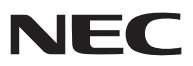

*Hordozható projektor*

# *V300X/V260X/V230X/ V260/V230/V300W/V260W*

*Használati útmutató*

A V230X, V230 és a V260W típus Észak-Amerikában nem kapható. Modellszám: NP-V300X, NP-V260X, NP-V230X, NP-V260, NP-V230, NP-V300W, NP-V260W

- A DLP és a BrilliantColor a Texas Instruments védjegyei.
- • Az IBM az International Business Machines Corporation védjegye vagy bejegyzett védjegye.
- • A Macintosh, a Mac OS X és a PowerBook az Apple Inc. védjegyei az Egyesült Államokban és más országokban.
- • A Microsoft, a Windows, a Windows Vista, az Internet Explorer, a .NET Framework és a PowerPoint a Microsoft védjegyei vagy bejegyzett védjegyei az Amerikai Egyesült Államokban és/vagy más országokban.
- • A MicroSaver az ACCO Brands részlegeként működő Kensington Computer Products Group bejegyzett védjegye.
- • A Virtual Remote Tool virtuális távirányító eszköz a WinI2C/DDC függvénykönyvtárra támaszkodik. © Nicomsoft Ltd.
- • A HDMI, a HDMI logó és a High-Definition Multimedia Interface a HDMI Licensing LLC védjegye vagy bejegyzett védjegye.

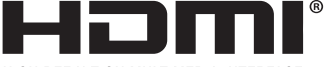

- HIGH-DEFINITION MILITIMEDIA INTERFACE
- • Az NVIDIA az NVIDIA Corporation védjegye vagy bejegyzett védjegye az Egyesült Államokban és/vagy más országokban.
- A Blu-ray a Blu-ray Disc Association védjegye.
- • A CRESTRON és a ROOMVIEW a Creston Electronics, Inc. bejegyzett védjegyei az Amerikai Egyesült Államokban és más országokban.
- • A jelen használati útmutatóban említett egyéb termékek és vállalatnevek tulajdonosaik védjegyei vagy bejegyzett védjegyei lehetnek.
- TOPPERS szoftverlicencek

A termék a TOPPERS licenc alatt engedélyezett szoftvert tartalmaz. Az egyes szoftverekre vonatkozó részletesebb felvilágosítás a mellékelt CD-ROM "about TOPPERS" mappájában található "readme.pdf" fájlban olvasható.

#### **MEGJEGYZÉSEK**

- (1) A jelen használati útmutató tartalma engedély nélkül sem részben, sem egészében nem nyomtatható újra.
- (2) A jelen használati útmutató tartalma külön bejelentés nélkül is módosulhat.
- (3) A jelen használati útmutató elkészítése nagy gondossággal történt. Ha Ön ezzel együtt is kérdéses pontokra, hibákra vagy kihagyásokra bukkan, kérjük, keressen meg bennünket.
- (4) A 3. cikktől függetlenül, a NEC nem vonható felelősségre semmilyen, a projektor használatából eredőnek tekintett haszonkiesésen vagy egyéb ügyön alapuló igény tekintetében.

## <span id="page-2-0"></span>Fontos információk

### Biztonsági figyelmeztetések

### Az eszköz biztonságos kezelése

Kérjük, ezt a kézikönyvet a NEC projektor használata előtt figyelmesen olvassa át, és a későbbi tájékozódás céljából tartsa kéznél.

### **FIGYELEM**

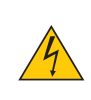

A bemeneti tápellátást feltétlenül a dugasznak az elektromos hálózati csatlakozóaljzatból való kihúzásával szakítsa meg.

Az elektromos hálózati csatlakozóaljzatot az eszközhöz a lehető legközelebb, könnyen hozzáférhető helyre kell szerelni.

### **FIGYELEM**

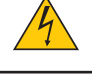

AZ ELEKTROMOS ÁRAMÜTÉS ELKERÜLÉSE ÉRDEKÉBEN NE NYISSA KI A KÉSZÜLÉK HÁZÁT. A TERMÉK BELSEJÉBEN MAGAS FESZÜLTSÉGŰ ALKATRÉSZEK VANNAK. SZERVIZMŰVELETEKET CSAK KÉPESÍTETT SZAKEMBER VÉGEZHET.

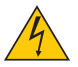

Ez a jel arrafigyelmezteti a felhasználót,hogy az egységbentalálhatószigetelésnélkülifeszültségnagyságrendjeelég magas lehet ahhoz, hogy áramütést okozzon. Ezért az egységen belüli bármely alkatrész érintése veszélyes.

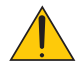

Ez a jelzés arra figyelmezteti a felhasználót, hogy ehhez az egységhez annak működésével és karbantartásával kapcsolatos fontos dokumentációt mellékeltek.

A problémák elkerülése érdekében az információkat gondosan olvassa el.

**FIGYELEM:** A TŰZ ÉS AZ ÁRAMÜTÉSEK ELKERÜLÉSE ÉRDEKÉBEN NE TEGYE KI A PROJEKTORT ESŐNEK VAGY NEDVESSÉGNEK. NE HASZNÁLJA A PROJEKTOR DUGÓJÁT OLYAN HOSSZABBÍTÓVAL VAGY ALJZATTAL, AMELYBE A DUGÓ VILLÁJA NEM ILLESZTHETŐ BE TELJESEN.

### DOC megfelelőségi nyilatkozat (csak Kanadában)

Ez a "B" osztályba sorolt digitális berendezés megfelel a kanadai vételi zavart okozó berendezések szabályait rögzítő összes követelménynek.

### Gépek által keltett zajokra vonatkozó információkról szóló rendelet – 3. GPSGV,

A legmagasabb hangnyomásszint az EN ISO 7779 szabvány szerinti 70 dB (A)-nál alacsonyabb.

### A használt termék szemétbe dobása

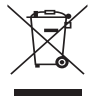

Az Európai Unióra egységesen vonatkozó jogszabály minden tagállamban előírja, hogy a (bal oldali) képen látható jelet viselő, elhasznált elektromos és elektronikus termékeket az általános háztartási hulladéktól elkülönítetten kell szemétbe dobni. Ez vonatkozik a projektorokra és elektronikus tartozékaikra vagy lámpáikra is. Amikor ilyen termékeket dob szemétbe, kövesse a helyi hatóságok és/vagy a terméket értékesítő bolt útmutatásait.

A használt termékek begyűjtését azok megfelelő újrafelhasználása és újrahasznosítása követi. Ez az erőfeszítés segít bennünket a hulladékok mennyiségének csökkentésében, valamint például a lámpákban lévő higany által az emberi egészségre és a környezetre gyakorolt negatív hatásnak a lehető legalacsonyabb szintre való visszaszorításában.

Az elektromos és elektronikus terméken feltüntetett jel csak az adott, Európai Unióhoz tartozó tagállamra vonatkozik.

### **FIGYELMEZTETÉS KALIFORNIAI LAKOSOK SZÁMÁRA:**

A kábelek kezelése során Ön ólommal érintkezik. Kalifornia Államnak tudomása van arról, hogy ez a vegyszer a múltban már okozott születési és egyéb reproduktív rendellenességeket. *Kezelése után mosson kezet.*

### Rádiófrekvencia-interferencia (csak az Amerikai Egyesült Államokban)

#### **FIGYELMEZTETÉS!**

Az FCC (Federal Communications Commission – Szövetségi Hírközlési Bizottság) a projektornak KIZÁRÓLAG a NEC Display Solutions of America, Inc. által a jelen kézikönyvben leírt módosítását engedélyezi. Ennek a kormányzati rendszabálynak a be nem tartása az eszköz működtetésére való jog elveszítését vonhatja maga után. A berendezést bevizsgálták, és az FCC (Federal Communications Commission – Szövetségi Hírközlési Bizottság) 15. előírásának alapján az megfelel a"B"osztályba sorolt digitális berendezésekre vonatkozó korlátozásoknak. Ezek a korlátozások otthoni környezetben megfelelő védelmet biztosítanak a káros vételi zavarok ellen. A berendezés képes rádiófrekvenciás energia termelésére, felhasználására és sugárzására, ezért, ha azt nem az utasításoknak megfelelően szerelik fel és használják, a rádióadások vételét zavarhatja. Nincs azonban biztosíték arra, hogy egy adott környezetben nem keletkezik vételi zavar.

Amennyiben a berendezés a rádiós vagy televíziós adás vételében kellemetlen zavart okoz – ami a berendezés kiés bekapcsolásával állapítható meg, – javasoljuk, hogy próbálja meg a zavar megszüntetését az alábbi módszerek valamelyikével:

- • Állítsa más irányba, illetve helyezze át a vevőantennát.
- • Növelje a berendezés és a vevőberendezés közötti távolságot.
- • Csatlakoztassa a berendezést egy olyan aljzathoz, amely a vevőberendezésétől eltérő áramkörön van.
- • Kérjen segítséget a berendezés forgalmazójától vagy egy tapasztalt rádió-/televíziószerelőtől.

Csak az Egyesült Királyságban: Az Egyesült Királyságban a Brit Szabvány (British Standard) által engedélyezett, fekete (5 amperes), biztosítékkal ellátott, egybeöntött csatlakozós hálózati vezetéket használnak ehhez a készülékhez.Ha nem kapott hálózati kábelt ehhez a berendezéshez, lépjen kapcsolatba a forgalmazóval.

### Fontos biztonsági rendszabályok

Ezeknek a biztonsági utasításoknak a célja a projektor hosszú élettartamának elősegítése, valamint a tűz és az áramütések megelőzése. Kérjük figyelmes átolvasásukat, valamint az összes figyelmeztetés tekintetbevételét.

### Telepítés

- Ne helyezze a projektort a következő körülmények közé:
	- instabil kézikocsira, állványra vagy asztalra,
	- víz, fürdőhelyiség vagy nedves helyiség közelébe,
	- közvetlen napfénynek kitett helyre, fűtőtestek, hőt sugárzó berendezések közelébe,
	- poros, füstös vagy gőzpárás környezetbe,
	- papírlapra vagy textíliára, illetve rongyra vagy szőnyegre.
	- Ha a projektort mennyezetre szerelve szeretné használni:
		- A projektort ne kísérelje meg önállóan felszerelni.
		- A projektort a megfelelő működés biztosítása és a testi sérülés kockázatának csökkentése érdekében szakképzett szerelővel kell rögzíttetni.
		- Ezen túlmenően a mennyezetnek elég stabilnak kell lennie a projektor súlyának megtartásához, valamint a felszerelést a helyi építkezési előírásoknak megfelelően kell elvégezni.
		- Bővebb felvilágosítást a forgalmazóktól kérhet.

### **FIGYELMEZTETÉS!**

- • A projektor fényforrásából kisugárzott hő a lencsevédő sapka megolvadását okozhatja, ezért a projektor bekapcsolt állapota mellett a lencsét a sapkával vagy azzal azonos rendeltetésű elemmel ne takarja le.
- • A projektor lencséje elé ne helyezzen semmilyen hőre érzékeny anyagból készült tárgyat. Ha így tesz, az adott tárgy a fényforrásból kiáramló hő miatt megolvadhat.

### A projektort vízszintesen helyezze el

A projektor dőlésszögének a 10 fokot nem szabad meghaladnia, továbbá tilos a projektort másképpen telepíteni, mint asztallapra vagy mennyezetre felfüggesztve. Ellenkező esetben a lámpa hasznos élettartama drámaian lecsökkenhet.

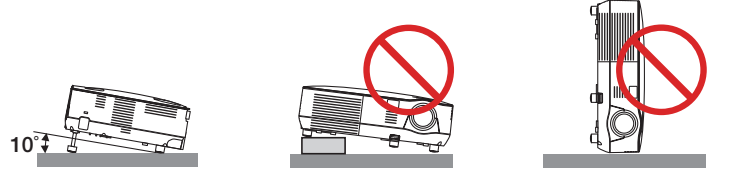

### $\blacktriangle$  Tűzzel és elektromos áramütéssel szembeni óvintézkedések  $\blacktriangle$

- A szellőzőnyílások elfedetlenségének és a megfelelő szellőzésnek a biztosításával gátolja meg a projektor belsejének felmelegedését. A projektor és a falak között hagyjon legalább 10 centiméternyi szabad helyet.
- A projektor elülső részén található kimeneti szellőzőnyílás a bekapcsolás során, illetve közvetlenül a kikapcsolást követően erősen felmelegedhet, ezért ne érintse meg.

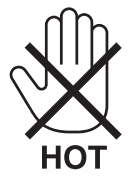

- Előzze meg az olyan idegen tárgyaknak a projektorba való beesését, mint például a gemkapcsok és a papírdarabok. Adott esetben a projektorba beesetttárgyak kiemelését ne kísérelje meg. A projektor belsejébe ne nyúljon olyan fémből készült tárggyal, mint például a drótok és a csavarhúzók. Ha valami véletlenül a projektorba esne, azonnal csatlakoztassa le a tápellátásról, majd a tárgyat képesített szervizszakemberrel távolítassa el.
- A projektor tetejére ne helyezzen semmit.
- Viharok ideje alatt a dugaszt ne érintse meg. Ellenkező esetben áramütést szenvedhet, illetve tüzet okozhat.
- • Aprojektorrendeltetése szerint 100–240VAC 50/60Hz elektromostápellátással üzemeltethető. Aprojektor használatának megkísérlése előtt ellenőrizze, megfelel-e a tápellátás a követelményeknek.
- A bekapcsolt projektor lencséjébe ne nézzen bele. Ha így tesz, súlyos szemkárosodást szenvedhet.

$$
\text{d}-\text{K-}\text{K-}
$$

- A projektor fénysugarának útját tartsa szabadon minden olyan tárgytól, mint például a nagyítóüvegek. A lencséből kisugárzottfény igen erős, ezért bármilyen azt esetlegesen eltérítő,rendellenestárgy megjósolhatatlan következményeket, például tüzet vagy szemsérülést válthat ki.
- • A projektor kimeneti szellőzőnyílása elé ne helyezzen semmilyen hőre érzékeny anyagból készült tárgyat. Ha így tesz, az adott tárgy a nyílásból kiáramló hő miatt megolvadhat, vagy megégetheti az Ön kezét.
- • A tápkábellel bánjon óvatosan. A megrongálódott, elkopott tápkábel tüzet vagy elektromos áramütést okozhat.
	- Kizárólag a mellékelt tápkábelt használja.
	- A tápkábelt ne hajtsa össze, és ne feszítse meg túlságosan.
	- A tápkábelt ne vezesse el sem a projektor, sem más, nehéz tárgy alatt.
	- A tápkábelt ne fedje le olyan egyéb puha anyagokkal, mint például a rongyok.
	- A tápkábelt ne tegye ki hő hatásának.
	- Az elektromos hálózati dugaszt nedves kézzel ne kezelje.
- • A projektort kapcsolja ki, majd tápkábelének lecsatlakoztatása után javíttassa meg szakképzett szerelővel, ha előáll az alábbi helyzetek bármelyike:
	- Ha megsérült vagy elkopott a tápkábel vagy az elektromos hálózati csatlakozóaljzat.
	- Ha a projektorba folyadék ömlött, illetve azt eső vagy víz érte.
	- Ha a projektor működésében a használati útmutatóban leírt utasítások követése mellett rendellenességek lépnek fel.
- Ha a projektor leesett, vagy a készülékház megsérült.
- Ha a projektor működésében erőteljesen érzékelhető, a javítás szükségességére utaló változás következik be.
- A projektor szállítása előtt válassza le a tápkábelt és minden egyéb kábelt.
- A készülékház tisztítása vagy a lámpa cseréje előtt a projektort kapcsolja ki, tápkábelét pedig csatlakoztassa le a az elektromos hálózatról.
- Ha a projektor előreláthatólag hosszabb időn át használaton kívül marad, kapcsolja ki, tápkábelét pedig csatlakoztassa le a az elektromos hálózatról.
- A LAN-kábel használata során (csak a V300X/V260X/V300W/V260W modellek esetében):

 Az aljzatot a biztonság kedvéért ne csatlakoztassa perifériák olyan vezetékeihez, amelyekben nagyfeszültségű áram keringhet.

#### **FIGYELEM**

- • Adőlésszögállítólábatrendeltetésétől eltérőcélranehasználja.Azolyannemmegfelelőhasználat,mintpéldául adőlésszögállító láb szállítófogantyúként, fali vagy mennyezeti rögzítési tartóelemként való igénybe vétele a projektor sérüléséhez vezethet.
- A projektort csomagkézbesítő szolgálattal, teheráru-rakományként a puha hordtáskában ne adja fel, mert abban sérülést szenvedhet.
- • A projektortöbb napon áttartó folyamatos használata esetén állítsa be a FAN MODE (VENTILÁTOR MÓD) menüpontban a HIGH (MAGAS) üzemmódot. (Válassza ki a menü SETUP (BEÁLLÍTÁSOK) → OPTIONS(1) (OPCIÓK(1)) → FAN MODE  $(VENTILÁTOR MÓD) \rightarrow HIGH (MAGAS)$  pontját.)
- • A lámpa bekapcsolását követő 60 másodpercen belül, és azalatt, amíg a POWER (KAPCSOLÓ) jelzőfény zöld színnel villog, az elektromos tápellátást ne szakítsa meg.

 Ha így tesz, azzal a lámpa idő előtti elhasználódását okozhatja.

• A szokásos használatot megszakító, a POWER gombbal vagy a tápellátás kiiktatásával való lekapcsolásakor a projektor egyes részei átmenetileg forrók maradhatnak. A projektor felemelésekor legyen óvatos.

### A távirányítóval kapcsolatos óvintézkedések

- A távirányítót óvatosan kezelje.
- Adott esetben a nedvességet a távirányítóról azonnal törölje le.
- Kerülje a túlzott hőséget és páratartalmat.
- Az elemeket ne tegye ki hőnek, ne szedje szét, és ne dobja tűzbe.
- Mielőtt a távirányító hosszabb időre használaton kívülre kerülne, távolítsa el az elemeket.
- Ügyeljen arra, hogy az elemek pozitív és negatív pólusai a helyes irányba nézzenek.
- Ne használjon együtt régi és új, illetve különböző típusú elemeket.
- A használt elemeket a helyi jogszabályokkal összhangban ártalmatlanítsa.

### Lámpacsere

- A biztonság és a jó teljesítmény érdekében az előírt lámpát használja.
- A lámpa cseréjét a [81.](#page-90-0) oldalon szereplő utasítások szerint hajtsa végre.
- • A lámpa és a szűrőbetétek cseréjét feltétlenül végezze el, amint a **THE LAMP HAS REACHED THE END OF ITS USABLE LIFE. PLEASE REPLACE THE LAMP. USE THE SPECIFIED LAMP FOR SAFETY AND PERFORMANCE** (A LÁMPA HASZNOS ÉLETTARTAMALETELT,CSERÉLJEKI.ABIZTONSÁGÉSATELJESÍTMÉNYÉRDEKÉBENELŐÍRÁS SZERINTI LÁMPÁTHASZNÁLJON.) üzenet megjelenik. Az élettartamának letelte után tovább használt lámpa égője szétzúzódhat, az üvegcserepek pedig szétszóródhatnak a lámparekeszben. Ez utóbbiakat ne érintse meg, mert sérülést okozhatnak.

 Ha ez megtörténik, a lámpa cseréjére kérje meg a forgalmazóinak egyikét.

### **A lámpa fontos jellemzője**

A projektor fényforrásaként nagynyomású higanylámpa szolgál. A lámpa jellemzőinek egyike, hogy fényereje elöregedésével csökken. A fényerő csökkenésének esélyét fokozza a lámpa gyakori be- és kikapcsolása is.

### **A** FIGYELMEZTETÉS:

- • NE ÉRINTSE MEG A LÁMPÁT közvetlenül használat után. Ilyenkor rendkívül forró. Kapcsolja ki a projektort, majd válassza le a hálózatról a tápkábelt. A lámpát kézbevétel előtt legalább egy órán át hagyja hűlni.
- • Mennyezetre szerelt projektor lámpájának cseréjekor ügyeljen arra, hogy az alatt senki ne tartózkodjon. Ha a lámpa kiégett, esetleg üvegcserepek hullhatnak le.

### **Megjegyzés az Egyesült Államok lakosai számára**

A termékben található lámpa higanyt tartalmaz. Ha a terméket szemétbe dobja, kérjük, hogy az állami, helyi vagy szövetségi törvényeknek megfelelően járjon el.

### **A három dimenziós tartalmak megtekintésekor megteendő egészségügyi óvintézkedések**

Megtekintés előtt feltétlenül olvassa végig a folyadékkristály-rekeszes szemüveghez, illetve az olyan 3D-kompatibilis tartalomhoz mellékelt használati útmutatót, mint például a DVD-k, videojátékok, számítógépes videofájlok és hasonlók. A nem kívánatos tünetek elkerülése érdekében tartsa magát a következőkhöz:

- A folyadékkristály-rekeszes szemüveget kizárólag három dimenziós képek megtekintéséhez használja.
- A néző és a képfelület közötti távolságnak legalább 2 méternek kell lennie. A három dimenziós képek túl közelről való megtekintése megterheli a szemet.
- Három dimenziós tartalmakat hosszabb időn át lehetőleg ne nézzen folyamatosan. Egy-egy órányi tartalommegtekintés után tartson legalább 15 perces szünetet.
- Ha Önnek vagy családja bármely tagjának kórelőzményeiben szerepelnek fényérzékenységi rohamok, a három dimenziós tartalmak megtekintése előtt konzultáljon orvosával.
- A három dimenziós tartalom megtekintését azonnal szakítsa meg, ha közben rosszul lesz, azaz például émelygést, szédülést, undort, fej- vagy szemfájást, látásának elhomályosodását, görcsöt, zsibbadást tapasztal. Ha a tünetek továbbra is fennállnak, konzultáljon orvosával.
- A három dimenziós tartalmakat a képfelülettel szemben elhelyezkedve tekintse meg. Ha ferde szögből nézi a képet, az fáradságot és a szemek túlterhelését okozhatja.

### A High Altitude (Nagy magasság) üzemmódról

- A tengerszint felett legalább mintegy 1700 méterrel (V300X/V300W típusú projektor esetében mintegy 900 méterrel) fekvő helyen való projektorhasználat esetén ajánlott a FAN MODE (VENTILÁTOR MÓD) HIGH ALTITUDE (NAGY MAGASSÁG) értékét alkalmazni. Ennek elmulasztása a projektor túlhevüléséhez, következésképpen hibás működéshez vezethet.  $(\rightarrow$  7[0](#page-79-0). oldal)
- A projektor nagy tengerszint feletti magasságban vagy alacsony légköri nyomáson való használata esetenként a részegységek élettartamának lerövidüléséhez vezethet.

### A védett eredeti képekre érvényes szerzői jogokról:

Vegye figyelembe, hogy a projektornak kereskedelmi haszonszerzés vagy a közfigyelem felkeltése céljával olyan helyszíneken való használata során, mint a kávézók és a szállodák, a vonatkozó törvények által védett szerzői jogok sérelmének aggályára ad okot a kivetített képnek a következő funkciókkal történő összenyomása vagy szétnyújtása: [ASPECT RATIO (KÉP MÉRETARÁNY), KEYSTONE (TRAPÉZKORREKCIÓ), nagyítás és más hasonló funkciók.

Vizuális megjelenítési munkahelyeken a zavaró fényvisszaverődések elkerülése érdekében az eszközt a dolgozók közvetlen látóterén kívül kell elhelyezni. A dolgozók közvetlen látóterében való elhelyezés nem minősül rendeltetésszerű használatnak.

### Energiagazdálkodás funkció

Aprojektor energiagazdálkodásifunkciókkalrendelkezik.Az energiafogyasztás csökkentése érdekében, az energiagazdálkodási funkciók (1 és 2) gyárilag vannak beállítva, amint az alább látható. Ha a projektort egy külső eszközről akarja vezérelni LAN, vagy soros kábel csatlakozáson keresztül, használja a képernyőn megjelenő menüt az 1. és 2. beállítások megváltoztatásához.

### *1. KÉSZENLÉTI ÜZEMMÓD (Gyári beállítás: ENERGIATAKARÉKOS)*

*Ha a projektort egy külső eszközről akarja vezérelni, válassza a [NORMÁL] lehetőséget a [KÉSZENLÉTI ÜZEMMÓD] beállításban.*

*MEGJEGYZÉS:*

- Amikor az [ENERGIATAKARÉKOS] lehetőséget kiválasztotta a [KÉSZENLÉTI ÜZEMMÓD] beállításban, a következő csatlakozók és funkciók nem fognak működni: PC CONTROL port, MONITOR OUT csatlakozó, AUDIO OUT csatlakozó\*, LAN funkciók\*, e-mail értesítés funkció\*, DDC/CI (Virtual Remote Tool)
	- \* A V230X, V260és V230nemrendelkezikezzelafunkcióval.

### *2. AUTO KIKAPCS. (Gyári beállítás: 30 mp)*

*Ha a projektort egy külső eszközről akarja vezérelni, válassza a [KI] lehetőséget az [AUTO KIKAPCS.] beállításban.*

#### *MEGJEGYZÉS:*

• Amikor [0:30] értéket választott ki az [AUTO KIKAPCS.] beállításban, akkor lehetővé teszi a projektor számára, hogy automatikusan kikapcsoljon 30 másodperccel azután, hogy nem fogadott semmilyen jelet, vagy nem végzett semmilyen műveletet.

# **Tartalomjegyzék**

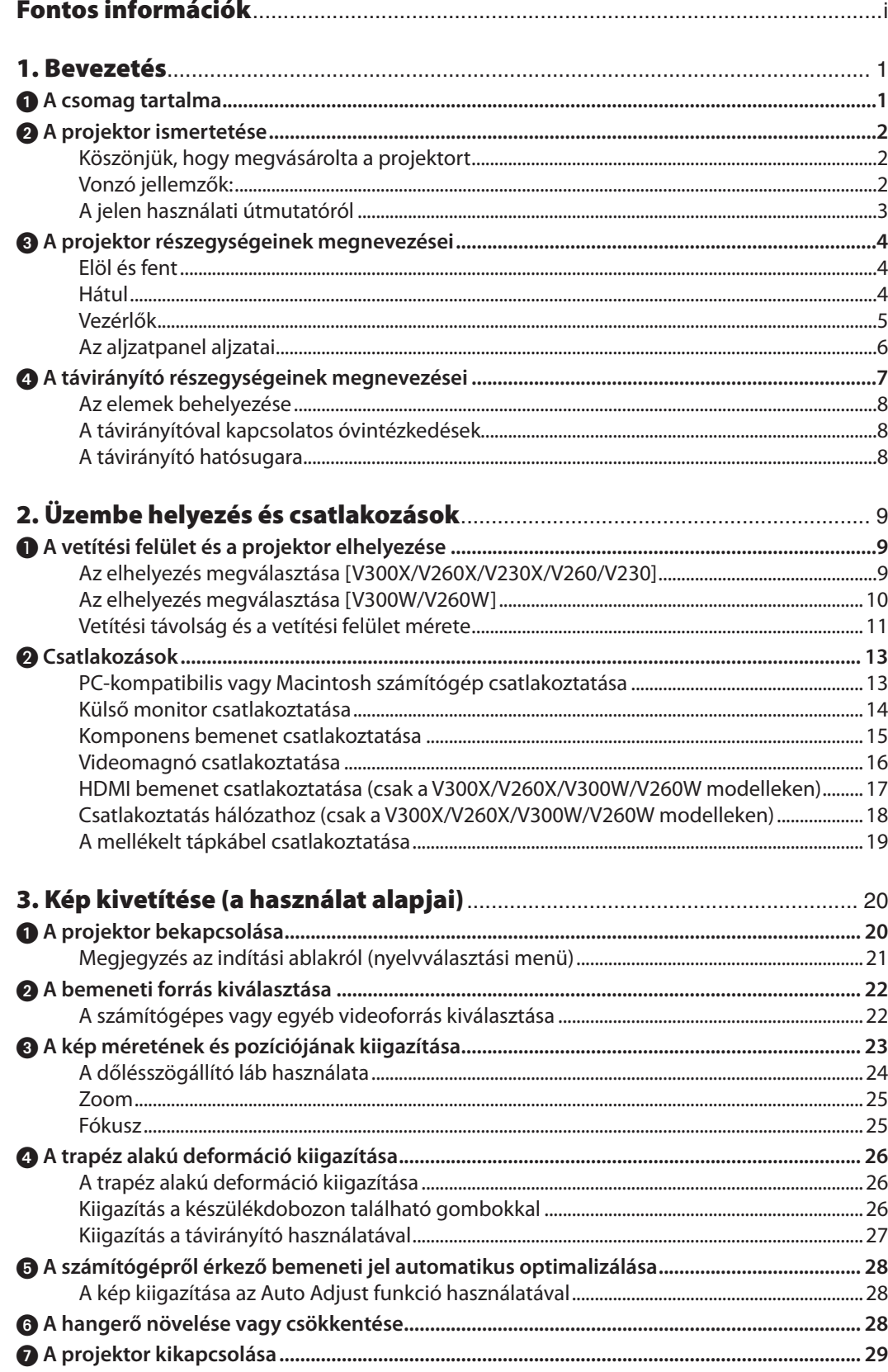

### **Tartalomjegyzék**

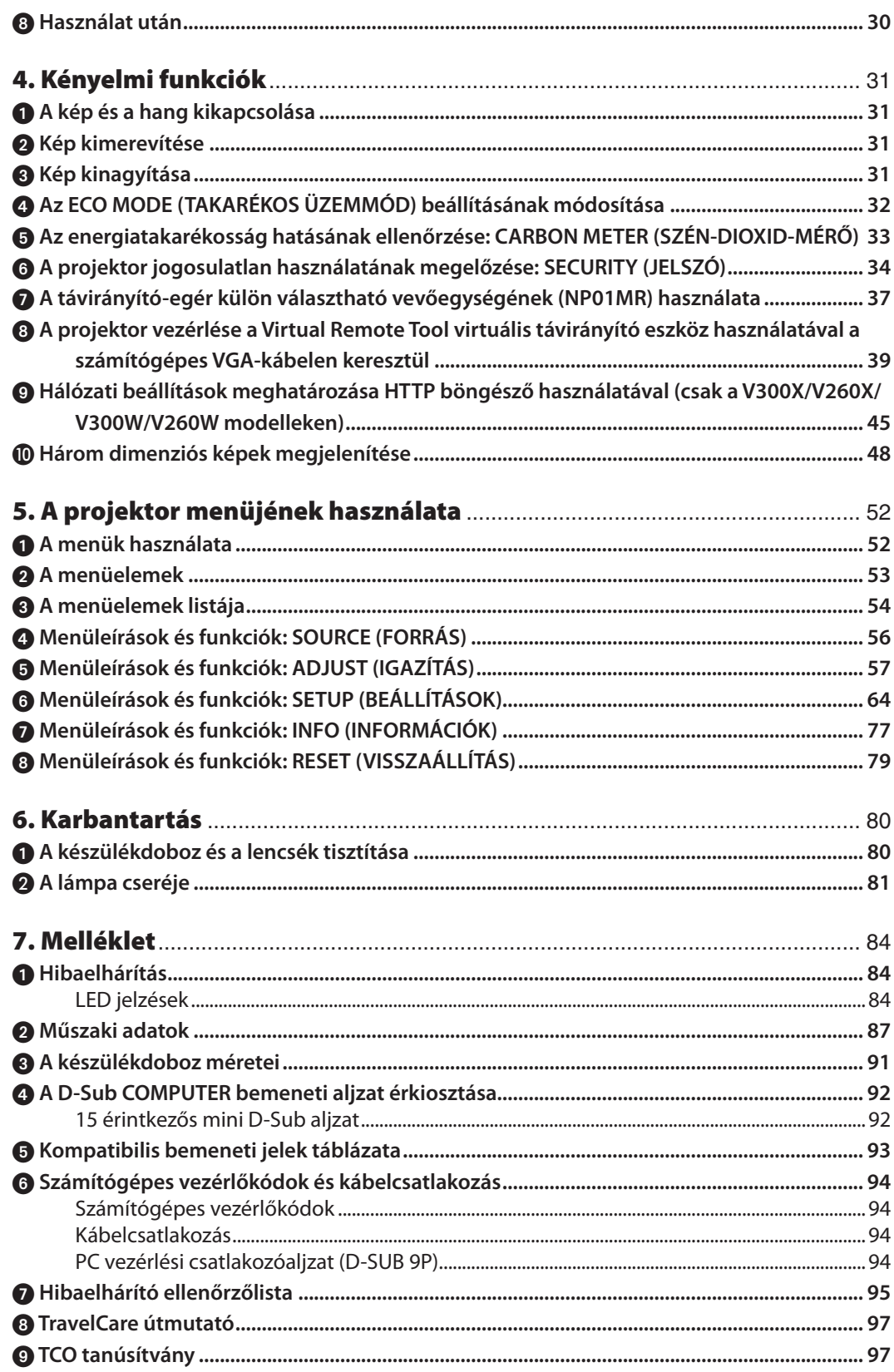

# <span id="page-10-0"></span>1. Bevezetés

### **1 A csomag tartalma**

Ellenőrizze, hogy a csomagban a felsorolt tételek mindegyike megtalálható-e. Ha valami hiányzik, vegye fel a kapcsolatot a forgalmazóval.

Az eredeti csomag dobozát és egyéb anyagait az esetleges jövőbeni szállítás céljára tegye félre.

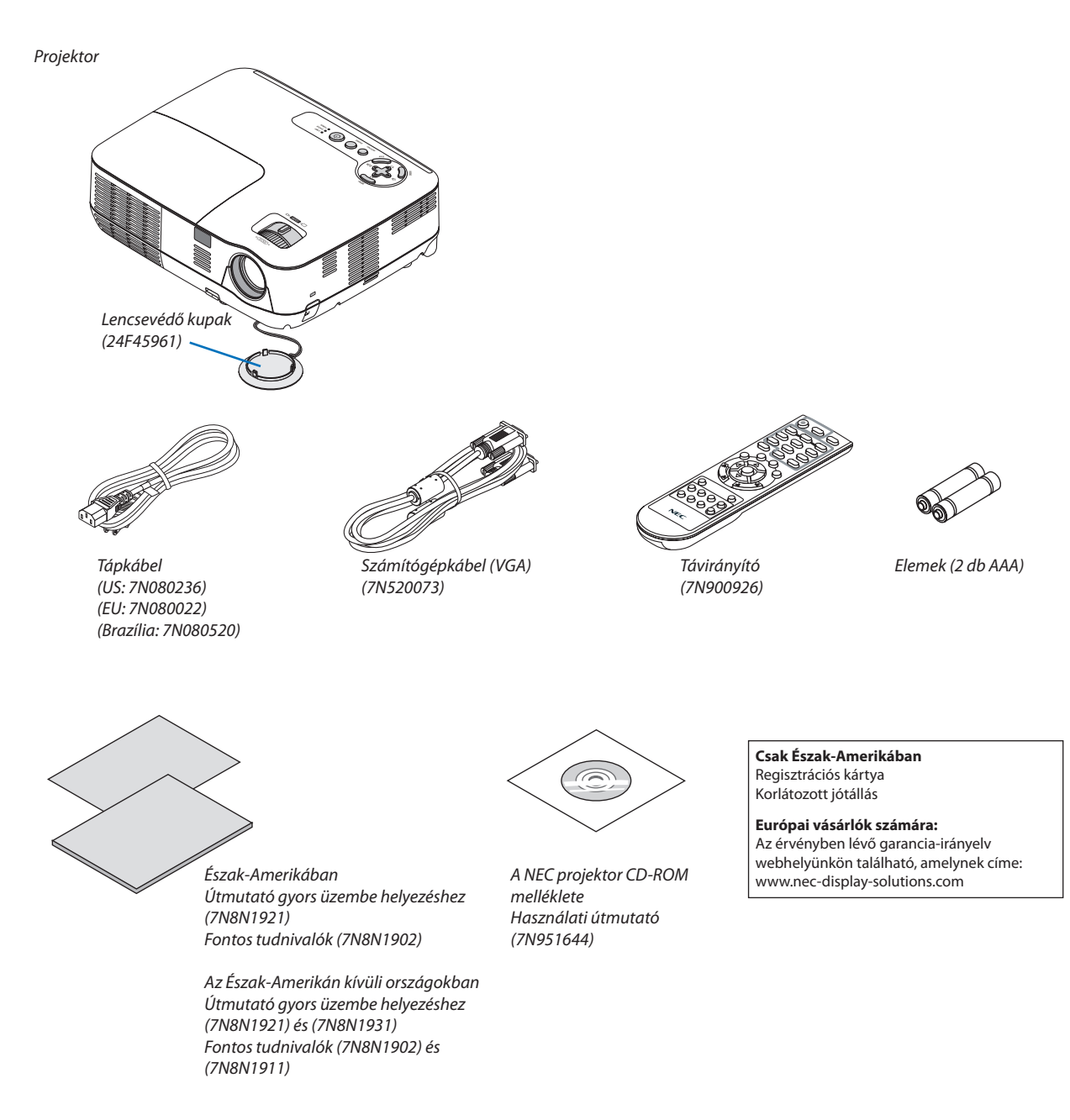

### <span id="page-11-0"></span>A projektor ismertetése

Ez a szakasz bemutatja az új projektort, és leírja annak tulajdonságait, valamint vezérlőit.

### Köszönjük, hogy megvásárolta a projektort

Ön a jelenleg forgalomban lévő egyik legjobb DLP® projektort vásárolta meg, amelynek használatával PC-kompatibilis és Macintosh (hordozható és asztali) számítógépekről, videomagnókról, DVD-lejátszókról, valamint dokumentumkamerákról vetíthet ki akár 300 hüvelykes átmérőjű képeket is.

A projektor használható asztallapon vagy kézikocsin, elhelyezhető akár a vetítési felület mögött is, sőt, akár mennyezetre\*1 is rögzíthető. A távirányító vezeték nélkül használható.

\*1 A projektort ne kísérelje meg önállóan felszerelni a mennyezetre.

 A projektort a megfelelő működés biztosítása és a testi sérülés kockázatának csökkentése érdekében szakképzett szerelővel kell rögzíttetni. Ezen túlmenően a mennyezetnek elég stabilnak kell lennie a projektorsúlyának megtartásához, valamint a felszerelést a helyi építkezési előírásoknak megfelelően kell elvégezni. Bővebb felvilágosítást a forgalmazóktól kérhet.

### Vonzó jellemzők:

### **• Gyors be- és kikapcsolás**

 7 másodperccel a bekapcsolás után a projektor készen áll a számítógépről vagy más videoeszközről érkező kép kivetítésére. Használat után a projektor azonnal eltehető – a távirányítón vagy a készülék dobozán található gombbal való kikapcsolása után nem szükséges megvárni, amíg lehűl.

**• Közvetlen kikapcsolás**

 Direct Power Off (Közvetlen kikapcsolás) funkciója révén a projektor a bemeneti elektromos tápellátás megszakításával akár még kép kivetítése közben is kikapcsolható.

 A projektor bemeneti elektromos tápellátása kapcsolójának használata nélkül árammegszakítóval ellátott elosztó közbeiktatásával oldható meg.

**• 0,5 W vagy kevesebb fogyasztás készenléti üzemmódban, az energiatakarékos technológia alkalmazásával** A projektor menüjén belüli STANDBY MODE (KÉSZENLÉTI ÜZEMMÓD) tétel POWER-SAVING (ALACSONY ÁRAMIGÉNYŰ) értékének kiválasztása után a projektor fogyasztása készenléti üzemmódban csupán 0,4 W (100–130 V AC)/0,5 W (200–240 V AC).

### **• Szén-dioxid-mérő**

 Ennek a funkciónak a használatával a CO2-kibocsátás csökkentését jelző (mértékegység: kg) értékként, valamint az áramfogyasztási költségek szerint mutatható meg, mekkora a projektor ECO MODE (TAKARÉKOSÜZEMMÓD) menüpontján belüli ON (BE) lehetőség kiválasztásával elért energiamegtakarítás.

 A CO2-kibocsátás csökkentését jelző érték a kikapcsoláskor megjelenő megerősítési üzenetben és a projektor menüjének INFO (INFORMÁCIÓK) fülén található meg.

- **• 7 wattos, integrált audiomegoldást nyújtó hangszóró** A jól hallható, 7 wattos hangszóró hangereje megfelel a nagyobb helyiségekben felmerülő igényeknek.
- **• Digitális jelet továbbító HDMI bemenet (csak a V300X/V260X/V300W/V260W modelleken)** AHDMI bemeneten keresztül a projektor képesHDCP-kompatibilis digitálisjelek fogadására. AHDMI bemenettámogatja az audiojeleket is.
- **• Két számítógépes bemenet (csak a V300X/V260X/V300W/V260W modelleken)**

 A V300X/V260X/V300W/V260W típusú projektorokon a két, audiobemenetekkel (egy-egy sztereó mini jackaljzattal) kiegészített, 15 érintkezős mini D-Sub aljzaton túl ugyancsak audiobemenettel (közös RCA L/R jackpárral) kiegészített kompozit és S-videobemenet is található.

<span id="page-12-0"></span>**• Nagy képfelbontású, erős fényű DLP® projektor**

 A projektor nagy felbontású, akár UXGA kompatibilis XGA (V300X/V260X/V230X)/SVGA (V260/V230)/WXGA (V300W/ V260W) képek eredeti felbontásban való megjelenítésére is alkalmas.

- **• AUTO POWER ON (AUTOMATIKUS BEKAPCSOLÁS) és AUTO POWER OFF (AUTOMATIKUS KIKAPCSOLÁS) funkciók** A DIRECT POWER ON (KÖZVETLEN BEKAPCSOLÁS), az AUTO POWER ON(COMP.) (AUTOMATIKUS BEKAPCSOLÁS(COMPUTER)), az AUTOPOWEROFF (AUTOMATIKUS KIKAPCSOLÁS) és azOFFTIMER (IDŐZÍTŐKI) funkciónak köszönhetően szükségtelen minden egyes alkalommal vagy a távirányítón vagy a projektor dobozán található POWER gombot használni.
- **• A projektor jogosulatlan használatának megelőzése** A továbbfejlesztett, intelligens jelszavas védelmi beállítások, a készülékdoboz vezérlőgombjainak zárolása és a biztonsági nyílás hozzájárulnak a jogosulatlan használat és beállításmódosítás meggátolásához, valamint a tolvajok visszatartásához.
- **• A mellékelt távirányítóval a projektorhoz rendelhető CONTROL ID (TÁVIRÁNYÍTÓ-AZONOSÍTÓ)** Az egyesprojektorokhoz külön azonosítószámok rendelhetők, amelyeknek révén aztán egyetlen távirányítóval is egymástól függetlenül, önállóan vezérelhetők.
- **• Vezetékes hálózati csatlakozási lehetőség az integrált RJ-45 aljzat révén (csak a V300X/V260X/V300W/V260W modelleken)**

 Az RJ-45 aljzat az alapfelszerelés része.

- **• A három dimenziós megjelenítés támogatása** A projektor alkalmas a kereskedelemben kapható DLP® Link-kompatibilis folyadékkristály-rekeszes szemüvegekkel megtekinthető három dimenziós képek kivetítésére.
- **• Az NVIDIA® 3DVision rendszer támogatása (csak a V300X/V300W modellen)** A vonatkozó tanúsítvány értelmében a projektor az NVIDIA® 3D Vision™ rendszerrel használható megjelenítő eszköz, azaz a támogatott videokártyák és szoftverek alkalmazásával képessé tehető a három dimenziós képek megjelenítésére.

**• Crestron RoomView-támogatás(V300X/V260X/V300W/V260W)**

 A projektor támogatja a Crestron RoomView programot, amely a hálózathoz csatlakoztatott eszközök számítógépről való vezérlését és kezelését teszi lehetővé.

### A jelen használati útmutatóról

A kezdeti lépések megtételének leggyorsabb módja az, hogy kapkodás nélkül, elsőre helyesen megold minden feladatot. Szánjon rá most néhány percet a használati útmutató áttekintésére – így később nem fogja vesztegetni az idejét. Minden egyes szakaszt áttekintés vezet be, amelyeknek alapján az Ön számára érdektelen részeket át is ugorhatja. Az ebben a használati útmutatóban közölt rajzok példaként a V300X típust ábrázolják.

### <span id="page-13-0"></span>A projektor részegységeinek megnevezései

### Elöl és fent

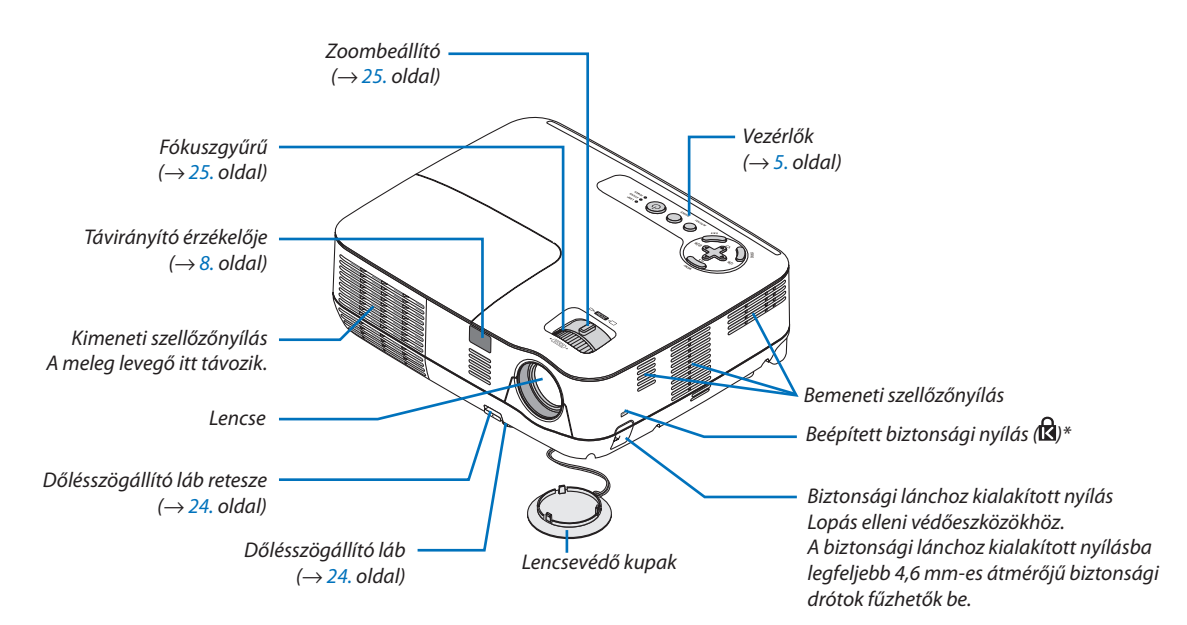

A biztonsági nyílás a MicroSaver® biztonsági rendszert támogatja.

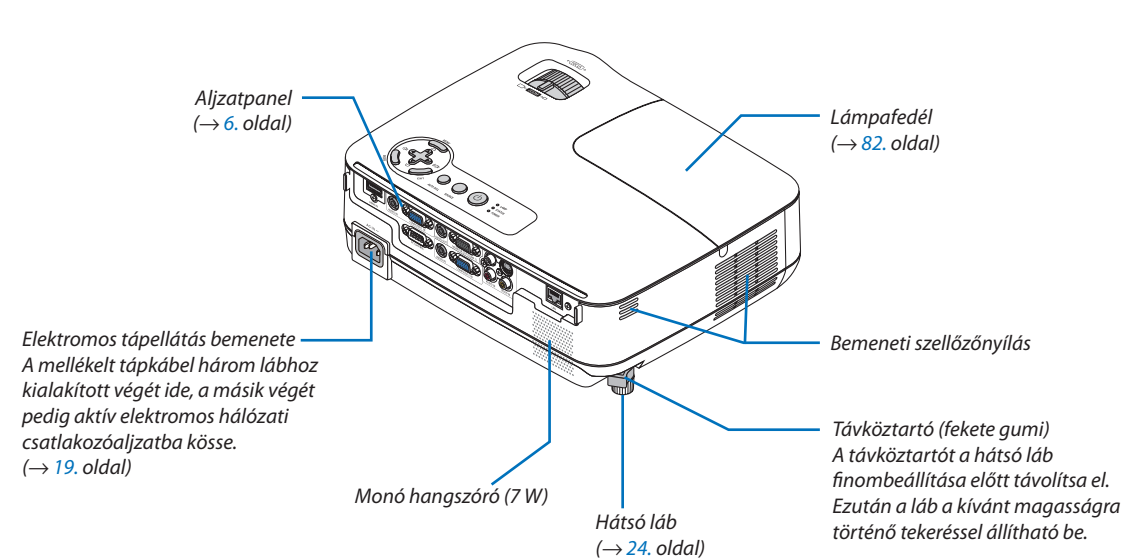

### <span id="page-14-0"></span>Vezérlők

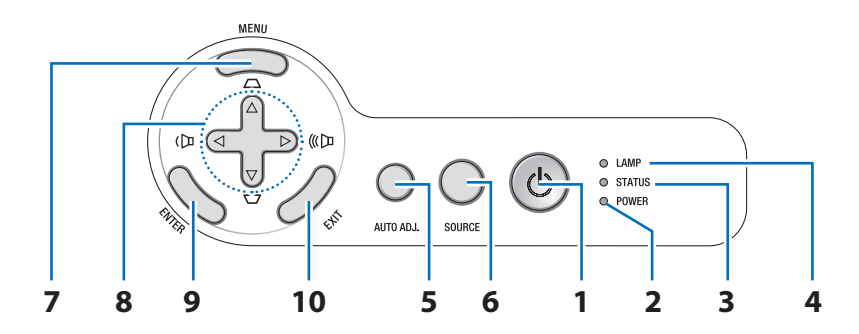

- **1. POWER (BEKAPCSOLÁS) gomb (bekapcsolás, készenlét)** (**b**) (→ [20.](#page-29-0), [2](#page-38-0)9. oldal)
- **2. POWER (TÁPELLÁTÁS) jelzőfény** (→ [1](#page-28-0)9., [20](#page-29-0)., [2](#page-38-0)9., [84](#page-93-0). oldal)
- **3. STATUS (ÁLLAPOT) jelzőfény** (→ [84](#page-93-0). oldal)
- **4. LAMP (LÁMPA) jelzőfény** (→ [81](#page-90-0)., [84](#page-93-0). oldal)
- **5. AUTO ADJ. (AUTOMATA BEÁLLÍTÁS) gomb**  $(\rightarrow 28. \text{ oldal})$  $(\rightarrow 28. \text{ oldal})$  $(\rightarrow 28. \text{ oldal})$
- **6. SOURCE** (FORRÁS) **gomb** ( $\rightarrow$  [22](#page-31-0). oldal)
- **7.** MENU (MENÜ) gomb  $(\rightarrow 52$  $(\rightarrow 52$ . oldal)
- **8.** △▽◁▷**/Keystone (Trapézkorrekció)** △▽**/Volume (Hangerő)** ◁▷ **gombok** (→ [26](#page-35-0)., [28](#page-37-0)., [31.](#page-40-0) oldal)
- **9. ENTER gomb**
- **10. EXIT (KILÉPÉS) gomb**

### <span id="page-15-0"></span>Az aljzatpanel aljzatai

V300X/V260X/V300W/V260W

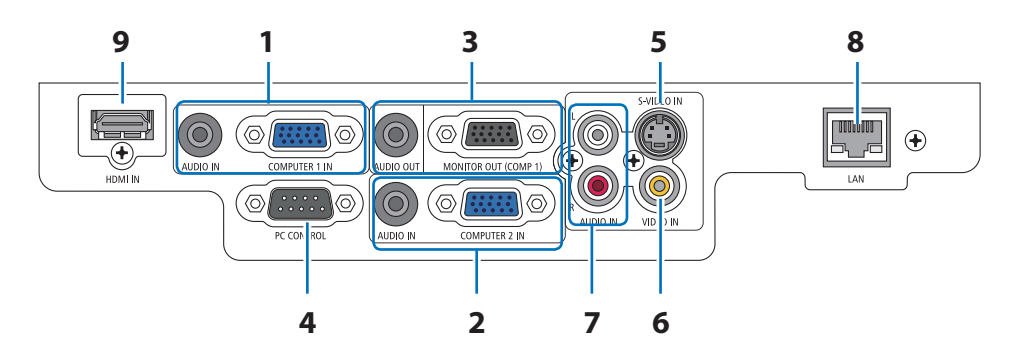

**1. COMPUTER 1 IN/Component (SZÁMÍTÓGÉP1/ Komponens) bemeneti aljzat, 15 eres mini D-Sub**  $($   $\rightarrow$  [13](#page-22-0)., [14](#page-23-0)., [15](#page-24-0). oldal)

**AUDIO IN bemenet, sztereó jack** (→ [13](#page-22-0)., [14](#page-23-0)., [15](#page-24-0). oldal)

**2. COMPUTER 2 IN/Component (SZÁMÍTÓGÉP1/ Komponens) bemeneti aljzat, 15 eres mini D-Sub**  $($   $\rightarrow$  [13](#page-22-0)., [14](#page-23-0)., [15](#page-24-0). oldal)

**AUDIO IN bemenet, sztereó jack** (→ [13](#page-22-0)., [14](#page-23-0)., [15](#page-24-0). oldal)

**3. MONITOR OUT (COMP 1) 15 eres mini D-Sub kimenet**  $(\rightarrow$  [14](#page-23-0). oldal)

**AUDIO OUT kimenet, sztereó jack** (→ [14](#page-23-0). oldal)

**4. PC CONTROL (SZÁMÍTÓGÉPES VEZÉRLŐ) port, [9](#page-103-0) eres D-Sub** (→ 94. oldal)

Ezen a porton keresztül a projektort számítógéphez vagy vezérlőrendszerhez lehet kötni, amelyről aztán a soros kommunikációs protokoll használatával vezérelhető. A saját program megírásához szükséges gyakori számítógépes vezérlőkódok listája a [9](#page-103-0)4. oldalon található meg.

- **5. S-VIDEO IN bemenet, 4 eres mini DIN**  $(\rightarrow 16.$  $(\rightarrow 16.$  $(\rightarrow 16.$  oldal)
- **6.** VIDEO IN bemenet,  $RCA \rightarrow 16$ . oldal)
- **7. VIDEO/S-VIDEO AUDIO IN bemenet, L (bal) és R** (jobb), **RCA** ( $\rightarrow$  [16.](#page-25-0) oldal)
- **8. LAN port, RJ-45** (→ [18](#page-27-0). oldal)
- **9. HDMI csatlakozó** (→ [13.](#page-22-0), [1](#page-26-0)7. oldal)

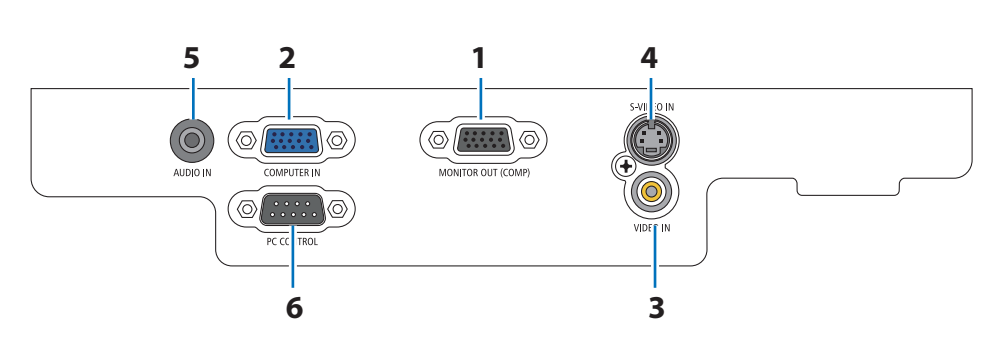

- **1. MONITOR OUT 15 eres mini D-Sub kimenet** (→ [14](#page-23-0). oldal)
- **2. COMPUTER IN/Component (SZÁMÍTÓGÉP/ Komponens) bemeneti aljzat, 15 eres mini D-Sub**  $($   $\rightarrow$  [13](#page-22-0)., [14](#page-23-0)., [15](#page-24-0). oldal)
- **3.** VIDEO IN bemenet,  $RCA \rightarrow 16$  $RCA \rightarrow 16$ . oldal)

V230X/V260/V230

**4. S-VIDEO IN bemenet, 4 eres mini DIN**  $(\rightarrow 16$  $(\rightarrow 16$ . oldal)

- **5. AUDIO IN bemenet, sztereó jack**  $(\rightarrow 13., 14., 15., 16.$  $(\rightarrow 13., 14., 15., 16.$  $(\rightarrow 13., 14., 15., 16.$  $(\rightarrow 13., 14., 15., 16.$  $(\rightarrow 13., 14., 15., 16.$  $(\rightarrow 13., 14., 15., 16.$  $(\rightarrow 13., 14., 15., 16.$  $(\rightarrow 13., 14., 15., 16.$  oldal)
- **6. PC CONTROL (SZÁMÍTÓGÉPES VEZÉRLŐ) port, [9](#page-103-0) eres D-Sub** (→ 94. oldal)

Ezen a porton keresztül a projektort számítógéphez vagy vezérlőrendszerhez lehet kötni, amelyről aztán a soros kommunikációs protokoll használatával vezérelhető. A saját program megírásához szükséges gyakori számítógépes vezérlőkódok listája a [9](#page-103-0)4. oldalon található meg.

### <span id="page-16-0"></span>A távirányító részegységeinek megnevezései

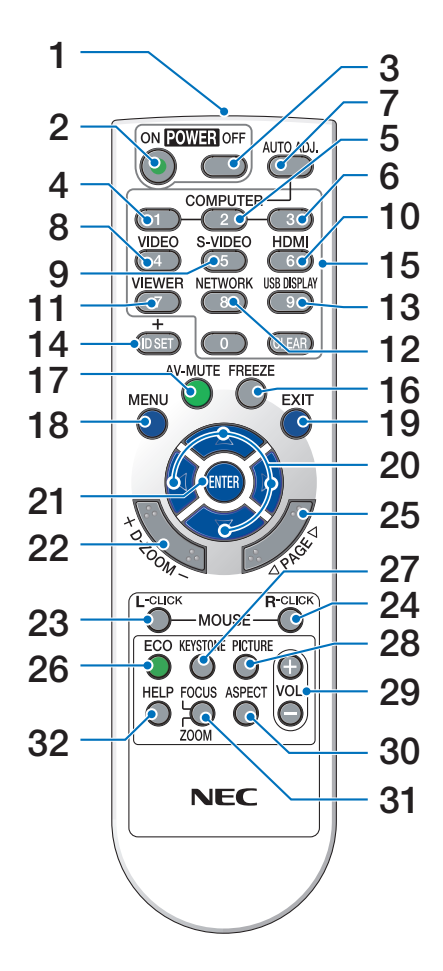

**1. Infravörös jeladó**

 $(\rightarrow 8, \text{oldal})$ 

- **2. POWER ON (BEKAPCSOLÁS) gomb**  $(\rightarrow 20.$  $(\rightarrow 20.$  $(\rightarrow 20.$  oldal)
- **3. POWER OFF (KIKAPCSOLÁS) gomb**  $(\rightarrow 29.$  $(\rightarrow 29.$  $(\rightarrow 29.$  oldal)
- **4, 5, 6. COMPUTER 1/2/3 (SZÁMÍTÓGÉP1/2/3) gombok**  $(\rightarrow$  [22](#page-31-0). oldal)

 (A COMPUTER3 (SZÁMÍTÓGÉP3) gomb nem minden projektormodellen érhető el, a V230X/V260/V230 modelleken a COMPUTER2 (SZÁMÍTÓGÉP2) gomb sem.)

- **7. AUTO ADJ. (AUTOMATA BEÁLLÍTÁS) gomb**  $(\rightarrow 28.$  $(\rightarrow 28.$  $(\rightarrow 28.$  oldal)
- **8. VIDEO gomb**  $(\rightarrow 22.$  $(\rightarrow 22.$  $(\rightarrow 22.$  oldal)
- **9. S-VIDEO gomb**

 $(\rightarrow$  [22](#page-31-0). oldal)

- **10. HDMI** gomb  $(\rightarrow 22$  $(\rightarrow 22$ . oldal)
- **11. VIEWER (NÉZŐ) gomb** (az ebbe a sorozatba tartozó projektorokon nem használható)
- **12. NETWORK (HÁLÓZAT) gomb** (az ebbe a sorozatba tartozó projektorokon nem használható)
- **13. USB DISPLAY (USB-KIJELZŐ) gomb** (az ebbe a sorozatba tartozó projektorokon nem használható)
- **14. ID SET (AZONOSÍTÓBEÁLLÍTÁS) gomb**  $(\rightarrow 69.$  $(\rightarrow 69.$  $(\rightarrow 69.$  oldal)
- **15. Numerikus billentyűzet/CLEAR (TÖRLÉS) gomb**  $(\rightarrow 69.$  $(\rightarrow 69.$  $(\rightarrow 69.$  oldal)
- **16. FREEZE (KIMEREVÍTÉS) gomb**  $(\rightarrow 31.$  $(\rightarrow 31.$  $(\rightarrow 31.$  oldal)
- **17. AV-MUTE (AV-NÉMÍTÁS) gomb**  $(\rightarrow$  [31](#page-40-0). oldal)
- **18. MENU (MENÜ) gomb**  $(\rightarrow 52$  $(\rightarrow 52$ . oldal)
- **19. EXIT (KILÉPÉS) gomb** (→ [52](#page-61-0). oldal)
- **20.**  $\triangle \triangledown \triangle \triangledown$  **gomb** ( $\rightarrow$  [38](#page-47-0)., [52](#page-61-0). oldal)
- **21. ENTER gomb**  $(\rightarrow 52$  $(\rightarrow 52$ . oldal)
- **22. D-ZOOM (Digitális zoom, +: nagyítás, –:kicsinyítés) gomb** ( $\rightarrow$  [31.](#page-40-0) oldal)
- **23. L-CLICK (BAL EGÉRKATTINTÁS) gomb\***  $(\rightarrow$  [38](#page-47-0). oldal)
- **24. R-CLICK (JOBB EGÉRKATTINTÁS) gomb\***  $(\rightarrow$  [38](#page-47-0). oldal)
- **25. PAGE (LAPOZÁS) / gomb\***  $(\rightarrow$  [3](#page-46-0)7. és [38](#page-47-0). oldal)
- **26. ECO (TAKARÉKOS ÜZEMMÓD) gomb** (→ [32.](#page-41-0) oldal)
- **27. KEYSTONE (TRAPÉZTORZÍTÁS) gomb**  $(\rightarrow 27.$  $(\rightarrow 27.$  $(\rightarrow 27.$  oldal)
- **28. PICTURE (KÉP) gomb** (→ 5[7](#page-66-0). és [58.](#page-67-0) oldal)
- **29. VOL. (HANGERŐ, +: nagyobb, –: alacsonyabb) gomb**  $(\rightarrow 28.$  $(\rightarrow 28.$  $(\rightarrow 28.$  oldal)
- **30. ASPECT (KÉP MÉRETARÁNYA) gomb** (→ [61.](#page-70-0) oldal)
- **31. FOCUS/ZOOM (FÓKUSZ/ZOOM) gomb** (az ebbe a sorozatba tartozó projektorokon nem használható)
- **32. HELP (SÚGÓ) gomb** (→ [77](#page-86-0). oldal)
- \* A PAGE  $\triangle/\heartsuit$ , MOUSE L-CLICK és R-CLICK gombok csak a távirányító-egér funkció számítógéphez csatlakoztatható, külön választható vevőegységével (NP01MR) használhatók.

### <span id="page-17-0"></span>Az elemek behelyezése

**1** Az elemfedelet nyomja határozottan be, majd csúsztassa le.

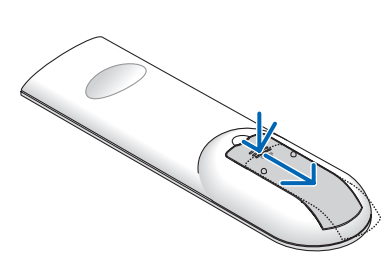

**2** Helyezzebeazúj,AAAméretűelemeket. Ügyeljen arra, hogy az elemek pozitív és negatív pólusai a helyes irányba nézzenek.

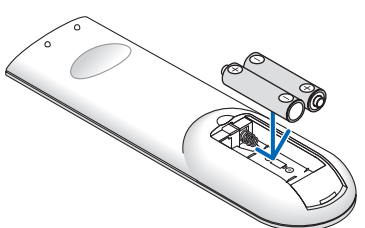

**3** Csúsztassa vissza <sup>a</sup> fedelet az elemek fölé úgy,hogyahelyérepattanjon.Különböző mértékben elhasznált vagy különböző típusú elemeket ne használjon együtt.

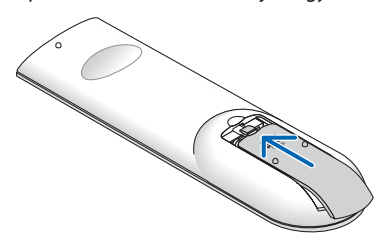

### A távirányítóval kapcsolatos óvintézkedések

- • A távirányítót óvatosan kezelje.
- Adott esetben a nedvességet a távirányítóról azonnal törölje le.
- Kerülje a túlzott hőséget és páratartalmat.
- Az elemeket ne tegye ki hőnek, ne szedje szét, és ne dobja tűzbe.
- Mielőtt a távirányító hosszabb időre használaton kívülre kerülne, távolítsa el az elemeket.
- Ügyeljen arra, hogy az elemek pozitív és negatív pólusai a helyes irányba nézzenek.
- Ne használjon együtt régi és új, illetve különböző típusú elemeket.
- A használt elemeket a helyi jogszabályokkal összhangban ártalmatlanítsa.

### A távirányító hatósugara

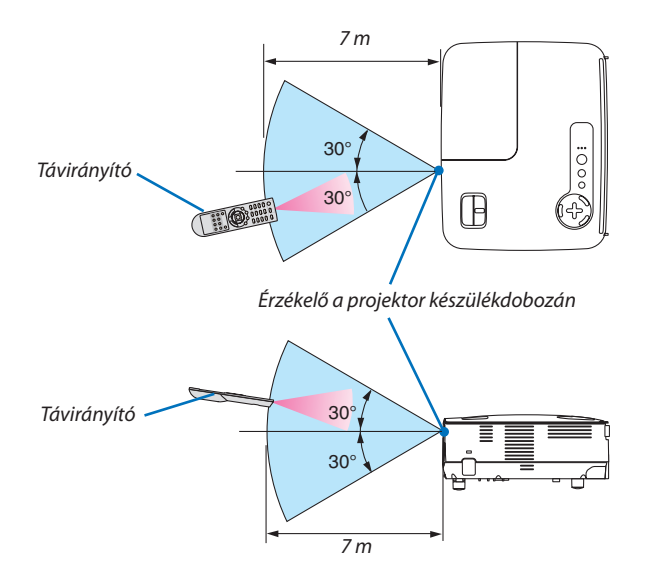

- • Aprojektor az infravörösjeletlegfeljebb7mhosszú,takarásmentes vonalon keresztül, a készülékdobozán található érzékelőből kibocsátott 60 fokos szögön belül érzékeli.
- Ha a távirányító és a projektor közötti tér nem szabad, vagy az érzékelőre erős fény esik, akkor a távirányító nem használható. A projektor alacsony töltöttségi szintű elemekkel működő távirányítóval sem vezérlehető megbízhatóan.

# <span id="page-18-0"></span>2. Üzembe helyezés és csatlakozások

Ez a szakasz a projektor üzembe helyezésének, a video- és audiobemeneti források csatlakoztatásának módját írja le. A projektort üzembe helyezni is, használni is egyszerű, ugyanakkor elengedhetetlenek a következő előkészületek:

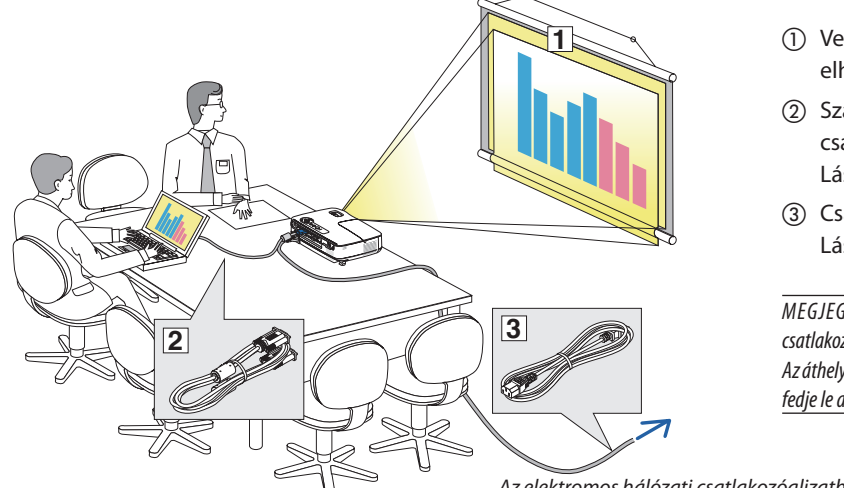

- Vetítési felület kialakítása, a projektor elhelyezése.
- (2) Számítógép vagy videoeszköz csatlakoztatása a projektorhoz. Lásd: [13](#page-22-0)., [14](#page-23-0)., [15](#page-24-0)., [16.](#page-25-0), 1[7](#page-26-0)., [18.](#page-27-0) oldal.
- Csatlakoztassa a mellékelt tápkábelt. Lásd: [1](#page-28-0)9. oldal.

MEGJEGYZÉS: A projektor áthelyezése előtt feltétlenül csatlakoztassa le a tápkábelt, emellett minden egyéb kábelt is. Az áthelyezés alatt vagy használaton kívül lévő projektor lencséjét fedje le a lencsevédővel.

*Az elektromos hálózati csatlakozóaljzathoz*

### A vetítési felület és a projektor elhelyezése Az elhelyezés megválasztása [V300X/V260X/V230X/V260/V230]

Minél messzebb kerül a projektor a vetítési felülettől (a vászontól vagy a faltól), annál nagyobb a kép. A lehető legkisebb méretű kép átmérője 30"(0,76 m) hosszú. Ez a képméret a projektort a vetítési felülettől mintegy 1,3 méterre elhelyezve érhető el. A lehető legnagyobb méretű kép átmérője 300" (7,6 m) hosszú. Ez a képméret a projektort a vetítési felülettől mintegy 12,5 méterre elhelyezve érhető el. Az alábbi táblázat értékei hozzávetőleges tájékoztatást nyújtanak.

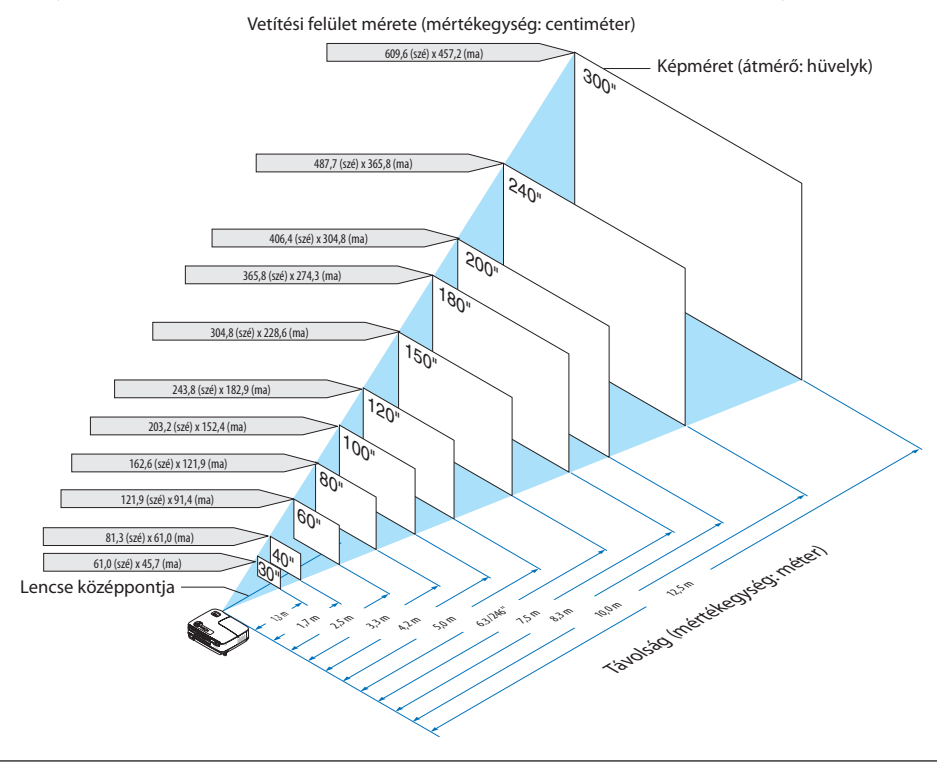

#### *MEGJEGYZÉS:*

- A jelzett hozzávetőleges távolságértékek a két szélső lencsehelyzet közötti átlagnak felelnek meg.
- A Zoom (Nagyítás/kicsinyítés) beállítóval a képméret legfeljebb  $+/-5%$ -kal módosítható.
- • A vetítési távolságról további felvilágosítása*[11](#page-20-0)*.oldalontalálható.

### <span id="page-19-0"></span>Az elhelyezés megválasztása [V300W/V260W]

Minél messzebb kerül a projektor a vetítési felülettől (a vászontól vagy a faltól), annál nagyobb a kép. A lehető legkisebb méretű kép átmérője 30"(0,76 m) hosszú. Ez a képméret a projektort a vetítési felülettől mintegy 1,0 méterre elhelyezve érhető el. A lehető legnagyobb méretű kép átmérője 300" (7,6 m) hosszú. Ez a képméret a projektort a vetítési felülettől mintegy 10,5 méterre elhelyezve érhető el. Az alábbi táblázat értékei hozzávetőleges tájékoztatást nyújtanak.

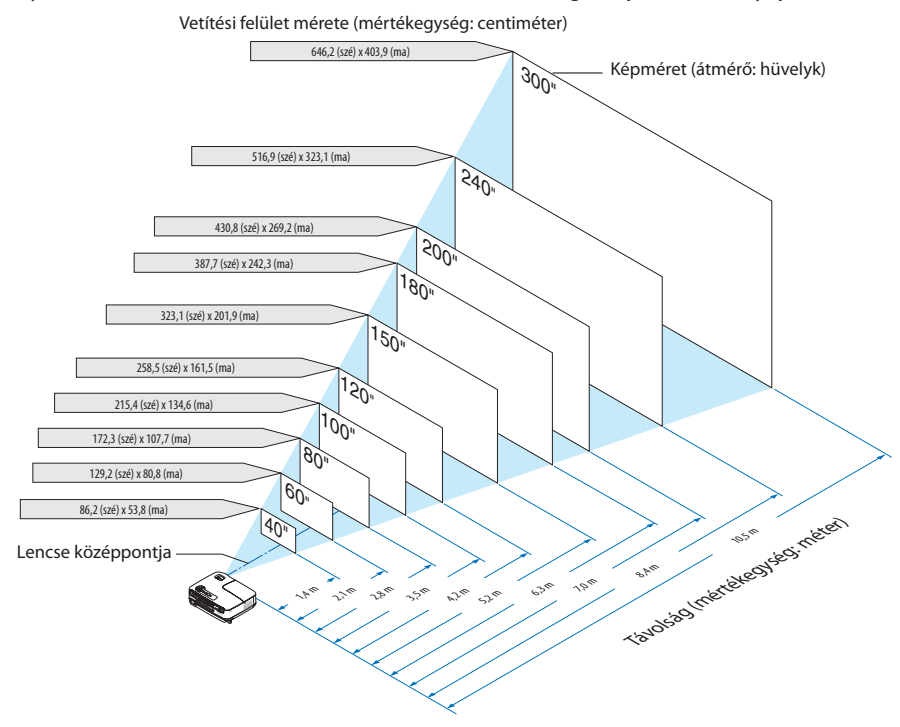

*MEGJEGYZÉS:*

- A jelzett hozzávetőleges távolságértékek a két szélső lencsehelyzet közötti átlagnak felelnek meg.
- A Zoom (Nagyítás/kicsinyítés) beállítóval a képméret legfeljebb  $+/-5%$ -kal módosítható.
- • A vetítési távolságról további felvilágosítása*[11](#page-20-0)*.oldalontalálható.

### <span id="page-20-0"></span>Vetítési távolság és a vetítési felület mérete

Az alábbiak a projektor és a vetítési felület egymáshoz viszonyított megfelelő helyzetét szemléltetik. A megfelelő elhelyezési értékek a táblázatból olvashatók ki.

### **Távolságtáblázat**

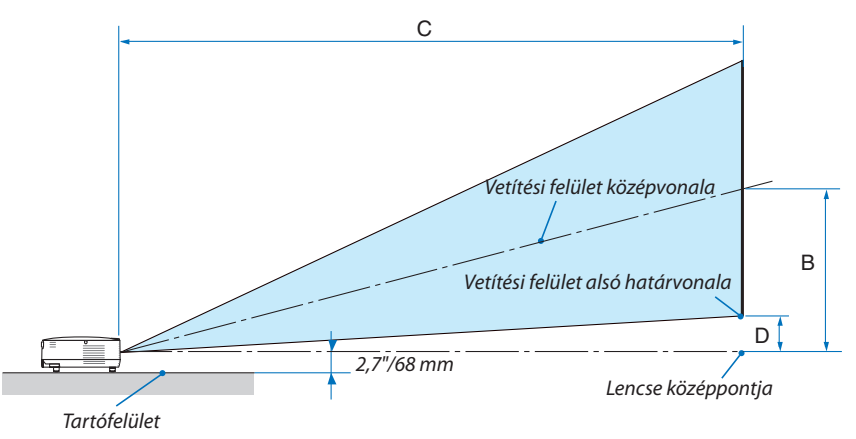

### **[V300X/V260X/V230X/V260/V230]**

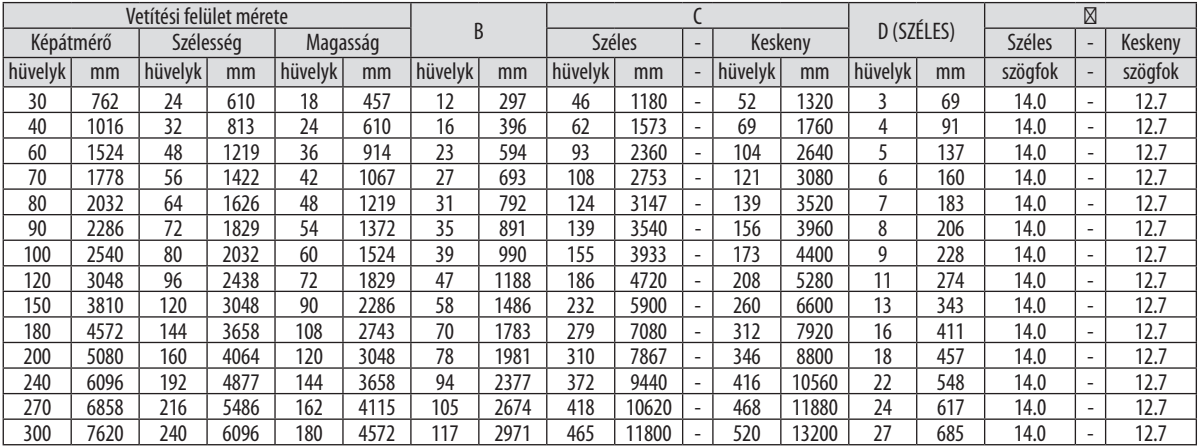

 $B = A$  lencse középpontja és a vetítési felület középvonala közötti függőleges távolság

C = Vetítési távolság

D = Függőleges távolság a lencse középpontja és a vetítési felület alsó határvonala (a mennyezeten elhelyezett projektor esetében a vetítési felület felső határvonala) között

 $\alpha$  = Vetítési szög

MEGJEGYZÉS: A táblázatok értékei névlegesek, a valóságtól való eltérésük elképzelhető.

#### **[V300W/V260W]**

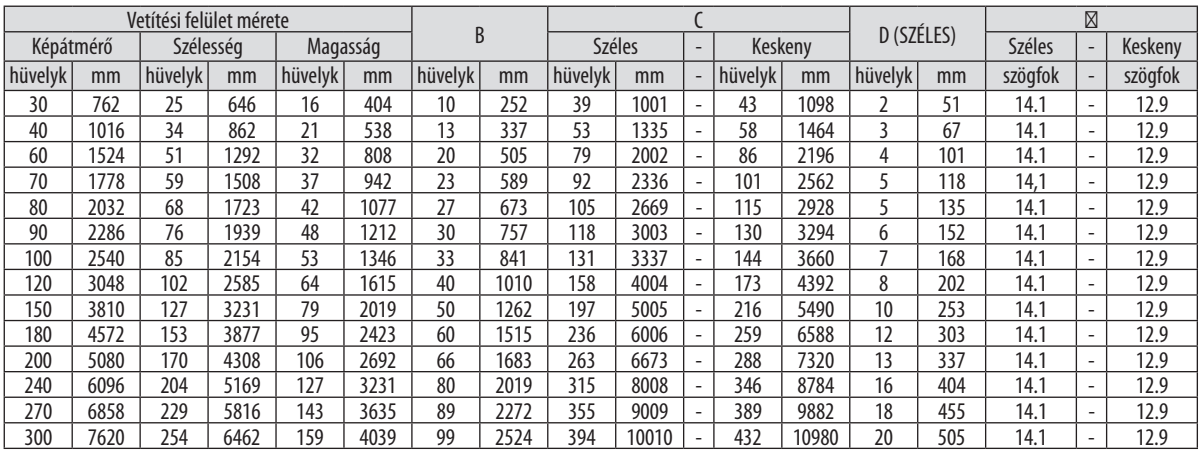

B = A lencse középpontja és a vetítési felület középvonala közötti függőleges távolság

C = Vetítési távolság

D = Függőleges távolság a lencse középpontja és a vetítési felület alsó határvonala (a mennyezeten elhelyezett projektor esetében a vetítési felület felső határvonala) között

 $\alpha$  = Vetítési szög

MEGJEGYZÉS: A táblázatokértékeinévlegesek,avalóságtólvalóeltérésükelképzelhető.

### **FIGYELMEZTETÉS**

- A projektort mennyezetre szakképzett szerelővel kell felhelyeztetni. További felvilágosítás a NEC forgalmazóktól kérhető.
- A projektort ne kísérelje meg önállóan felszerelni.
- A projektor a padlóra esve személyi sérülést okozhat és károsodást szenvedhet – kizárólag szilárd, egyenletes felületen használja.
- Erősen ingadozó hőmérsékletű környezetben a projektort ne használja. A projektort 5°C és 40°C közötti hőmérsékletű környezetben kell használni. (35°C és 40°C között az ECO MODE (TAKARÉKOS ÜZEMMÓD) beállítás automatikusan felveszi azON(BE) értéket. Megjegyzendő, hogy HIGH ALTITUDE (NAGY MAGASSÁG) üzemmódban az ECO MODE (TAKARÉKOS ÜZEMMÓD) beállítás 30°C és 40°C között veszi fel automatikusan az ON (BE) értéket.)
- A vetített kép minőségének megóvása érdekében ne tegye ki a projektort nedvességnek, pornak vagy füstnek.
- A projektor körül biztosítsa a hőleadást lehetővé tévő, megfelelőszellőzést.Aprojektoroldalánés elejéntalálható szellőzőnyílásokat ne takarja el.

### **Visszavert kép**

Aprojektor által vetített képettükör használatával visszaverve kis helyigény mellett jóval nagyobb kép élvezhető. Ha tükörrendszerre van szüksége, forduljon NEC forgalmazójához. A tükrözés következtében átfordult kép orientációja a távirányítón vagy a projektor dobozán található MENU és  $\triangle \nabla \triangleleft \triangleright$  gombokkal korrigálható. (→ [68](#page-77-0). oldal)

### <span id="page-22-0"></span>**@ Csatlakozások**

### PC-kompatibilis vagy Macintosh számítógép csatlakoztatása

MEGJEGYZÉS: Hordozható számítógéphez a projektort az utóbbi készenléti üzemmódjában és az előbbi kikapcsolt állapota mellett csatlakoztassa.

- A legtöbb hordozható számítógép csak akkor ad kimeneti jelet, ha a projektorhoz való csatlakoztatására bekapcsolása előtt kerül sor.
- \* Előfordulhat,hogyavetítettképatávirányítóhasználatasoráneltűnik.Ennekegyiklehetségesokaaszámítógépképernyővédőjénekvagyenergiagazdálkodási szoftverénekhibája.

### **Külső kijelző engedélyezése a számítógépeken**

A PC-kompatibilis hordozható számítógépek esetében a belső kijelzőn való képmegjelenítésből nem feltétlenül lehet következtetni a projektor felé irányuló kimeneti jel küldésére.

A PC-kompatibilis hordozható számítógépek használata során a külső kijelzők funkcióbillentyűk lenyomásával kiadott parancsokkal engedélyezhetők és tilthatók le.

A külső kijelző be- és kikapcsolása általában az "Fn" billentyű nyomva tartása mellett a 12 funkcióbillentyű egyikét lenyomva oldható meg.ANEClaptopokon például az Fn+F3, míg aDell laptopokon az Fn+F8 billentyűparanccsal lehet a külső kijelzőkre vonatkozó beállítások között váltogatni.

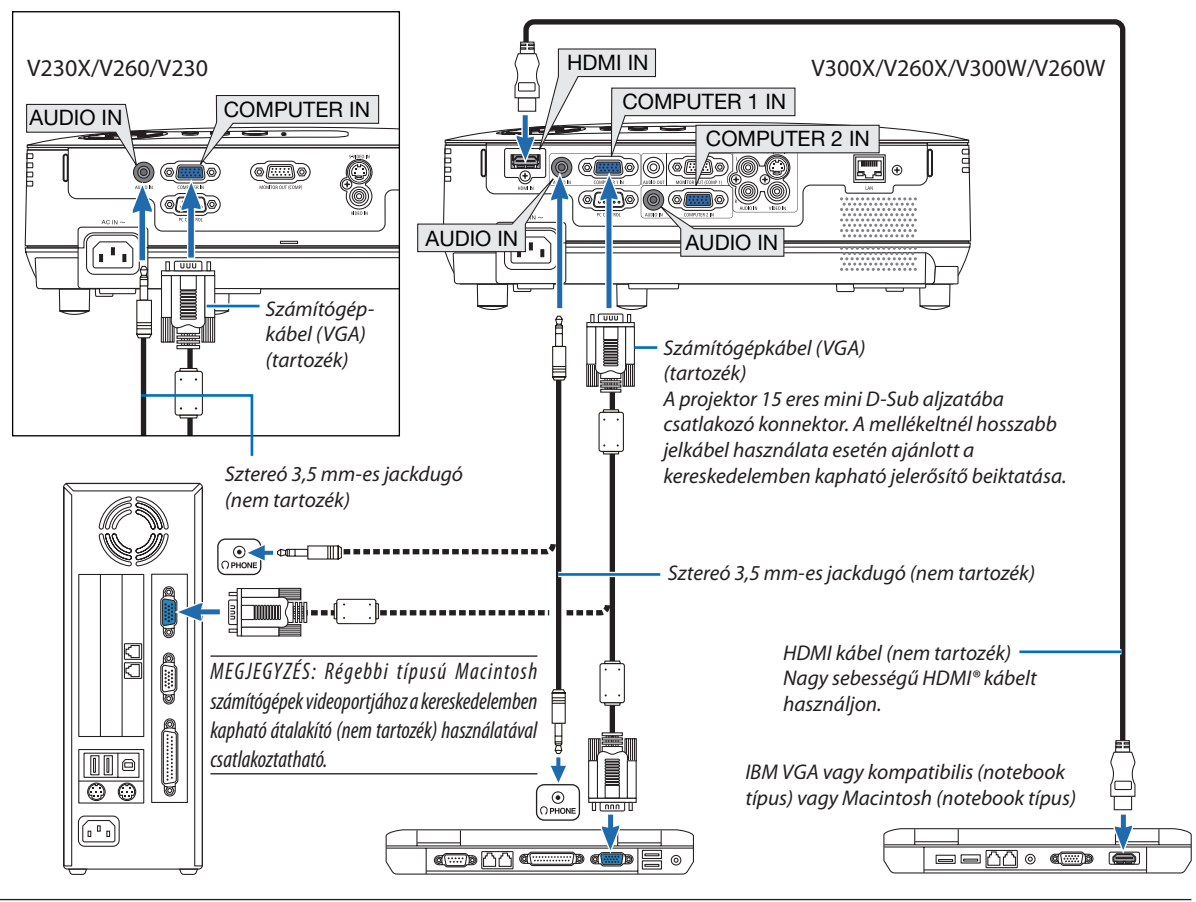

#### MEGJEGYZÉS:

- A halláskárosodás elkerülése érdekében a számítógépet a jackkábel csatlakoztatása előtt halkítsa le. A csatlakoztatás után a hangerőt a projektor és a számítógép szabályozóját egyaránt használva állítsa megfelelő szintre.
- Az audiokábelt a számítógép 3,5 mm-es jack típusú aljzatába csatlakoztassa.
- A kereskedelemben kapható scan convertereken keresztül kapott Video- és S-Videojelek képe nem feltétlenül jelenik meg helyesen.
- Ez azért van így, mert a projektor a videojelet alapértelmezett számítógépes bemeneti jelként dolgozza fel. Ilyenkor az itt leírtak szerint járjon el.
- Ha a kép úgy jelenik meg, hogy a vetítési felület alsó és felső része fekete marad, vagy a sötét képek nem jelennek meg helyesen: Vetítsen ki egy olyan képet, amely kitölti a vetítési felületet, majd nyomja le a távirányítón vagy a projektor dobozán található AUTO ADJ. gombot.
- V230X/V260/V230: A COMPUTER IN aljzat támogatja a Plug & Play (DDC2B) jeleket. V300X/V260X/V300W/V260W: Mind a COMPUTER 1 IN, mind a COMPUTER 2 IN aljzat támogatja a Plug & Play (DDC2B) jeleket.

### <span id="page-23-0"></span>Külső monitor csatlakoztatása

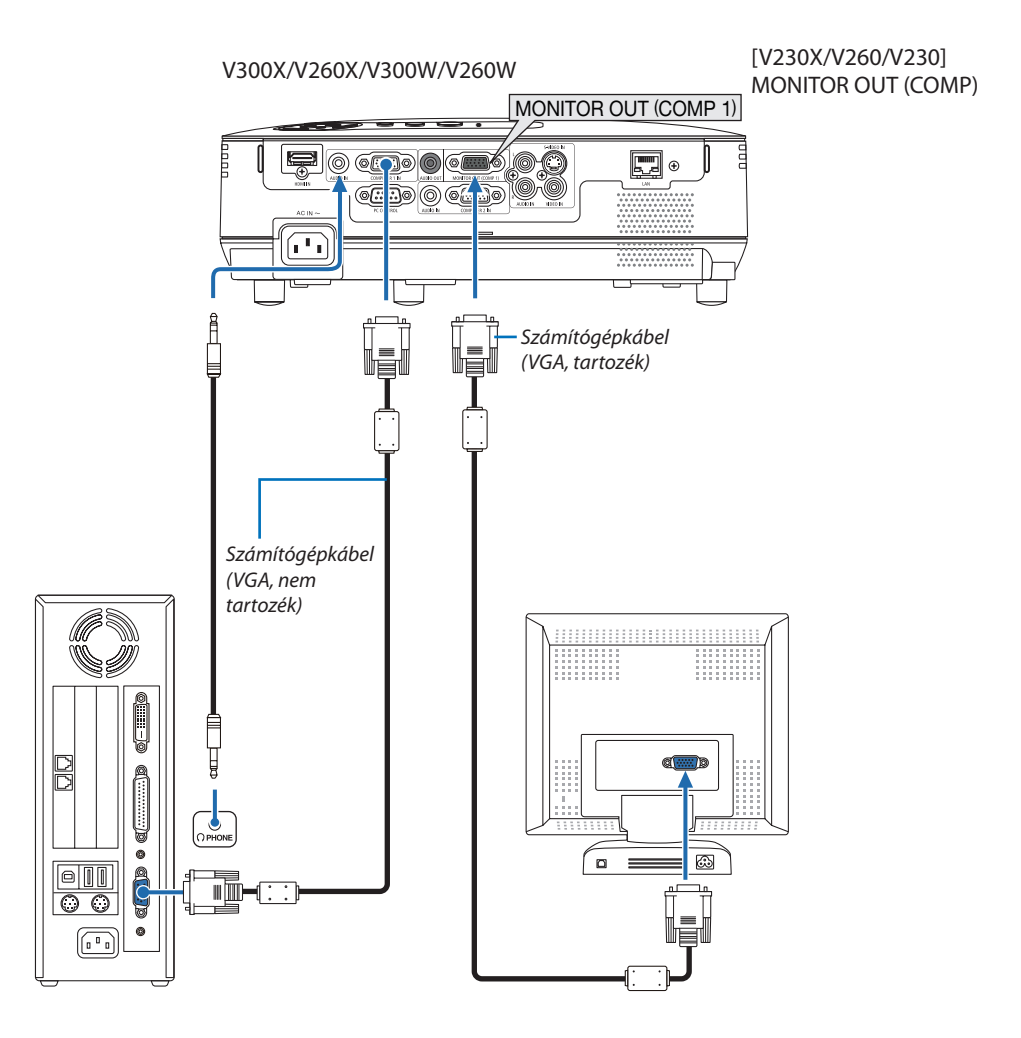

A projektorhoz önálló külső monitor csatlakoztatható, amelyen megtekinthető a kivetített számítógépes analóg kép.

MEGJEGYZÉS: A soros csatlakoztatásnemlehetséges.

### <span id="page-24-0"></span>Komponens bemenet csatlakoztatása

Sztereó hanghatás audioeszköz használatával érhető el. A projektorba épített hangszóró monó hangzású.

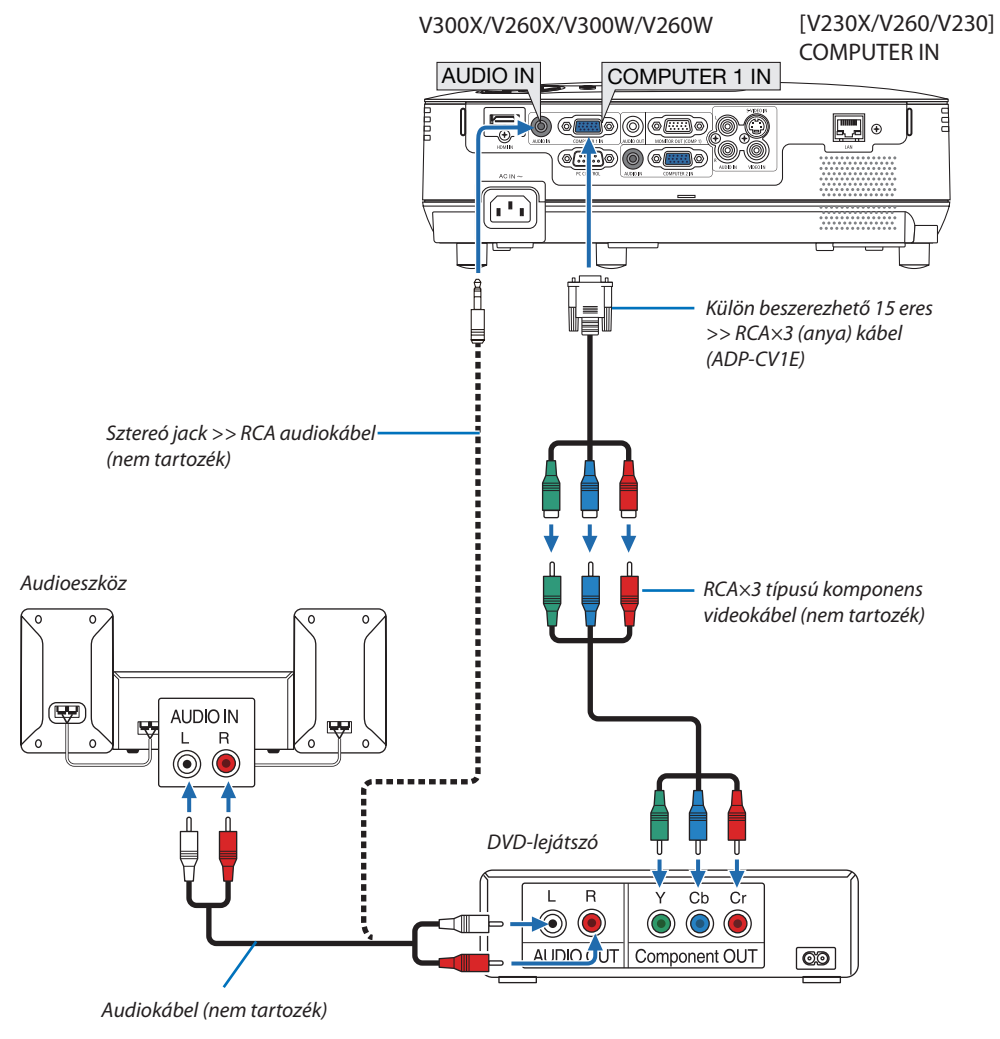

MEGJEGYZÉS: A DVD-lejátszó kimeneti követelményeiről részletesebben annak használati útmutatójából tájékozódhat.

### <span id="page-25-0"></span>Videomagnó csatlakoztatása

Sztereó hanghatás audioeszköz használatával érhető el. A projektorba épített hangszóró monó hangzású.

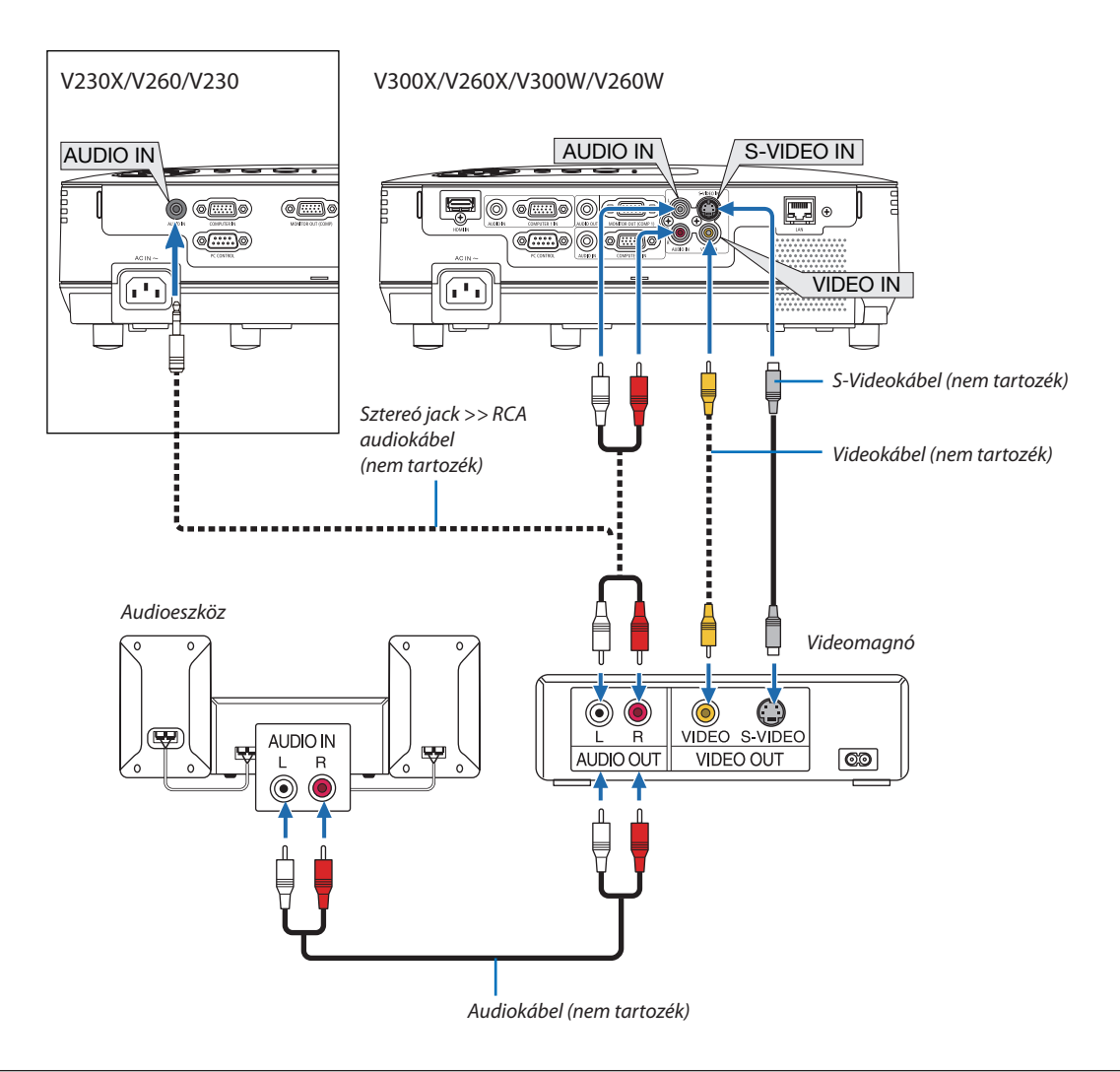

MEGJEGYZÉS: A videomagnó kimeneti követelményeiről részletesebben annak használati útmutatójából tájékozódhat.

MEGJEGYZÉS: A scan convertereken keresztül kapott, előre-vagy visszafelé gyorsítva lejátszott Video-és S-Videojelek képe nem feltétlenül jelenik meg helyesen.

### **V230X/V260/V230**

TIPP: A COMPUTER, a VIDEO- és az S-VIDEOBEMENETEK 3,5 mm-es sztereó jack AUDIO IN aljzata közös.

### <span id="page-26-0"></span>HDMI bemenet csatlakoztatása (csak a V300X/V260X/V300W/V260W modelleken)

A projektor HDMI IN aljzatába DVD-lejátszók, merevlemezes lejátszók, Blu-ray-lejátszók és PC-kompatibilis hordozható számítógépek köthetők.

MEGJEGYZÉS: A HDMI IN aljzat támogatjaaPlug & Play(DDC2B) jeleket.

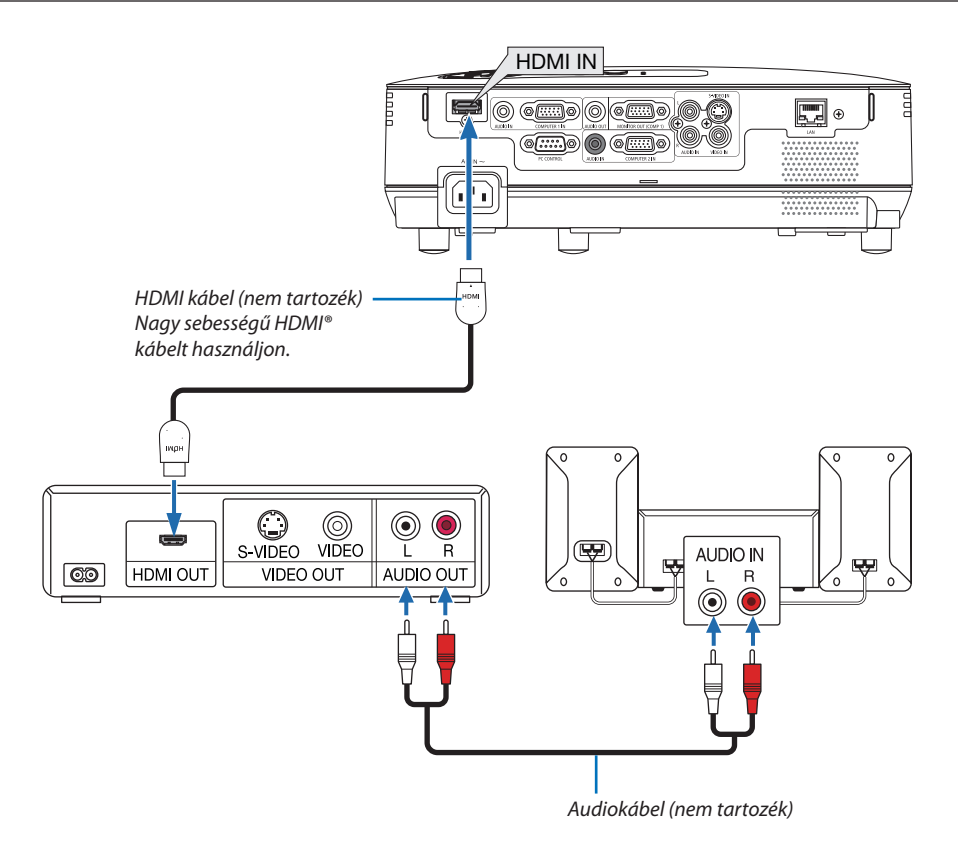

TIPP: A HDMI csatlakozóval ellátott audio-/videoeszközök felhasználói számára: Ha az "Enhanced" (Feljavított) és a "Normal" (Normál) HDMI kimenet is beállítható, akkor az előbbit válassza.

Így a jobb képkontraszt mellett a sötét árnyalatú képterületek részletesebb megjelenítése érhető el.

A beállításokról részletesebben a csatlakoztatandó audio-/videoeszköz használati útmutatójából tájékozódhat.

- A projektor videoszintje beállítható a HDMI IN aljzaton keresztül csatlakoztatott DVD-lejátszó videoszintjével azonos értékre. Válassza ki a menü HDMI SETTINGS (HDMI BEÁLLÍTÁSOK) → VIDEO LEVEL (VIDEOSZINT) pontját, majd adja meg a szükséges beállítást.
- • Ha aHDMI bemeneten érkező hang nem hallható, akkor válassza ki a menüHDMI SETTINGS (HDMI BEÁLLÍTÁSOK)→[AUDIO SELECT (AUDIOFORRÁS)  $\rightarrow$  HDMI lehetőségét ( $\rightarrow$  7[1.](#page-80-0) oldal).

#### *MEGJEGYZÉS: HDMI-kapcsolat*

*Abban az esetben, ha megszakította a projektort elektromos tápellátását (Közvetlen kikapcsolás funkció), miközben az a HDMI bemeneti csatlakozáson keresztül kapott képet jelenített meg, előfordulhat, hogy az áramellátás következő visszaállításakor a projektor nem a megfelelő módon jeleníti meg a képet. A megfelelő működés visszaállításához először kapcsolja ki a projektor tápellátást, kapcsolja ki a HDMI-eszközt (vagy húzza ki a HDMI-kábelt a projektorból), majd kapcsolja vissza a tápellátást.*

### <span id="page-27-0"></span>Csatlakoztatás hálózathoz (csak a V300X/V260X/V300W/V260W modelleken)

A projektornak része a szabványos (RJ-45) LAN-port, amelyen keresztül LAN-kábellel csatlakoztatható a helyi hálózathoz. LAN-kábel használatával LAN-hálózaton keresztül adhatók meg a projektor hálózati csatlakozására és e-mailben elküldött értesítőire vonatkozó beállítások. A LAN-kapcsolat használatához a projektor IP-címét a számítógépes böngészővel megjeleníthető PROJECTOR NETWORK SETTINGS (PROJEKTOR HÁLÓZATI BEÁLLÍTÁSAI) oldalon meg kell határozni. A beállításról részletek a következő oldalakon találhatók: [45](#page-54-0)., [46](#page-55-0)., 4[7](#page-56-0).

### **Példa LAN-kapcsolatra**

Példa vezetékes LAN-kapcsolatra

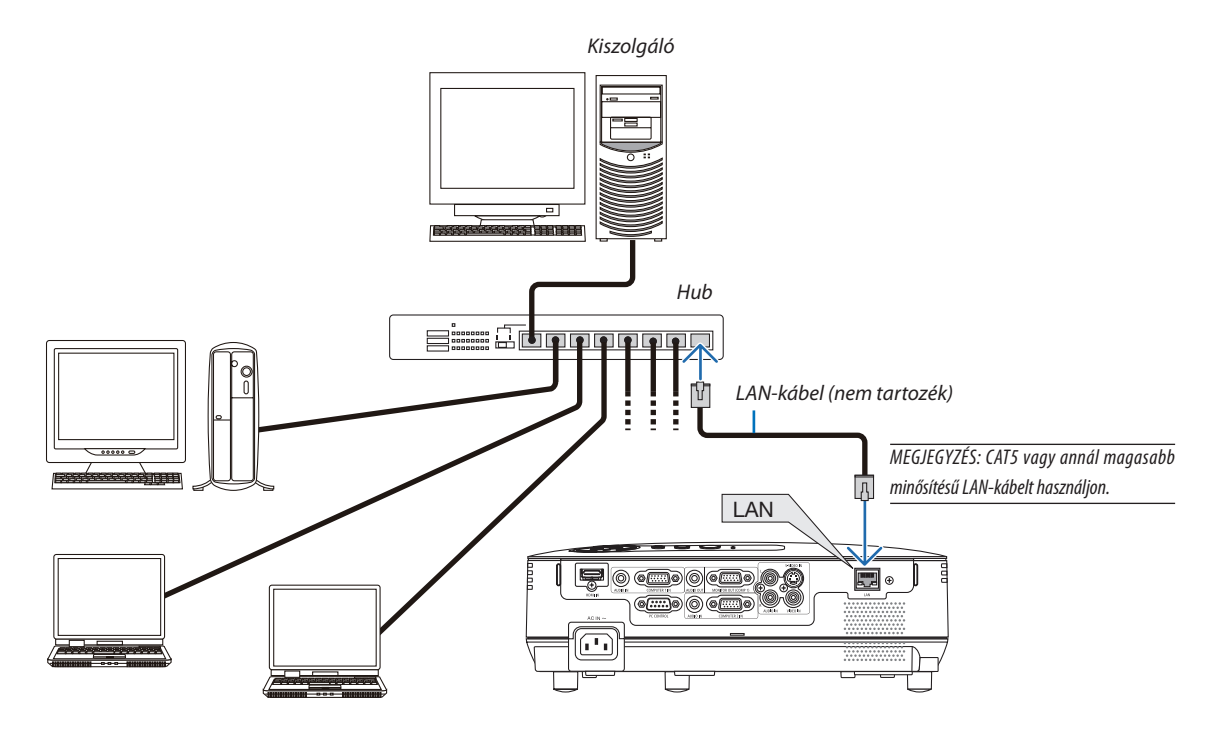

### <span id="page-28-0"></span>A mellékelt tápkábel csatlakoztatása

Csatlakoztassa a mellékelt tápkábelt a projektorhoz.

Először a mellékelt tápkábel három lábhoz kialakított végét csatlakoztassa a projektor AC IN aljzatába, majd annak másik végét elektromos hálózati csatlakozóaljzatba.

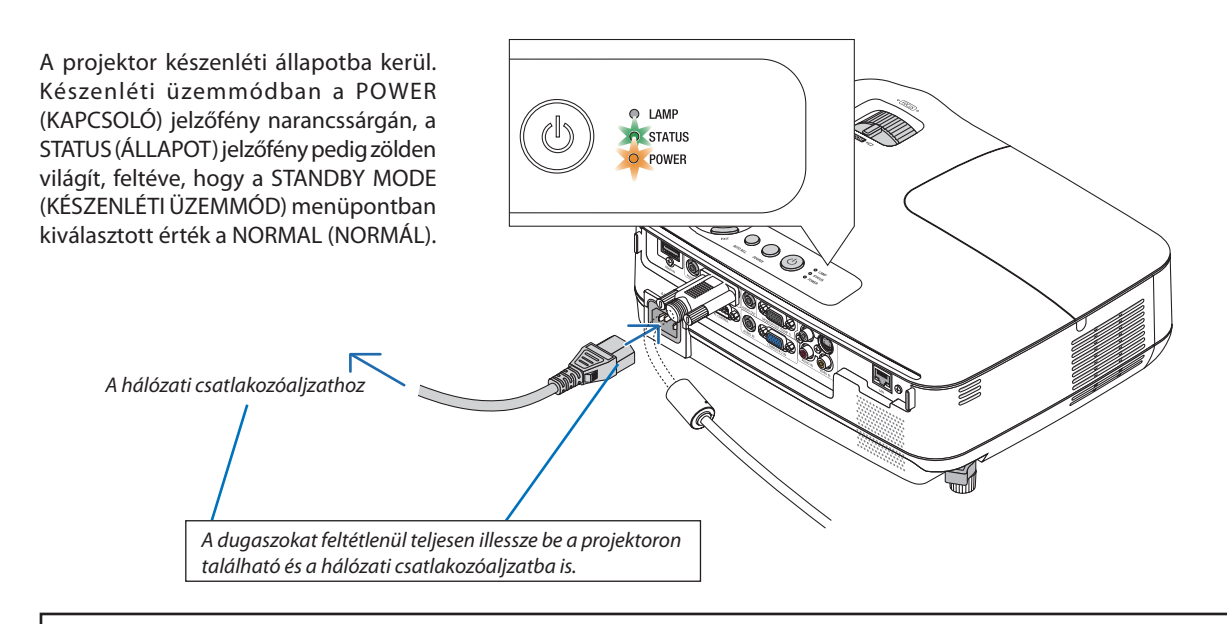

### **EIGYELMEZTETÉS:**

A szokásos használatot megszakító, a POWER gombbal vagy a tápellátás kiiktatásával való lekapcsolásakor a projektor egyes részei átmenetileg forrók maradhatnak.

A projektor felemelésekor legyen óvatos.

# <span id="page-29-0"></span>3. Kép kivetítése (a használat alapjai)

Ez a szakasz a projektor bekapcsolásának, valamint a kép vetítési felületre való kivetítésének módját írja le.

### **A projektor bekapcsolása**

#### *1. Vegye le a lencsevédő kupakot.*

 • A lencsevédő kupakot ne a zsinórnál fogva húzza le. Ha így *tesz, azzal a lencse körüli rész károsodását okozhatja.*

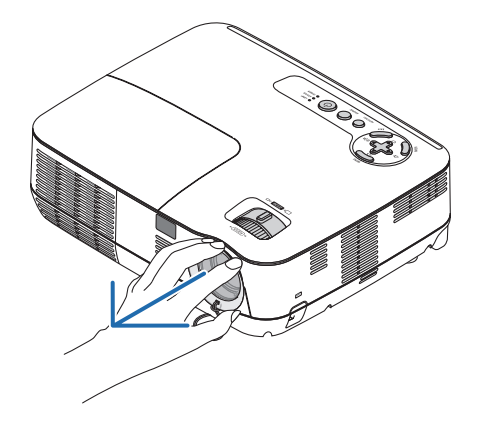

### *2. Nyomja le a projektor készülékdobozán található (POWER) vagy a távirányítón található POWER ON gombot.*

*A POWER jelzőfény zöld színnel világítani kezd, a projektor készen áll a használatra.*

MEGJEGYZÉS: Elképzelhető, hogy a projektor bekapcsolását követően a lámpa kifényesedése egy kevés időt vesz igénybe.

#### TIPP:

- A STATUS jelzőfény folyamatos narancs színű világításával azt jelzi, hogy a CONTROL PANEL LOCK funkció aktív. (→ [6](#page-77-0)8. oldal)
- A "Projector is locked! Enter your password." (A projektor zárolva. Adja meg jelszavát.) üzenet azt jelzi, hogy a SECURITY (JELSZÓ) funkció aktív. (→ [3](#page-43-0)4. oldal)

*A projektor bekapcsolása után ellenőrizze, csatlakozik-e ahhoz számítógép vagy egyéb videoforrás, valamint, hogy nem maradt-e azon véletlenül rajta a lencsevédő.*

MEGJEGYZÉS: Ha nem érkezik jel, akkor a NEC-embléma (alapértelmezés), illetve teljes egészében kék vagy fekete színű kép látható. Ha eltelik 45 másodperc úgy, hogy a projektor nem vetít ki mást, mint kék színű, fekete színű vagy az emblémát ábrázoló hátteret, akkor az ECO MODE (TAKARÉKOS ÜZEMMÓD) beállítás mindig átvált az ON (BE) értékre. Ez csak akkor történik így, ha az ECO MODE (TAKARÉKOS ÜZEMMÓD) beállítás értéke OFF (KI).

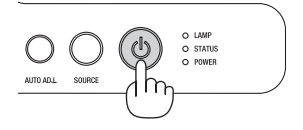

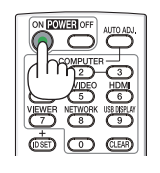

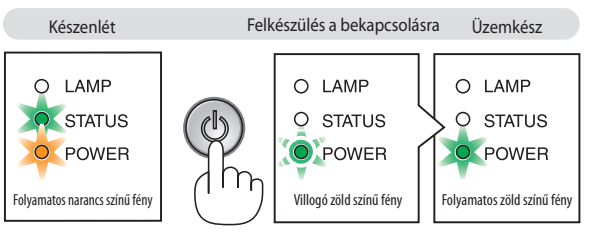

 $(\rightarrow 84.$  $(\rightarrow 84.$  oldal)

### <span id="page-30-0"></span>Megjegyzés az indítási ablakról (nyelvválasztási menü)

Első bekapcsolásakor a projektor megjeleníti az indítási ablakot, amelynek menüje lehetőséget ad a 27 beállítható menünyelv közötti választásra.

### **A menük nyelve a következő lépések végrehajtásával választható ki:**

1.  $A \triangle, \nabla, \triangleleft$  és a  $\triangleright$  gomb használatával válassza ki a menüből *a 27 nyelv egyikét.*

| ÞC<br>LANGUAGE<br>PLEASE SELECT A MENU LANGUAGE. |                                                                                                    |                            |                                                                                                    |  |                                                                                                    |
|--------------------------------------------------|----------------------------------------------------------------------------------------------------|----------------------------|----------------------------------------------------------------------------------------------------|--|----------------------------------------------------------------------------------------------------|
| Ο                                                | <b>ENGLISH</b><br><b>DEUTSCH</b><br><b>FRANCAIS</b><br><b>ITALIANO</b><br><b>FSPAÑOL</b><br><b>SVENSKA</b><br>РУССКИЙ<br>2 إلى<br>日本語 |                            | <b>DANSK</b><br>PORTUGUÊS<br>ČEŠTINA<br>MAGYAR<br>POLSKI<br><b>NEDERLANDS</b><br><b>БЪЛГАРСКИ</b><br>ਵਿੱ ਕੀ<br>中文 |  | <b>SUOMI</b><br><b>NORSK</b><br><b>TÜRKCE</b><br>ROMÂNĂ<br><b>HRVATSKI</b><br><b>INDONESIA</b><br>ΕΛΛΗΝΙΚΑ<br>ไทย<br>한국어 |
| <b>ENTER</b>                                     | <b>EXIT</b>                                                                                                    | <b>EXIT</b><br><b>EXIT</b> | :SELECT                                                                                                    |  | :SELECT                                                                                                    |

*2. Választását véglegesítse az ENTER gomb lenyomásával.*

A fentiek elvégzése után rátérhet a menü további kezelésére.

A menük nyelve kívánság szerint később is módosítható. (→ LANGUAGE (NYELV) menüpont, [54.](#page-63-0) és [65.](#page-74-0) oldal)

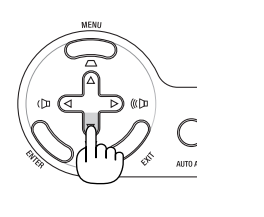

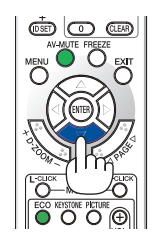

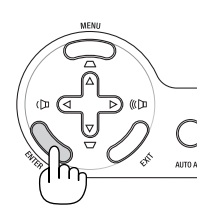

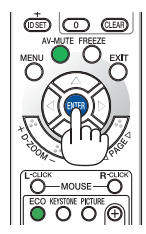

### *MEGJEGYZÉS:*

- A projektor nem kapcsol be olyankor, amikor teljesül az alábbi feltételek egyike:
- Haa projektor belső hőmérséklete túl magas, vagy érzékelője abnormálisan magas hőmérsékletet jelez. Ilyen helyzetben a projektor a belső rendszer védelme érdekében nem kapcsol be. Ha így alakulna, akkor várja meg, amíg a projektor belső részegységei lehűlnek.
- A lámpa hasznos élettartamának letelte után a projektor nem kapcsol be. Ha előáll ez a helyzet, cserélje ki a lámpát.
- A POWER gomb nyomva tartásának ideje alatt folyamatosan narancs színnel világítva a STATUS jelzőfény azt jelzi, hogy a CONTROL PANEL LOCK funkció aktív.
- Ha a lámpa nem gyullad ki, ugyanakkor a STATUS jelzőfény hatszor egymás után villan fel, akkor várjon egy teljes percet, majd ezután kapcsolja be ismét a tápellátást.
- Mindaddig, amíg a POWER jelzőfény ismétlődő ciklusokban fél másodpercre kigyulladva, majd fél másodpercre kialudva villog, a projektor az ON/STANDBY és a POWER OFF gombbal nem kapcsolható ki.
- A projektort ne csatlakoztassa le az elektromos tápellátásról a bekapcsolását és a képmegjelenítést közvetlenül követő 60 másodpercen belül.
- Közvetlenül a projektor bekapcsolása után a vetített kép esetenként vibrál. Ez nem hiba. Várjon 3–5 percet, amíg a lámpa fénye stabilizálódik.
- Ha a projektort közvetlenül a lámpa kialvása után, vagy magas hőmérsékleti viszonyok mellett kapcsolja be, akkor a ventilátor egy bizonyos ideig anélkül működik, hogy kép jelenne meg, majd ezután kezdi meg a projektor a vetítést.

### <span id="page-31-0"></span>A bemeneti forrás kiválasztása

### A számítógépes vagy egyéb videoforrás kiválasztása

MEGJEGYZÉS: A projektorhoz csatlakoztatott számítógépet vagy egyéb videoforrásként szolgáló eszközt kapcsolja be.

### **Választás a SOURCE (FORRÁS) listáról**

A SOURCE (FORRÁS) lista a projektor dobozán található, azonos névvel jelölt gombot lenyomva, majd gyorsan felengedve jeleníthető meg. A SOURCE (FORRÁS) gomb lenyomásával az egyes bemeneti források között a következő sorrendben lehet lépkedni: "SZÁMÍTÓGÉP", "VIDEO", "S-VIDEO". A kiválasztott forrás képe az ENTER gomb lenyomásával vagy 2 másodperces várakozással jeleníthető meg.

### **Automatikus jelérzékelés**

Nyomja le egyszer a SOURCE gombot. A projektor ekkor keresni kezdi az elérhető bemeneti forrást, majd megjeleníti annak képét. A bemenetek végigvizsgálásának sorrendje a következő:

#### **V230X/V260/V230:**

 $SZ$ ÁMÍTÓGÉP  $\rightarrow$  VIDEO  $\rightarrow$  S-VIDEO  $\rightarrow$  SZÁMÍTÓGÉP  $\rightarrow$  ...

### **V300X/V260X/V300W/V260W:**

SZÁMÍTÓGÉP 1 → SZÁMÍTÓGÉP 2 → HDMI → VIDEO → S-VIDEO → SZÁMÍTÓGÉP 1 → ...

TIPP: Azokat a bemeneteket, amelyeken nem érkezik jel, a projektor kihagyja.

### **A távirányító használatával**

**V230X/V260/V230:** Nyomja le a COMPUTER 1, a VIDEO és az S-VIDEO gombok közül az egyiket.

**V300X/V260X/V300W/V260W:** Nyomja le a COMPUTER 1, a COMPUTER 2, a HDMI, a VIDEO és az S-VIDEO gombok közül az egyiket.

### **Az alapértelmezett bemeneti forrás kiválasztása**

A projektor lehetőséget kínál a bemeneti források egyikének alapértelmezettként való megjelölésére – ezt követően minden egyes bekapcsoláskor az adott bemenet képét fogja kivetíteni.

#### *1. Nyomja meg a MENU (MENÜ) gombot.*

*Megjelenik a projektor menüje.*

- *2. A gomb kétszeri lenyomásával válassza ki a SETUP (BEÁLLÍTÁSOK) fület, majd a vagy az ENTER gomb lenyomásával a GENERAL (ÁLTALÁNOS) alfület.*
- *3. A gomb négyszeri lenyomásával lépkedjen át az OPTIONS(2) alfülre.*
- *4. A gomb hatszori lenyomásával válassza ki a DEFAULT SOURCE SELECT (ALAPÉRTELMEZETT FORRÁS) menüpontot, majd nyomja le az ENTER gombot.*

*Megjelenik a DEFAULT SOURCE SELECT (ALAPÉRTELMEZETT FORRÁS) menü. (*→ *[73.](#page-82-0) oldal)*

- *5. Válassza ki az alapértelmezettként beállítani kívánt bemeneti forrást, majd nyomja le az ENTER gombot.*
- *6. Az EXIT gomb néhányszori lenyomásával lépjen ki a menüből.*

### *7. Indítsa újra a projektort.*

*A projektor a fenti 5. lépésben kiválasztott bemeneti forrás képét fogja kivetíteni.*

TIPP: A projektor bekapcsolása a készenléti üzemmódból a COMPUTER IN bemenethez csatlakoztatott számítógépről érkező jel érzékelésekor, egyben a számítógép képének kivetítése.

(AUTO POWER ON(COMP.) (AUTOMATIKUS BEKAPCSOLÁS(COMPUTER)) a V230X/V260/V230 típusú modellek esetében, AUTO POWER ON(COMP1) (AUTOMATIKUS BEKAPCSOLÁS (COMPUTER1))a V300X/V260X/V300W/V260W típusú modellek esetében→*7*[3.](#page-82-0)oldal)

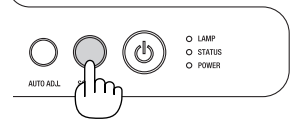

V230X/V260/V230

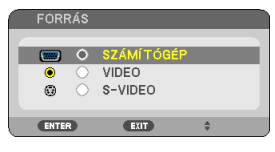

#### V300X/V260X/V300W/V260W

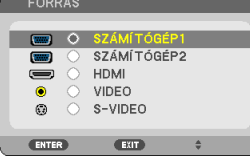

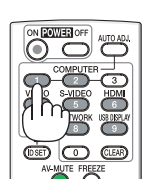

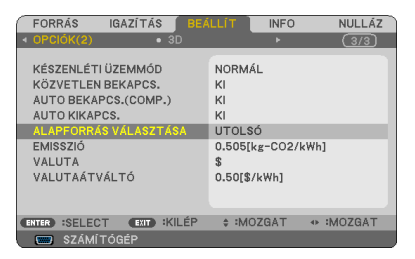

#### V230X/V260/V230

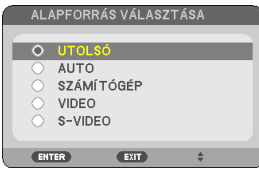

V300X/V260X/V300W/V260W

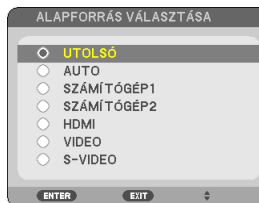

### <span id="page-32-0"></span>A kép méretének és pozíciójának kiigazítása

A kép mérete és pozíciója a dőlésszögállító lábbal, a Zoom beállítóval és a fókuszgyűrűvel igazítható ki. *Az áttekinthetőség érdekében ennek a szakasznak az ábráin a kábelek nem láthatók.*

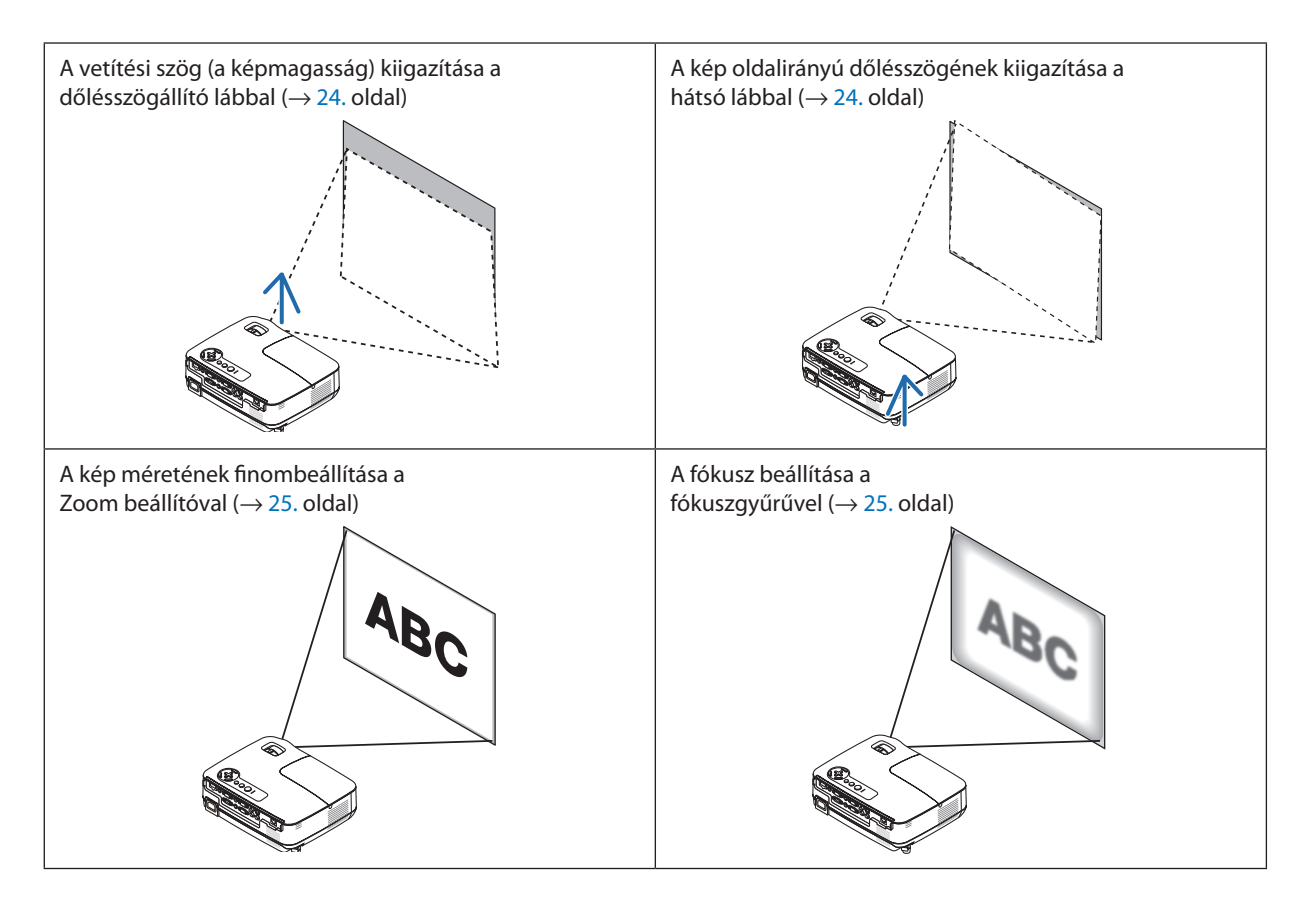

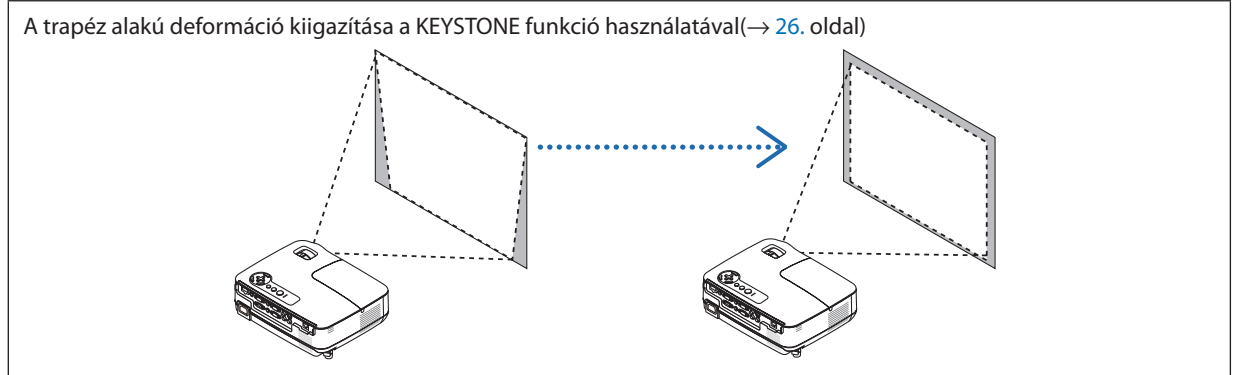

### <span id="page-33-0"></span>A dőlésszögállító láb használata

*1. Emelje meg a projektor elülső részét.*

### **EIGYELMEZTETÉS:**

Aprojektor működése közben, valamint közvetlenül azt követően a kimeneti szellőzőnyílás forró lehet, ezért a dőlésszögállító láb kezelése során ne próbálja meg megérinteni.

- *2. A projektor elülső részén található reteszének felhúzva tartásával oldja ki a dőlésszögállító láb rögzítését.*
- *3. Engedje le a projektor elejét a kívánt magasságba.*
- *4. Reteszének elengedésével rögzítse a dőlésszögállító lábat az új helyzetben. A dőlésszögállító lábnál a projektor legfeljebb 40 mm-rel emelhető meg.*

*A projektor első részének szöge mintegy (felfelé) 10 fokkal módosítható.*

*A vetítési felületen megjelenő kép a hátsó lábat a megfelelő magasságba hozva állítható vízszintes helyzetbe.*

### **FIGYELMEZTETÉS:**

• A dőlésszögállító lábat rendeltetésétől eltérő célra ne használja. Az olyan nem megfelelő használat, mint például a dőlésszögállító láb szállítófogantyúként, fali vagy mennyezeti rögzítési tartóelemként való igénybe vétele a projektor sérüléséhez vezethet.

### **A kép oldalirányú dőlésszögének kiigazítása a hátsó lábbal**

*1. Távolítsa el a hátsó lábról a fekete gumiból készült távköztartót.*

*A távköztartót a későbbi használat céljára őrizze meg.*

*2. Tekerje el a hátsó lábat.*

*A hátsó lábnál a projektor legfeljebb 10 mm-rel emelhető meg, elforgatásával vízszintes helyzetbe hozható.*

MEGJEGYZÉS: A projektor használata után a távköztartót helyezze vissza a hátsó lábra.

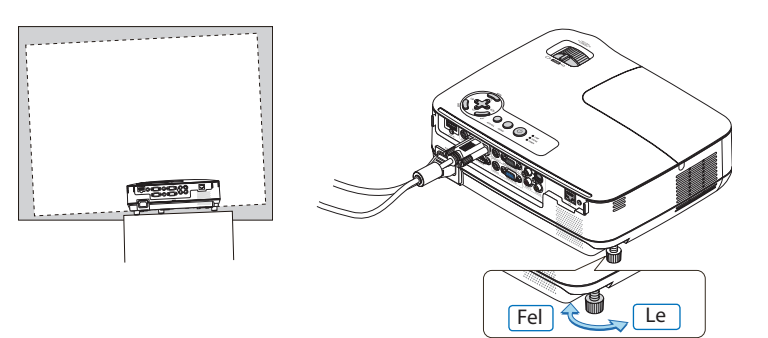

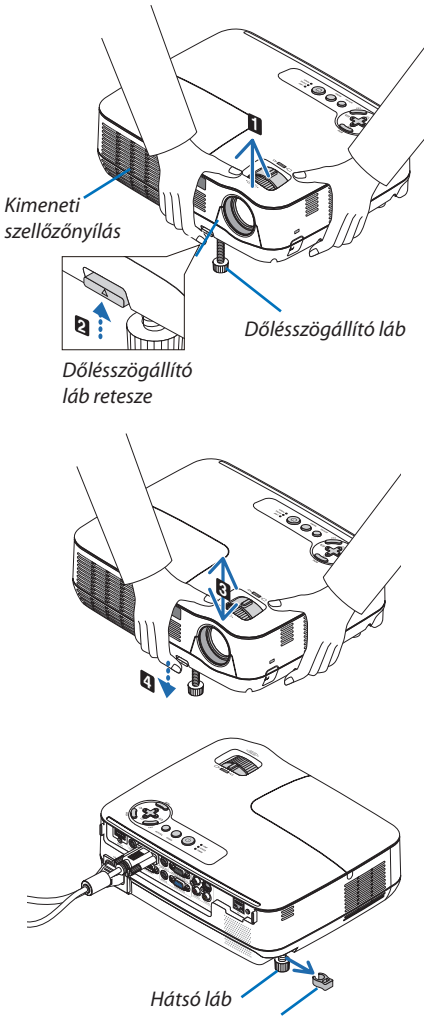

*Távköztartó (fekete gumi)*

### <span id="page-34-0"></span>Zoom

A vetítési felületen látható kép mérete a ZOOM-beállítóval igazítható ki.

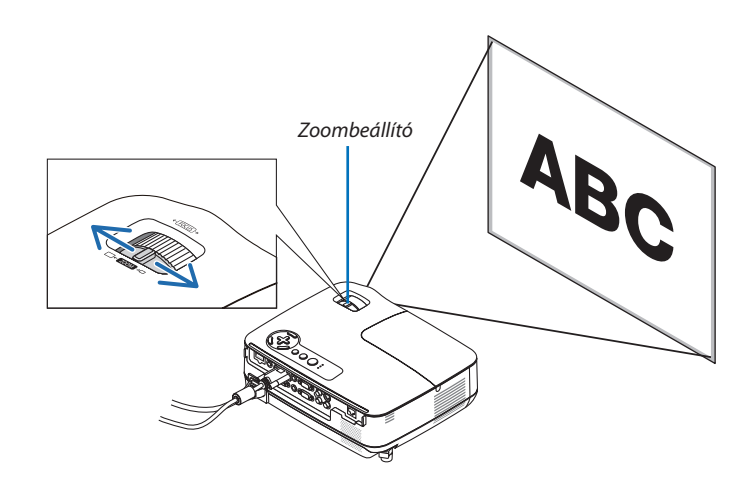

### Fókusz

Az ideális fókusz a FOCUS gyűrű használatával érhető el.

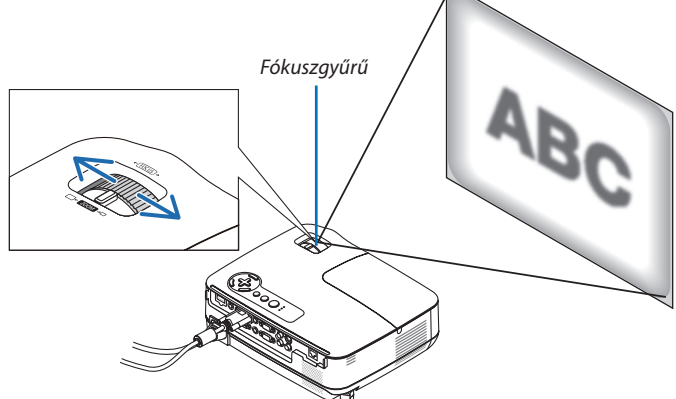

### <span id="page-35-0"></span>A trapéz alakú deformáció kiigazítása

### A trapéz alakú deformáció kiigazítása

A dőlt felületre vetített kép trapéz alakú deformációja jelentős mértékű. A trapéz alakú deformáció az alábbi lépések végrehajtásával korrigálható.

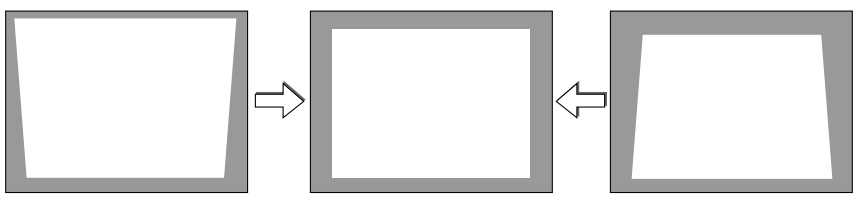

MEGJEGYZÉS:

- A trapéz alakú deformáció korrekciója elektronikus módszerrel valósul meg, így a kép kis mértékű elmosódását okozhatja.
- A trapéz alakú deformáció korrekciós tartománya a jel és az arra vonatkozóan beállított képméretarány függvényében beszűkülhet.

### Kiigazítás a készülékdobozon található gombokkal

1. *Ha a projektor menüje éppen látható, zárja be, majd nyomja le a*  $\triangle$  *(* $\triangle$ *) vagy a*  $\triangledown$  *(* $\bigtriangledown$ *) gombot.* 

*Megjelenik a trapézkorrekciót beállító csúszka.*

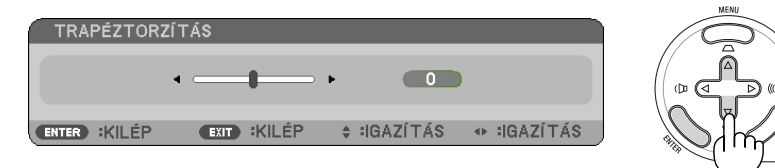

*2. Korrigálja a trapéz alakú deformációt a vagy a gomb használatával.*

*A képet úgy igazítsa ki, hogy jobb és bal széle párhuzamos legyen egymással.*

### *3. Nyomja le az ENTER gombot.*

*A trapézkorrekció csúszkája eltűnik.*

MEGJEGYZÉS: Ha a menü éppen látható, akkor a fenti művelet nem végezhető el. Ilyenkor a MENU gomb lenyomásával zárja be a menüt, majd fogjon hozzá a trapéz alakú deformáció korrekciójához.

Amenübőla[SETUP]→[GENERAL]→[KEYSTONE]pontotkeresseki. Amódosításoka[KEYSTONESAVE]pontonkeresztülelmenthetők. (→[6](#page-73-0)*4*.oldal)
# Kiigazítás a távirányító használatával

*1. Nyomja le a KEYSTONE gombot.*

*Megjelenik a trapézkorrekciót beállító csúszka.*

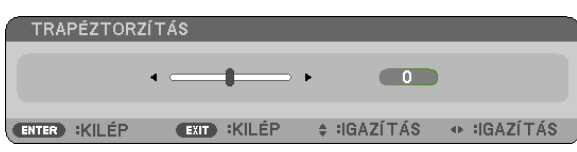

*2. Korrigálja a trapéz alakú deformációt a vagy a gomb használatával. A képet úgy igazítsa ki, hogy jobb és bal széle párhuzamos legyen egymással.*

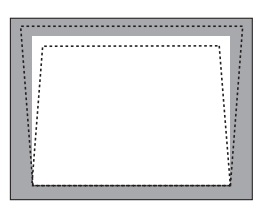

*3. Nyomja le az ENTER gombot.*

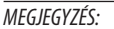

- A trapéz alakú deformáció korrekciója elektronikus módszerrel valósul meg, így a kép kis mértékű elmosódását okozhatja.
- • A függőleges trapézkorrekció maximális tartománya +/-40 fok. A jel és a képméretarány-beállítás függvényében ez a maximális tartomány esetenként kisebb is lehet. A trapézkorrekciós tartomány kisebb a 3D üzemmód aktív állapota mellett is.
- A trapézkorrekciós tartomány nem fedi le a projektor döntési szögének maximumát.
- A bal-jobb (vízszintes) trapézkorrekció nem lehetséges.

TIPP: A módosítások a [KEYSTONE SAVE] ponton keresztül elmenthetők. (→ [6](#page-73-0)4. oldal)

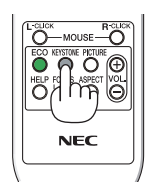

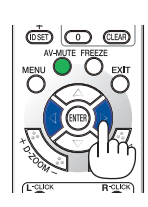

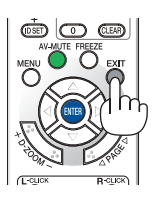

# A számítógépről érkező bemeneti jel automatikus optimalizálása

# A kép kiigazítása az Auto Adjust funkció használatával

Számítógépről érkező kép automatikus optimalizálása.

Nyomja meg az AUTO ADJ. gombot a számítógép képének automatikus optimalizálásához. A kiigazítás a számítógép első alkalommal való csatlakoztatásakor válhat szükségessé.

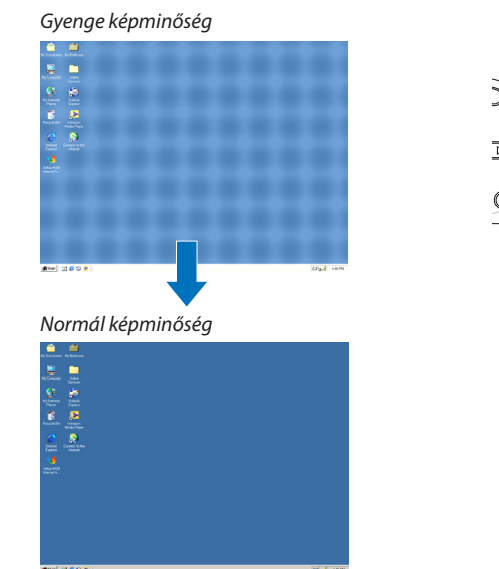

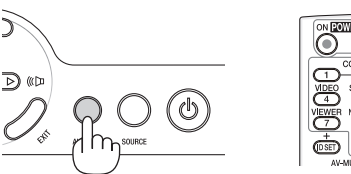

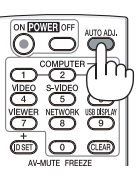

#### *MEGJEGYZÉS:*

Bizonyos jelek megjelenítése időbe telhet, és az is elképzelhető, hogy nem helyesen jelennek meg.

- Az Auto Adjust funkció csak a számítógépes (RGB) jelek esetében használható.
- Ha a számítógépről érkező jelet az automatikus beállítási művelettel nem sikerül optimalizálni, akkor próbálja meg a HORIZONTAL, VERTICAL, CLOCK és PHASE értékeket manuálisan módosítani. (→ [60.](#page-69-0), [6](#page-70-0)1. oldal)

# A hangerő növelése vagy csökkentése

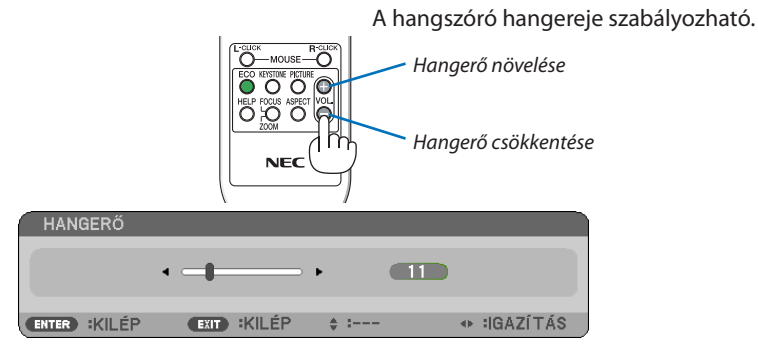

TIPP: Olyankor, amikor a projektor menüje nem látható, a projektor készülékdobozának  $\triangleleft$  és  $\triangleright$  gombja hangerőszabályzóként használható.

MEGJEGYZÉS: A sípszóhangerejenem szabályozható,ugyanakkor a SETUP → OPTIONS(1) → BEEP → menüpont OFF értékének kiválasztásával a funkció kikapcsolható.  $(\rightarrow$  [71](#page-80-0). oldal)

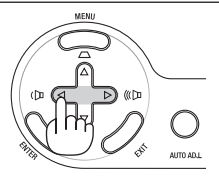

# 7 A projektor kikapcsolása

### **A projektor kikapcsolása:**

*1. Először nyomja le a projektor készülékdobozán található (POWER) vagy a távirányítón található POWER OFF gombot.* 

*Megjelenik a [POWER OFF/ARE YOU SURE?/CARBON SAVINGS-SESSION X.XXX [g-CO2]]" (KIKAPCSOLÁS/MEGERŐSÍTÉS/SZÉN-DIOXID-MEGTAKARÍTÁS A MUNKAMENET SORÁN X.XXX [g-CO2]) üzenet.*

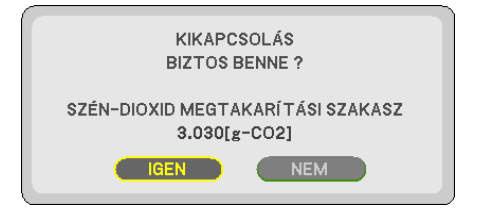

2. Ezután nyomja le az ENTER gombot, vagy ismét a $\textcircled{b}$  POWER *és a POWER OFF gombok közül az egyiket.*

*A lámpa kikapcsol, és a projektor készenléti üzemmódba áll át. Készenléti üzemmódban a POWER (KAPCSOLÓ) jelzőfény narancssárgán, a STATUS (ÁLLAPOT) jelzőfény pedig zölden világít, feltéve, hogy a STANDBY MODE (KÉSZENLÉTI ÜZEMMÓD) menüpontban kiválasztott érték a NORMAL (NORMÁL).* 

*A projektort a bekapcsolását és a képmegjelenítést közvetlenül követő 60 másodpercen belül nem kapcsolható ki.*

#### *3. Végül húzza ki a tápkábelt a hálózati csatlakozóból.*

*Ekkor a POWER jelzőfény kialszik.*

### **FIGYELMEZTETÉS:**

Ha az elektromos tápellátás megszakítására a projektor szokásos működése vagy a hűtőventilátor működése közben kerül sor, akkor a projektor bizonyos részei esetleg átmenetileg forrók maradnak. A projektor felemelésekor legyen óvatos.

#### *MEGJEGYZÉS:*

- A projektort a bekapcsolását és a képmegjelenítést közvetlenül követő 60 másodpercen ne kapcsolja ki.
- A projektor tápellátását a beállítások kiigazítását és a paraméterek módosítását követő 10 másodpercen belül ne iktassa ki, így ugyanis a beállítások és a paraméterek elveszhetnek.

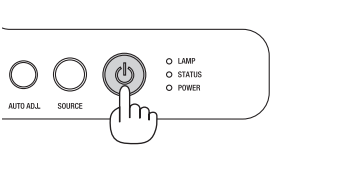

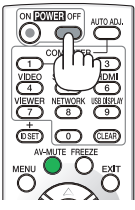

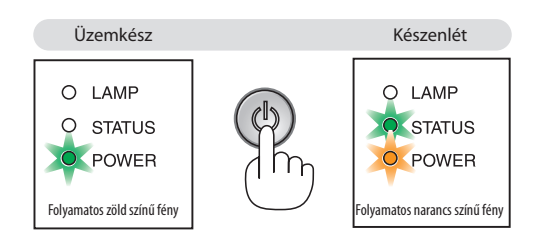

# Használat után

**Előkészület: Ellenőrizze, valóban kikapcsolta-e a projektort.**

- *1. Csatlakoztassa le az egyéb kábeleket is.*
- *2. Ha szükséges, tolja teljesen vissza a dőlésszögállító lábat a projektorba.*
- *3. A lencsét fedje le a lencsevédővel.*

# 4. Kényelmi funkciók

# 1 A kép és a hang kikapcsolása

A kép és a hang az AV-MUTE gombbal átmenetileg kikapcsolható, majd annak ismételt lenyomásával visszakapcsolható.

MEGJEGYZÉS: A menüt a projektor a kép kikapcsolása után is változatlanul kivetíti.

# **2** Kép kimerevítése

A kép a FREEZE gombbal merevíthető ki, ezután pedig a gomb ismételt lenyomásával oldható ismét fel.

MEGJEGYZÉS: Az eredeti videó leiátszása a kimerevített kép vetítése során sem áll le.

# **& Kép kinagyítása**

A kép az eredeti méretnek akár a négyszeresére is kinagyítható.

MEGJEGYZÉS: A bemeneti jel függvényében, illetve az ASPECT RATIO (KÉPMÉRETARÁNY) beállítás WIDE ZOOM (SZÉLES ZOOM) értéke mellett elképzelhető, hogy a maximális nagyítási arány négyszeresnél kisebb.

A művelet végrehajtása:

#### *1. Nagyítsa ki a képet a D-ZOOM (Digitális zoom) funkciót vezérlő + gomb lenyomásával.*

*A kinagyított képet a , , és a gombbal pásztázhatja.*

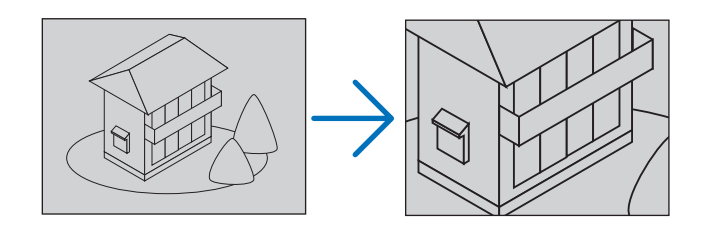

*2. Nyomja le a* △▽<▷ *gombok valamelyikét. A nagyítási keret mozog a kép felett.*

#### *3. Nyomja le a D-ZOOM (Digitális zoom) funkciót vezérlő gombot.*

*A nagyítási arány a D-ZOOM (Digitális zoom) funkciót vezérlő gomb minden egyes lenyomásakor kisebb lesz.*

MEGJEGYZÉS:

- A nagyítási és a kicsinyítési műveletek mindig a kivetített kép közepére érvényesülnek.
- A menü megjelenítésével az aktuális nagyítási arány érvényét veszti.

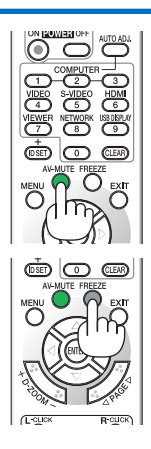

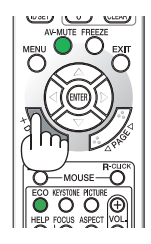

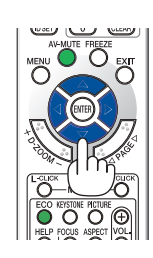

# Az ECO MODE (TAKARÉKOS ÜZEMMÓD) beállításának módosítása

Ennek a funkciónak a használatával a lámpafényerőt meghatározó kétféle üzemmód közül lehet választani. Ezek az OFF (KI) és az ON (BE) üzemmód. Az ECO MODE (TAKARÉKOS ÜZEMMÓD) bekapcsolásával a lámpa élettartama meghosszabbítható.

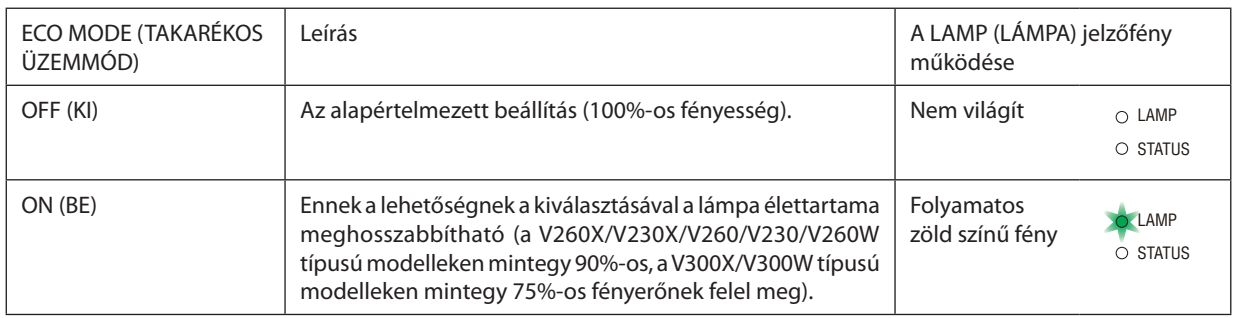

#### Az ECO MODE (TAKARÉKOS ÜZEMMÓD) a következőképpen állítható be:

- *1. A távirányító ECO (TAKARÉKOS) gombjának lenyomásával jelenítse meg az azonos című párbeszédablakot.*
- *2. A vagy a gomb használatával válassza ki az ON (BE) választógombot.*

#### *3. Nyomja le az ENTER gombot.*

*Az ON (BE) beállítást az OFF (KI) beállításra módosítani a 2. lépésre visszatérve, az OFF (KI) választógombot kiválasztva, végül a 3. lépést végrehajtva lehet.*

#### MEGJEGYZÉS:

- Az ECO MODE (TAKARÉKOS ÜZEMMÓD) beállítása a menü használatával is módosítható. A SETUP (BEÁLLÍTÁSOK) → GENERAL (ÁLTALÁNOS) → ECO MODE (TAKARÉKOS ÜZEMMÓD) menüpontot keresse meg.
- A lámpa hátralévő élettartamának hossza és letelt üzemóráinak száma a USAGE TIME (HASZNÁLATI IDŐ) fülön ellenőrizhető. Az INFO (INFORMÁCIÓ) → USAGE TIME (HASZNÁLATI IDŐ) fület keresse meg.
- • A közvetlenül a bekapcsolást követő 90 másodpercre a projektor ECO MODE (TAKARÉKOS ÜZEMMÓD) beállítása mindig az ON (BE) értékre áll. Ezen időszak alatt a lámpaállapotot még az ECO MODE (TAKARÉKOS ÜZEMMÓD) menüpont értékének átállítása sem befolyásolja.
- • Ha eltelik 45 másodperc úgy, hogy a projektor nem vetít ki mást, mint kék színű, fekete színű vagy az emblémát ábrázoló hátteret, akkor az ECO MODE (TAKARÉKOS ÜZEMMÓD) beállítás automatikusan átvált az ON (BE) értékre. Ez csak akkor történik így, ha az ECO MODE (TAKARÉKOS ÜZEMMÓD) beállítás értéke OFF(KI).
- • A projektor túlmelegedésekor előfordulhat, hogy annak védelme érdekében az ECO MODE (TAKARÉKOS ÜZEMMÓD) beállítás az eredeti OFF (KI) értékről az ON (BE) értékre vált át. ON (BE) üzemmódban a projektor kevésbé fényes képet vetít ki. A projektor hőmérsékletének normalizálódása után az ECO MODE (TAKARÉKOS ÜZEMMÓD) beállítás visszaáll az OFF (KI) értékre.

A hőmérőt ábrázoló **ikon jelzi, hogy az ECO MODE (TAKARÉKOS ÜZEMMÓD)** beállítás értéke a túl magas belső hőmérséklet miatt automatikusan átállt az ON (BE) értékre.

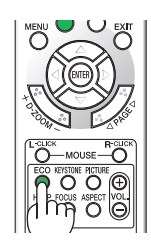

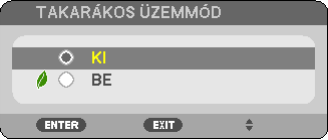

# 5 Az energiatakarékosság hatásának ellenőrzése: CARBON METER (SZÉN-DIOXID-MÉRŐ)

Ennek a funkciónak a használatával a CO2-kibocsátás csökkentését jelző (mértékegység: kg) értékként mutatható meg, mekkora a projektor ECO MODE (TAKARÉKOS ÜZEMMÓD) menüpontján belüli ON (BE) lehetőség kiválasztásával elért energiamegtakarítás. A funkció neve: CARBON METER (SZÉN-DIOXID-MÉRŐ).

Kétféleüzenetjeleníthetőmeg:TOTALCARBONSAVINGS/TOTALCOST SAVINGS (TELJES SZÉN-DIOXID-/KÖLTSÉGMEGTAKARÍTÁS) és CARBON SAVINGS-SESSION (SZÉN-DIOXID-MEGTAKARÍTÁS A MUNKAMENET SORÁN). A TOTAL CARBON SAVINGS/TOTAL COST SAVINGS (TELJES SZÉN-DIOXID-/KÖLTSÉGMEGTAKARÍTÁS) üzenetben az átadástól kezdve az aktuális időpontig a CO2 kibocsátásban és az áramfogyasztási költségekben elért csökkenés értéke jelenik meg. Ez az információ az INFO. (INFORMÁCIÓ) fül USAGE TIME (HASZNÁLATI IDŐ) alfüléről olvasható le. ( $\rightarrow$  [77](#page-86-0). oldal)

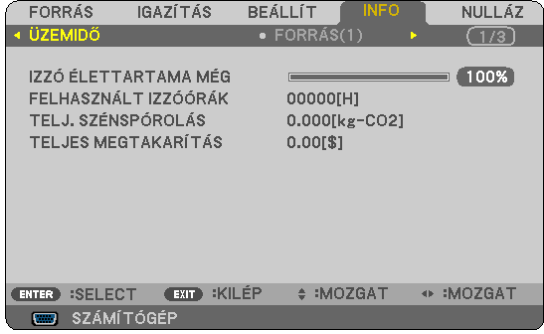

A CARBON SAVINGS-SESSION (SZÉNDIOXID-MEGTAKARÍTÁS A MUNKAMENET SORÁN) üzenetben az ECO MODE (TAKARÉKOS ÜZEMMÓD) beállításnak közvetlenül a bekapcsolást követő módosítása és a kikapcsolás között elért CO2-kibocsátás csökkentés értéke jelenik meg. A CARBONSAVINGS-SESSION(SZÉN-DIOXID-MEGTAKARÍTÁSA MUNKAMENET SORÁN) üzenet kikapcsoláskor, a POWER OF/ARE YOU SURE?] (KIKAPCSOLÁS/MEGERŐSÍTÉS) üzenettel együtt jelenik meg.

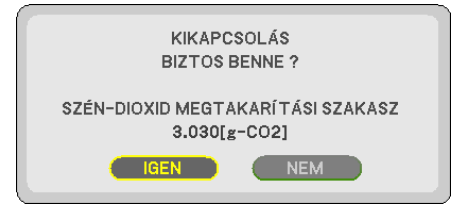

#### TIPP:

- A CO<sub>2</sub>-kibocsátás csökkentés számított értékét az alább bemutatott képlet határozza meg. CO2-kibocsátás csökkentés számított értéke = Áramfogyasztás az ECO MODE (ENERGIATAKARÉKOS ÜZEMMÓD) menüpont OFF (KI) értéke mellett – Áramfogyasztás az ECO MODE (TAKARÉKOS ÜZEMMÓD) menüpont ON (BE) értéke mellett  $\times$  CO<sub>2</sub> átalakítási tényező.\*
- \* A CO2-kibocsátás csökkentésénekszámítottértékeaz"ÜzemanyagokelégetésesoránkeletkezőCO2-kibocsátás" című OECD-kiadvány2008-askiadásánalapul.
- Ez a képlet nem érvényes arra az elfogyasztott árammennyiségre, amelyet az ECO MODE (TAKARÉKOS ÜZEMMÓD) ki- és bekapcsolása nem befolyásol.
- A TOTAL COST SAVINGS (TELJES KÖLTSÉGMEGTAKARÍTÁS) üzenet számítási tényezői a menüben beállíthatók (CARBON CONVERT, azaz SZÉNSZORZÓ és CURRENCY CONVERT, azazPÉNZNEMSZORZÓ). (→*7*[3.](#page-82-0)és*[74](#page-83-0)*.oldal)
- A TOTAL COST SAVINGS (TELJES KÖLTSÉGMEGTAKARÍTÁS) üzenet pénzneme a menüben beállítható (CURRENCY, azaz PÉNZNEM). (→ [74](#page-83-0). oldal)

# 6 A projektor jogosulatlan használatának megelőzése: SECURITY (JELSZÓ)

A jogosulatlan felhasználó általi működtetés elkerülése érdekében a projektoron – a menün keresztül – titkos kód állítható be. A titkos kód beállítását követően a projektor bekapcsolásakor a Security keyword (Titkos kód) beviteli párbeszédablak jelenik meg, és a projektor csak a helyes kód megadása után vetít képet.

• A SECURITY (JELSZÓ) beállítása a RESET (VISSZAÁLLÍTÁS) menüből kiadott parancsokkal nem törölhető.

#### **A titkos kód aktiválása:**

*1. Nyomja meg a MENU (MENÜ) gombot.*

*Megjelenik a projektor menüje.*

- *2. A gomb kétszeri lenyomásával válassza ki a SETUP (BEÁLLÍTÁSOK) fület, majd a vagy az ENTER gomb lenyomásával a GENERAL (ÁLTALÁNOS) alfület.*
- *3. A gomb lenyomásával lépjen át az INSTALLATION (TELEPÍTÉS) alfülre.*
- *4. A gomb háromszori lenyomásával válassza ki a SECURITY (JELSZÓ) menüpontot, majd nyomja le az ENTER gombot.*

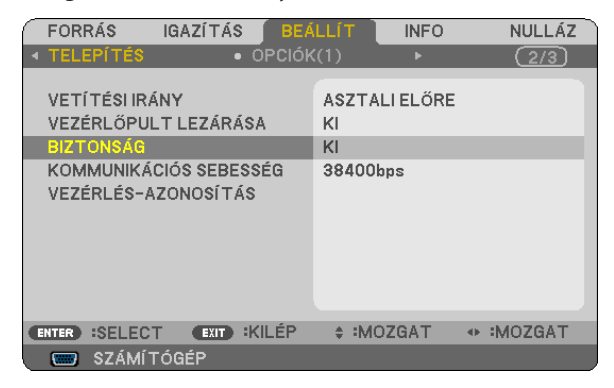

*Megjelenik az OFF/ON (BE/KI) lehetőségek menüje.*

*5. A gomb lenyomásával válassza ki az ON (BE) választógombot, majd nyomja le az ENTER gombot.*

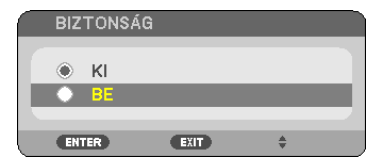

*Megjelenik a SECURITY KEYWORD (TITKOS KÓD) beviteli párbeszédablak.*

*6. A gombokat tetszése szerint variálva vigye be a titkos kódot, majd nyomja le az ENTER gombot.*

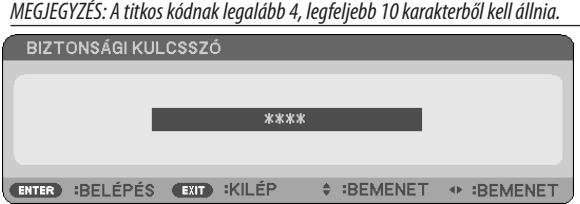

*Megjelenik a CONFIRM KEYWORD (TITKOS KÓD MEGERŐSÍTÉSE) beviteli párbeszédablak.*

*7. A gombok használatával ismételje meg a titkos kód bevitelét, majd nyomja le az ENTER gombot.*

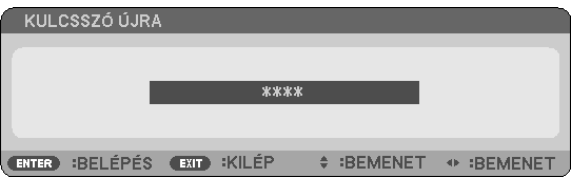

*Megjelenik a megerősítési beviteli párbeszédablak.*

*8. Válassza ki a YES (IGEN) lehetőséget, majd nyomja le az ENTER gombot.*

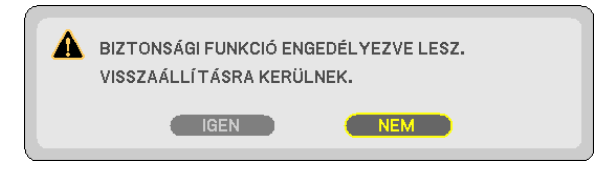

*Ezzel a SECURITY (JELSZÓ) funkció engedélyezése befejeződött.*

#### **A SECURITY (JELSZÓ) funkcióval védett projektor bekapcsolása:**

#### *1. Tartsa lenyomva a POWER gombot.*

*A projektor bekapcsol, és a zárolása tényét közlő üzenetet jelenít meg.*

#### *2. Nyomja meg a MENU (MENÜ) gombot.*

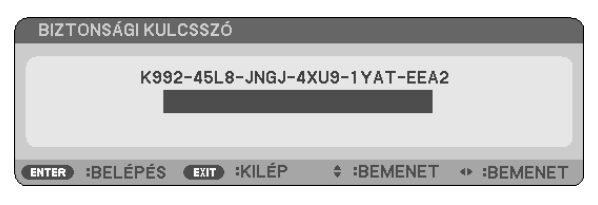

*3. Gépelje be a helyes kódot, majd nyomja meg az ENTER gombot. A projektor egy képet jelenít meg.*

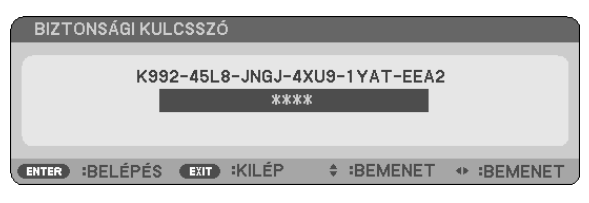

MEGJEGYZÉS: A biztonsági blokkolási üzemmódból kilépni csak a tápkábelt az elektromos aljzatból kihúzva lehet.

#### **A titkos kód deaktiválása:**

### *1. Nyomja meg a MENU (MENÜ) gombot.*

*Megjelenik a projektor menüje.*

*2. Keresse meg a SETUP (BEÁLLÍTÁSOK)* → *INSTALLATION (TELEPÍTÉS)* → *SECURITY (BIZTONSÁG) menüpontot, majd nyomja le az ENTER gombot.*

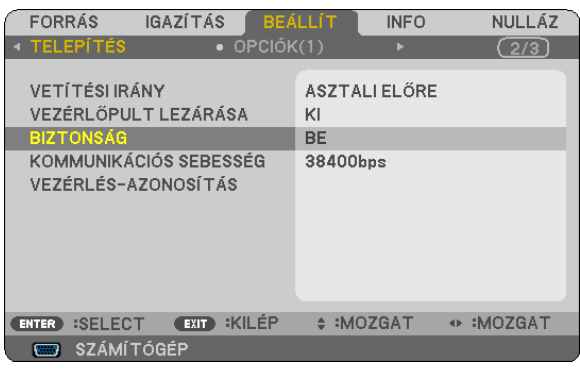

*Megjelenik az OFF/ON (BE/KI) lehetőségek menüje.*

*3. Válassza ki az OFF (KI) választógombot, majd nyomja le az ENTER gombot.*

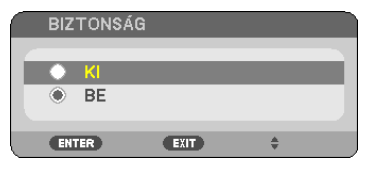

*Megjelenik a KEYWORD CONFIRMATION (TITKOS KÓD MEGERŐSÍTÉSE) beviteli párbeszédablak.*

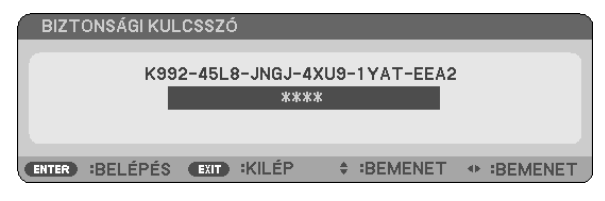

#### *4. Gépelje be a kódot, majd nyomja meg az ENTER gombot.*

*Ha a begépelt kód helyes, a SECURITY (BIZTONSÁG) funkció deaktiválódik.*

MEGJEGYZÉS: Ha jelszavát elfelejti, keresse meg a forgalmazót, akitől a kérelmi kód ellenében megkapja titkos kódját. A kérelmi kód a CONFIRM KEYWORD (TITKOS KÓD MEGERŐSÍTÉSE) párbeszédablakról olvasható le. Ebben a példában a kérelmi kód a következő: K992-45L8-JNGJ-4XU9-1YAT-EEA2.

# 7 A távirányító-egér külön választható vevőegységének (NP01MR) használata

Atávirányító-egér külön választható vevőegysége révén a távirányító képes betölteni a számítógép egerének funkcióit. Ez jóval kényelmesebbé teszi a számítógéppel létrehozott bemutatókon belüli navigációt.

### **A távirányító-egér vevőegységének csatlakoztatása a számítógéphez**

Ha szeretné igénybe venni a távirányító-egér funkciót, akkor csatlakoztassa az egér vevőegységét a számítógéphez. Az egér vevőegysége közvetlenül a számítógép A típusú USB-portjába csatlakoztatható.

MEGJEGYZÉS: A kapcsolat típusának és a telepített operációs rendszernek a függvényében elképzelhető, hogy a beállítások módosításához a számítógépet újra kell indítani.

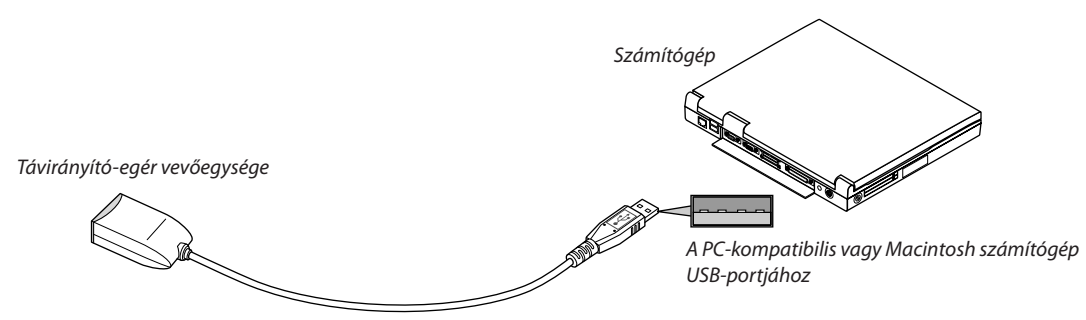

### **A számítógép távirányító-egér vevőegységgel való vezérlésekor**

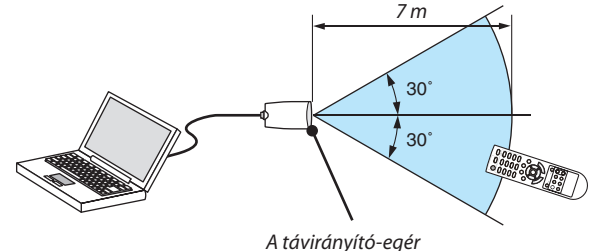

*vevőegységének érzékelője*

### **Az USB-porton keresztüli csatlakozáskor**

Az egér-vevőegység csak Windows XP\*, Windows 2000, Windows Vista, Windows 7, valamint Mac OS X 10.0.0 vagy annál újabb operációs rendszert futtató számítógépekkel használható.

\*MEGJEGYZÉS: HaaWindowsXPoperációs rendszerSP1-es,vagyannál régebbiváltozatáthasználja,ésazegérkurzornemmozogmegfelelően,akkor tegyeakövetkezőket: Törölje az "Egértulajdonságai" párbeszédablakban, "Az egérmutató beállításai" fülön, a mutató mozgási sebességének beállítására szolgáló csúszka alatt található "A rámutatás pontosságának javítása" négyzet jelölését.

MEGJEGYZÉS: A PAGE  $\triangle\sqrt{\ }$  gomb a PowerPoint for Macintosh programmal nem használható.

MEGJEGYZÉS: Az egér vevőegységének csatlakoztatása és leválasztása, valamint leválasztása és visszacsatlakoztatása között mindig várjon legalább 5 másodpercet. Az egér gyors ütemben, ismétlődően csatlakoztatott és leválasztott vevőegységét a számítógép nem minden esetben ismeri fel megfelelően.

#### **A számítógép egérkurzorának vezérlése a távirányítóval**

A számítógép egérkurzora vezérelhető a távirányítóval is.

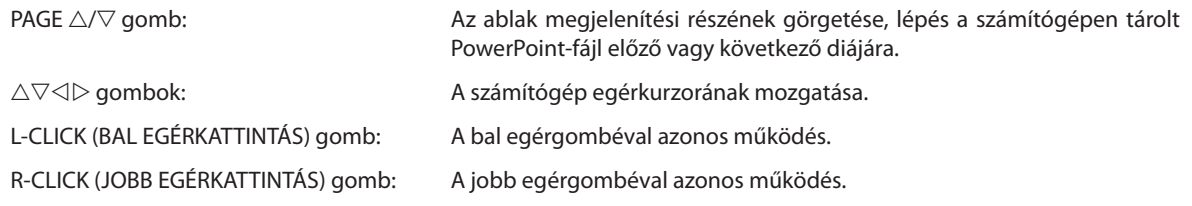

*MEGJEGYZÉS:*

• A projektor menüjére és a számítógép egérkurzorára az előbbi megnyitása után a távirányító  $\triangle \triangledown \triangle$  vagy  $\triangleright$  gombjának lenyomása egyaránt érvényesül. Az egérműveleteket a menü bezárása után végezze el.

• A PAGE  $\triangle\heartsuit$  gomb a PowerPoint for Macintosh programmal nem használható.

#### **Fogd-és-vidd üzemmód:**

A fogd-és-vidd üzemmód a L-CLICK (BAL EGÉRKATTINTÁS) vagy a R-CLICK (JOBB EGÉRKATTINTÁS) gombot két-három másodpercen át lenyomva tartva kapcsolható be. Ezután a fogd-és-vidd művelet egyszerűen a  $\triangle \triangledown \triangle \triangleright$  gombok használatával végezhető el. A megfogott elem a L-CLICK (BAL EGÉRKATTINTÁS) vagy a R-CLICK (JOBB EGÉRKATTINTÁS) gomb ismételt lenyomásával engedhető el. Ugyanezzel a két gombbal a művelet meg is szakítható.

TIPP: A mutató mozgási sebessége a Windows "Egér tulajdonságai" párbeszédpaneljén módosítható. Bővebb felvilágosítás a számítógép felhasználói dokumentációjában vagy online súgójában található.

# 8 A projektor vezérlése a Virtual Remote Tool virtuális távirányító eszköz használatával a számítógépes VGA-kábelen keresztül

A NEC projektorhoz mellékelt CD-ROM-on található Virtual Remote Tool szoftveres eszköz használatával a számítógép képernyőjén megjeleníthető a virtuális távirányító vagy az eszköztár.

Ennek segítségével a számítógépes VGA-kábelen, soros kábelen vagy LAN-kapcsolaton keresztül hajthatók végre az olyan műveletek, mint a projektor be- és kikapcsolása vagy a bemeneti jel kiválasztása.

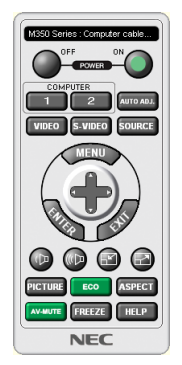

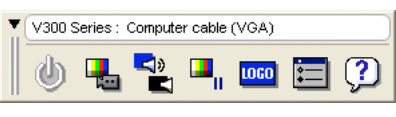

A virtuális távirányító Eszköztár

Ez a szakasz a Virtual Remote Tool virtuális távirányító eszköz használatának előkészítését vázolja fel. AVirtual RemoteTool virtuálistávirányító eszköz használatának módjárólrészletesebb felvilágosítás annak súgójában található.  $(\rightarrow$  [44.](#page-53-0) oldal)

- 1. lépés: A Virtual Remote Tool virtuális távirányító eszköz telepítése a számítógépre (→ [40.](#page-49-0) oldal)
- 2. lépés: A projektor csatlakoztatása a számítógéphez ( $\rightarrow$  [42](#page-51-0). oldal)
- 3. lépés: A Virtual Remote Tool program elindítása ( $\rightarrow$  [43.](#page-52-0) oldal)

#### TIPP:

- A Virtual Remote Tool virtuális távirányító eszköz LAN-hálózaton vagy soros kapcsolaton keresztül is használható.
- A Virtual Remote Tool program frissítéseire vonatkozó információkat webhelyünkön talália, amely a következő címen érhető el: <http://www.nec-display.com/dl/en/index.html>

#### *MEGJEGYZÉS:*

- Haakiválasztott bemeneti forrásaCOMPUTER1(1.SZÁMÍTÓGÉP) illetve a V230X/V260/V230 típusú modellek esetében COMPUTER (SZÁMÍTÓGÉP) akkor a számítógépről érkező kép részeként a projektor kivetíti a Virtual Remote Tool program ablakát is.
- A Virtual Remote Tool program használatához kösse a számítógép monitorhoz csatlakoztatására szolgáló kimeneti aljzatát a mellékelt VGA-kábellel közvetlenül a projektor COMPUTER 1 IN – illetve a V230X/V260/V230 típusú modellek esetében COMPUTER IN – bemenetéhez. Videojel-átalakítók és a mellékelttől eltérő számítógépes VGA-kábelek alkalmazása a jelkommunikáció sikertelenségéhez vezethet.
- VGA-kábel aljzata: a12-esésa15-ösérreszükségvana DDC/CI funkciómegvalósításához.
- A számítógép műszaki jellemzőinek, a videokártyának és a meghajtóprogramoknak a függvényében elképzelhető, hogy a Virtual Remote Tool program nem használható.
- A LOGÓ továbbítására szolgáló funkció az ebbe a sorozatba tartozó projektorokon nem vehető igénybe.

#### TIPP:

• A projektor COMPUTER 1 IN/COMPUTER IN bemeneti aljzata támogatja a DDC/CI (Display Data Channel Command Interface, kijelzőadat-csatorna parancsfelülete) protokollt. A DDC/CI a kijelző/projektor és a számítógép közötti kétirányú kommunikáció szabványa.

### <span id="page-49-0"></span>1. lépés: A Virtual Remote Tool virtuális távirányító eszköz telepítése a számítógépre

### **Támogatott operációs rendszer**

A Virtual Remote Tool virtuális távirányító eszköz az itt következő operációs rendszereken használható.

Windows 7 Home Basic, Windows 7 Home Premium, Windows 7 Professional, Windows 7 Ultimate, Windows 7 Enterprise, Windows Vista Home Basic \*1, Windows Vista Home Premium \*1, Windows Vista Business \*1, Windows Vista Enterprise \*1, Windows Vista Ultimate \*<sup>1</sup>

Windows XP Home Edition \*2, Windows XP Professional \*<sup>2</sup>

\*1: A 32 bites verzió támogatott.

\*2: Avirtuálistávirányító futtatásához a"Microsoft.NET-keretrendszer"2.0-s vagy annál újabbverziója szükséges.A Microsoft .NET-keretrendszer 2.0-s vagy újabb verziója a Microsoft weboldaláróltölthető le.Telepítse a számítógépre a Microsoft .NET-keretrendszer 2.0-s vagy annál újabb verzióját.

*MEGJEGYZÉS:*

- A Virtual Remote Tool program telepítéséhez a Windows 7, Windows Vista és a Windows XP operációs rendszeren rendszergazdai jogosultságokat biztosító felhasználói fiókra van szükség.
- A Virtual Remote Tool program telepítése előtt zárja be az összes futó programot. Más programmal párhuzamosan futtatva a telepítési folyamat nem feltétlenül vihető sikeresen végig.

#### *1 Helyezze be a NEC projektorhoz mellékelt CD-ROM-ot a meghajtóba.*

*Megjelenik a NEC projektorhoz mellékelt CD-ROM mappáinak ablaka. Ha a mappák nem jelennek meg, akkor a Windows "Sajátgép" (vagy "Számítógép") ablakában kattintson rá a CD/DVD meghajtó ikonjára, majd a "Megnyitás" menüpontra.*

#### *2 Kattintson rá duplán a "software", majd a "Virtual Remote Tool" mappa ikonjára.*

*Megjelenik a "setup.exe" ikon.*

#### *3 Kattintson rá duplán a "setup.exe" ikonra.*

*Ekkor elindul a telepítő, azaz megjelenik a varázsló ablaka.*

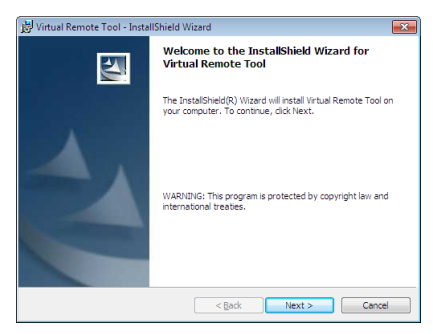

#### *3 Kattintson a "Tovább" gombra.*

*Megjelenik az "END USER LICENSE AGREEMENT" (VÉGFELHASZNÁLÓI LICENCSZERZŐDÉS) párbeszédablak.*

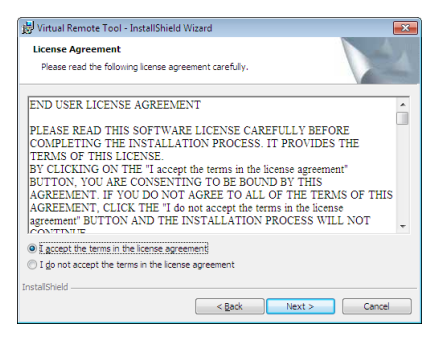

*A Végfelhasználói licencszerződést gondosan tanulmányozza át.*

- *4 Ha elfogadja a feltételeket, akkor jelölje be az "I accept the terms in the license agreement" (Elfogadom a licencszerződés feltételeit) választógombot, majd kattintson a "Tovább" gombra.*
	- • A telepítő párbeszédablakaiban megjelenő utasításokat követve vigye végig a telepítési folyamatot.

<span id="page-51-0"></span>TIPP:

#### **A Virtual Remote Tool program eltávolítása**

#### **Előkészület:**

Eltávolítás előttlépjen ki aVirtual RemoteToolprogramból.AVirtual RemoteToolprogram eltávolításához aWindows 7,Windows Vista és a Windows XP operációs rendszeren rendszergazdai jogosultságokat biztosító felhasználói fiókra van szükség.

#### **• Windows 7/Windows Vista operációs rendszer alatt**

- *1 Kattintson a Windows "Start" menüjének gombjára, majd a "Vezérlőpult" menüpontra. Megnyílik a Vezérlőpult ablaka.*
- *2 Kattintson a "Programok" csoport "Program eltávolítása" elemére. Megnyílik a "Programok és szolgáltatások" panel.*
- *3 Válassza ki a Virtual Remote Tool tételt, és kattintson rá.*
- *4 Kattintson az "Eltávolítás" vagy a "Módosítás" gombra.*

• Ha megjelenik a "Felhasználói fiókok felügyelete" ablak, kattintson a "Tovább" gombra.

*A telepítő párbeszédablakaiban megjelenő utasításokat követve vigye végig az eltávolítási folyamatot.*

#### **• Windows XP operációs rendszer alatt**

- *1 Kattintson a Windows "Start" menüjének gombjára, majd a "Vezérlőpult" menüpontra. Megnyílik a Vezérlőpult ablaka.*
- *2 Kattintson duplán a "Programok telepítése és törlése" ikonra. Megnyílik a "Programok telepítése és törlése" ablak.*
- *3 Válassza ki a listáról a Virtual Remote Tool programot, majd kattintson az "Eltávolítás" gombra. A telepítő párbeszédablakaiban megjelenő utasításokat követve vigye végig az eltávolítási folyamatot.*

#### 2. lépés: A projektor csatlakoztatása a számítógéphez

- *1 Kösse a számítógép monitorhoz csatlakoztatására szolgáló kimeneti aljzatát a mellékelt VGA-kábellel közvetlenül a projektor COMPUTER 1 IN bemenetéhez.*
- *2 A mellékelt tápkábelt csatlakoztassa a projektor AC IN aljzatába, majd annak másik végét az elektromos hálózati csatlakozóaljzatba.*

*A projektor készenléti üzemmódba lép.*

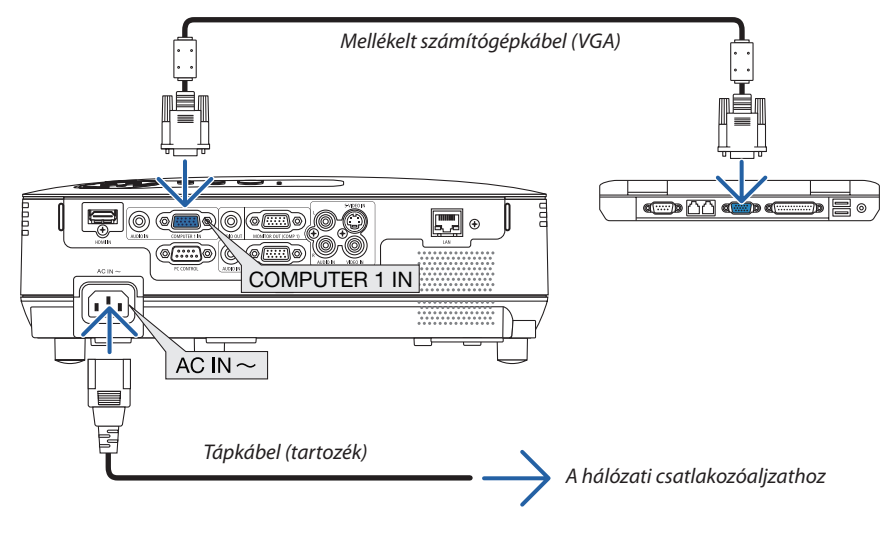

#### TIPP:

• A Virtual Remote Tool program első elindításakor az "Easy Setup" (Egyszerű beállítás) ablak nyílik meg, amely végigvezeti Önt a kábeles csatlakozások ellenőrzésén.

#### <span id="page-52-0"></span>3. lépés: A Virtual Remote Tool program elindítása

#### **Indítás a parancsikon használatával**

**• Kattintson duplán a Windows Asztalon található** *parancsikonra.*

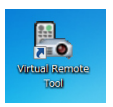

#### **Indítás a Start menüből**

**• Keresse meg a Start menü** → *Minden program vagy Programok* → *NEC Projector User Supportware (NEC projektor felhasználói támogató programjai)* → *Virtual Remote Tool* → *Virtual Remote Tool menüpontot, majd kattintson rá.*

*A Virtual Remote Tool program első elindításakor az "Easy Setup" (Egyszerű beállítás) ablak nyílik meg.*

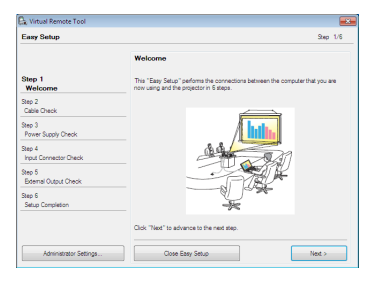

*Kövesse az ablakban megjelenő utasításokat.*

*Az "Easy Setup" (Egyszerű beállítás) feladat sikeres befejezése után a virtuális távirányító ablaka nyílik meg.*

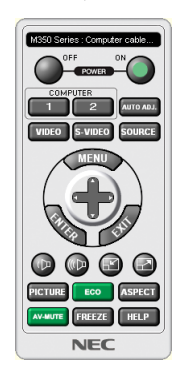

#### *MEGJEGYZÉS:*

• Ha a menü STANDBY MODE (KÉSZENLÉTI ÜZEMMÓD) pontjában kiválasztott érték a POWER-SAVING (ALACSONY ÁRAMIGÉNYŰ), akkor a projektor sem számítógépes VGA kábelen, sem (vezetékes vagy vezeték nélküli) LAN kapcsolaton keresztül nem kapcsolható be.

#### TIPP:

• A virtuális távirányító (vagy az eszköztár) elérhető az "Easy Setup" (Egyszerű beállítás) ablak megjelenítése nélkül is. Ez az "Easy Setup" (Egyszerű beállítás) ablak 6. lépésében a  $\square$ "Do not use Easy Setup next time" (A jövőben ne legyen egyszerű beállítás) négyzetet bejelölve állítható be.

### <span id="page-53-0"></span>**Kilépés a Virtual Remote Tool programból**

*1 Kattintson a Gyorsindítás eszköztáron található virtuális távirányító ikonra.*

*Megjelenik a helyi menü.*

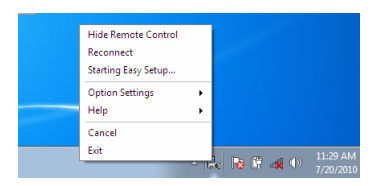

2 *Kattintson az "Exit" (Kilépés) pontra.* 

*Ekkor a Virtual Remote Tool program bezárul.*

### **A Virtual Remote Tool program súgójának megtekintése**

- **• A súgó megjelenítése a Gyorsindítás eszköztáron keresztül**
- *1 A Virtual Remote Tool program elindítása után kattintson a Gyorsindítás eszköztáron található virtuális távirányító ikonra.*

*Megjelenik a helyi menü.*

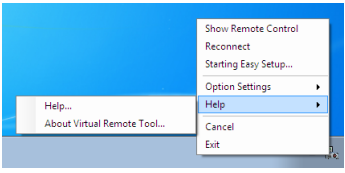

#### *2. Kattintson rá a "Help" (Súgó) pontra.*

*Megnyílik a súgóablak.*

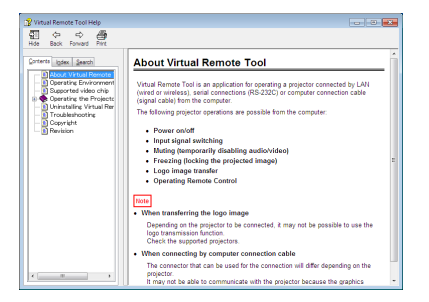

- **• A súgó megjelenítése a Start menün keresztül**
- *1. Sorrendben kattintson a "Start" menü gombjára, majd a "Minden program" vagy "Programok", "NEC Projector User Supportware" (NEC projektor felhasználói támogató programjai), "Virtual Remote Tool", "Virtual Remote Tool Help" (A Virtual Remote Tool súgója) menüpontokra.*

*Megnyílik a súgóablak.*

# 9 Hálózati beállítások meghatározása HTTP böngésző használatával (csak a V300X/V260X/V300W/V260W modelleken)

### **Áttekintés**

A hálózathoz csatlakoztatott projektorAlert Mail (E-mail értesítő) funkciójára (→[4](#page-56-0)7. oldal) vonatkozó beállítások megadhatók, az számítógépről a hálózaton keresztül vezérelhető.

A projektor vezérléséhez a számítógépre külön alkalmazást kell telepíteni.

A projektor IP-címe és alhálózati maszkja beállítható a HTTP-kiszolgálói funkción keresztül elérhető webes felület NETWORK SETTINGS (HÁLÓZATI BEÁLLÍTÁSOK) oldalán. Webböngészőként feltétlenül a "Microsoft Internet Explorer" 6.0-s vagy annál magasabb számú verzióját használja. (Az eszköz JavaScript-kódot és cookie-kat használ, a webböngészőben ezeket engedélyezni kell. A beállítás módja böngészőverziónként más és más. A részletesebb információkat a szoftverhez mellékelt súgófájlokban és egyéb dokumentációban keresse.)

A HTTP-kiszolgálói funkció a projektorral azonos hálózathoz csatlakoztatott számítógép webböngészőjét elindítva, majd abban az itt következő URL-címet megadva érhető el.

Network Setting (Hálózati beállítások)

 http://<a projektor IP-címe> /index.html

Alert Mail (E-mail értesítő) beállítások

 http://<a projektor IP-címe> /lanconfig.html

TIPP:

- Az alapértelmezés szerinti IP-cím "192.168.0.10".
- A külön alkalmazás webhelyünkről tölthető le.

#### MEGJEGYZÉS:

- Ha a PROJECTOR NETWORK SETTINGS (PROJEKTOR HÁLÓZATI BEÁLLÍTÁSAI) oldal nem ielenik meg a webböngészőben, akkor a Ctrl + F5 billentvűparanccsal frissítse fel az oldalt (vagy ürítse ki a gyorsítótárat).
- A hálózat beállításainak függvényében elképzelhető, hogy a kivetített kép frissítése, a gombparancsok végrehajtása lelassul, vagy a projektor egyes műveleteket nem hajt végre. Ha így alakul, konzultáljon a rendszergazdával.

A projektor a gyors egymásutánban kiadott gombparancsokra nem feltétlenül reagál. Ilyenkor várjon egy pillanatot, majd nyomja le a gombot ismét. Ha még mindig nincs válasz, kapcsolja a projektort ki, majd ismét be.

#### **Felkészülés a használatra**

A böngészőműveletek megkezdése előtt csatlakoztassa a projektort a kereskedelemben kapható LAN-kábelhez. (→ [18](#page-27-0). oldal) Aműködtetés aproxy kiszolgálónkeresztül kommunikálóböngészőkkel – a kiszolgálótípusának ésbeállításainak függvényében – nem feltétlenül lehetséges. Bár lényegestényező a proxy kiszolgáló típusa is, a gyorsítótár hatékonyságának függvényében elképzelhető, hogy a felületen megjelenő információk nem frissülnek a valójában már alkalmazott beállításoknak megfelelően, vagy a böngészőben megjelenő beállítási értékek nem felelnek meg a projektor működésének. A proxykiszolgálókat ajánlott kizárólag végső esetben használni.

#### **A webes felületen alapuló működtetéshez megadott URL kezelése**

A projektor IP-címéhez a tartománynév-kiszolgálón – a hálózati rendszergazda által – vagy a használt számítógép "HOSTS" fájljában kiszolgálónév társítható. Ezután a projektorra mutató, a címsorban vagy az URL-mezőben megadott hivatkozás tekintetében az IP-cím a kiszolgálónévvel szabadon felcserélhető.

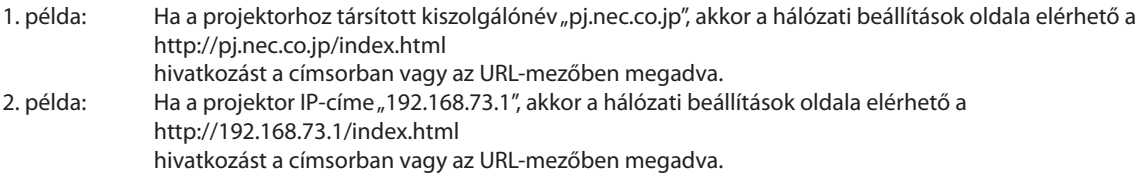

### **Network Setting (Hálózati beállítások)**

*http://<a projektor IP-címe> /index.html*

### PROJECTOR NETWORK SETTINGS

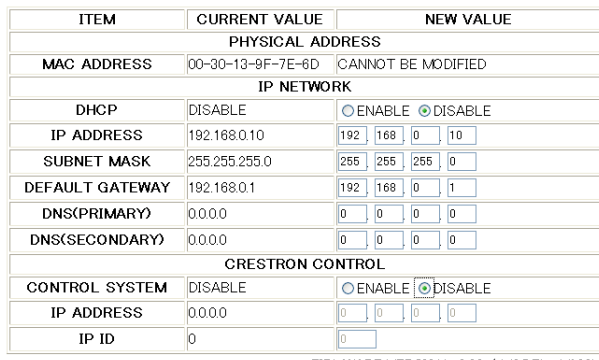

FIRMWARE VERSION : 0.06 / MODEL : V260X

UPDATE

Copyright (C) NEC Display Solutions, Ltd. 2008-2010. All rights reserved.

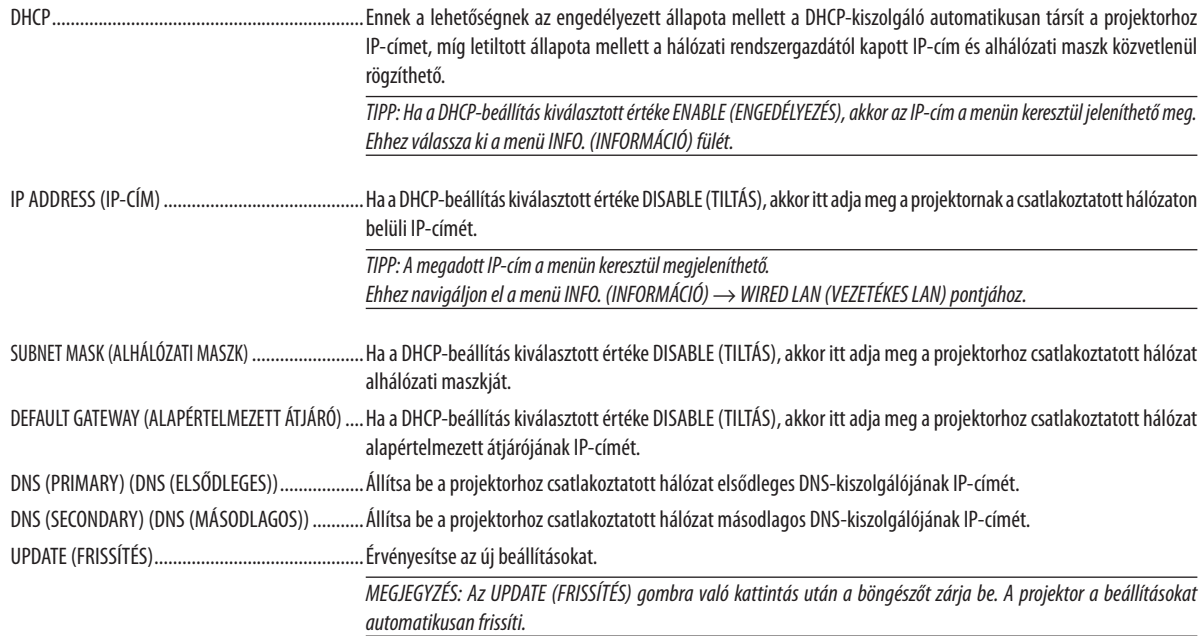

TIPP: A projektor menüjénekRESET (VISSZAÁLLÍTÁS) fülén található NETWORK SETTINGS (HÁLÓZATI BEÁLLÍTÁSOK) pont kiválasztásával a beállítások az itt következő gyári alapértelmezés szerinti értékre állíthatók vissza.

DHCP: IP ADDRESS(IP-CÍM):192.168.0.10/SUBNET MASK(ALHÁLÓZATI MASZK):255.255.255.0/DEFAULT GATEWAY(ALAPÉRTELMEZETT ÁTJÁRÓ):192.168.0.1 \* A DNS (PRIMARY) (DNS (ELSŐDLEGES)) és a DNS (SECONDARY) (DNS (MÁSODLAGOS)) beállítás változatlan marad.

TIPP: A CRESTRON CONTROL (CRESTRON-VEZÉRLÉS) beállításokra csak a CRESTRON ROOMVIEW program használata esetén van szükség.

További felvilágosítás a http://www.crestron.com webhelyen található.

### <span id="page-56-0"></span>**Alert Mail (E-mail értesítő) beállítások**

*http://<a projektor IP-címe> /lanconfig.html*

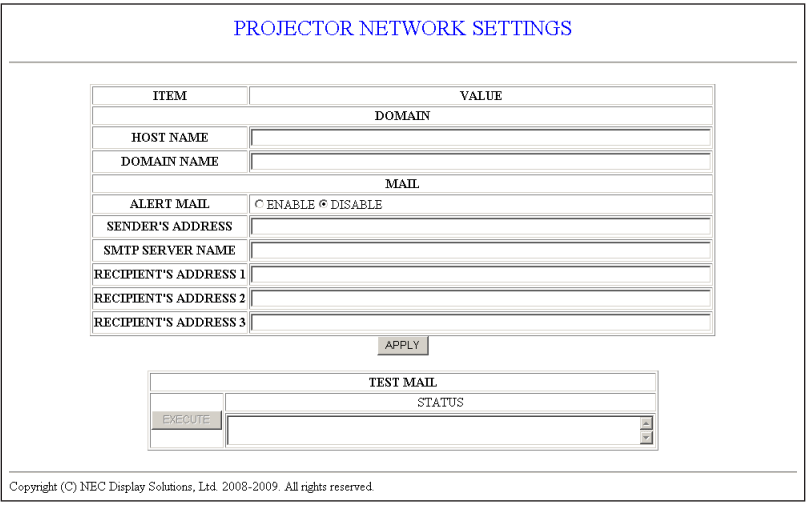

Ez a funkció vezetékes LAN-hálózat használata esetén képes számítógépekre e-mailben hibaüzeneteket küldeni. Hibaüzeneteket tartalmazó értesítések küldésére projektorhibák bekövetkeztekor, illetve akkor kerül sor, amikor a lámpa hasznos élettartamának végére ér.

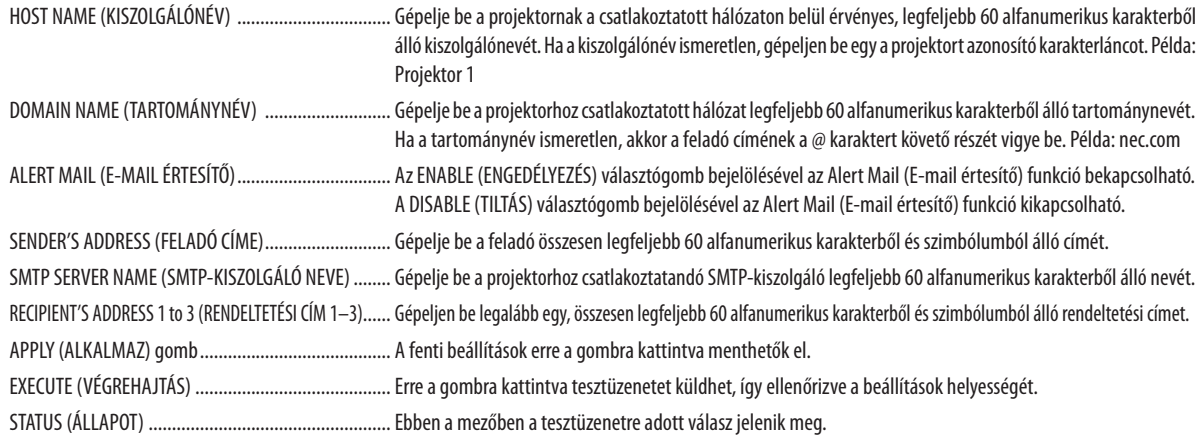

*MEGJEGYZÉS:*

• Előfordulhat, hogy a teszt végrehajtása során elküldött üzenet nem ér célba. Ilyenkor ellenőrizze a hálózati beállítások helyességét.

• Ha a teszthez megadott e-mail cím téves, akkor a végrehajtása során elküldött üzenet nem ér célba. Ilyenkor ellenőrizze, helyes-e a Recipient's Address (Rendeltetési cím) mezőben megadott cím.

TIPP: Az Alert Mail (E-mail értesítő) funkció beállításait a RESET (VISSZAÁLLÍTÁS) fülön kiadott parancsok nem befolyásolják.

# <span id="page-57-0"></span>**<sup>1</sup> Három dimenziós képek megjelenítése**

A projektor alkalmas a kereskedelemben kapható folyadékkristály-rekeszesszemüvegekkel megtekinthető három dimenziós képek kivetítésére.

# **FIGYELEM**

#### **Egészségügyi óvintézkedések**

Megtekintés előtt feltétlenül olvassa végig a folyadékkristály-rekeszes szemüveghez, illetve az olyan 3D-kompatibilis tartalomhoz mellékelt használati útmutatót, mint például a DVD-k, videojátékok, számítógépes videofájlok és hasonlók. A nem kívánatos tünetek elkerülése érdekében tartsa magát a következőkhöz:

- A folyadékkristály-rekeszes szemüveget kizárólag három dimenziós képek megtekintéséhez használja.
- A néző és a képfelület közötti távolságnak legalább 2 méternek kell lennie. A három dimenziós képek túl közelről való megtekintése megterheli a szemet.
- Három dimenziós tartalmakat hosszabb időn át lehetőleg ne nézzen folyamatosan. Egy-egy órányi tartalommegtekintés után tartson legalább 15 perces szünetet.
- Ha Önnek vagy családja bármely tagjának kórelőzményeiben szerepelnek fényérzékenységi rohamok, a három dimenziós tartalmak megtekintése előtt konzultáljon orvosával.
- A három dimenziós tartalom megtekintését azonnal szakítsa meg, ha közben rosszul lesz, azaz például émelygést, szédülést, undort, fej- vagy szemfájást, látásának elhomályosodását, görcsöt, zsibbadásttapasztal.Ha a tünetek továbbra is fennállnak, konzultáljon orvosával.
- A három dimenziós tartalmakat a képfelülettel szemben elhelyezkedve tekintse meg. Ha ferde szögből nézi a képet, az fáradságot és a szemek túlterhelését okozhatja.

### **Folyadékkristály-rekeszes szemüveg (ajánlás)**

- Külön választható szemüveg (NP02GL)
- NVIDIA® 3D Vision™ rendszer (csak a V300X/V300W modellen)

Használhatók más, a kereskedelemben kapható, DLP® linkkompatibilis folyadékkristály-rekeszes szemüvegek is.

#### **A három dimenziós tartalmak megtekintéséhez a projektorral végrehajtandó lépések**

- 1. Csatlakoztassa a projektort a videoeszközhöz.
- 2. Kapcsolja be a projektort, jelenítse meg annak menüjét, végül válassza ki a 3D üzemmód beállításának ON (BE) értékét.

A 3D üzemmód bekapcsolásának kezelési eljárásáról további részletek a következő oldalon, az "A három dimenziós tartalmak menüje" címszó alatt találhatók.

- 3. A projektort megjelenítőként használva játssza le a 3D-kompatibilis tartalmat.
- 4. A három dimenziós képek megtekintéséhez vegyen fel folyadékkristály-rekeszes szemüveget. Olvassa el a folyadékkristály-rekeszes szemüveghez mellékelt használati útmutatóban található további információkat is.

#### **A három dimenziós tartalmak menüje**

Hajtsa végre a 3D menü megjelenítésének lépéseit.

1. Nyomja meg a MENU (MENÜ) gombot.

 Ekkor megjelenik a SOURCE (FORRÁS) menü.

[V230X/V260/V230] [V300X/V260X/V300W/V260W]

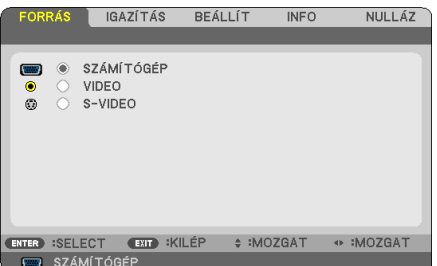

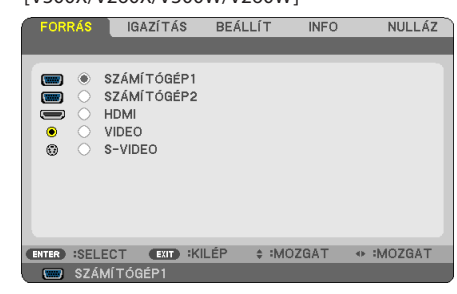

2. Nyomja le kétszer a  $\triangleright$  gombot.

 Ekkor megjelenik a SETUP (BEÁLLÍTÁSOK) menü.

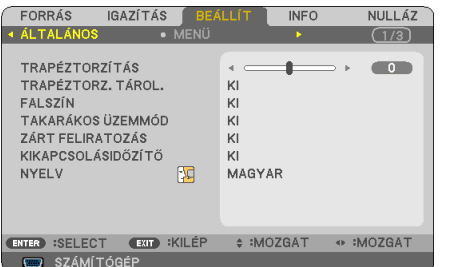

3. Nyomja le a  $\nabla$  gombot egyszer, majd a  $\rhd$  gombot ötször. Ekkor megjelenik a 3D menü.

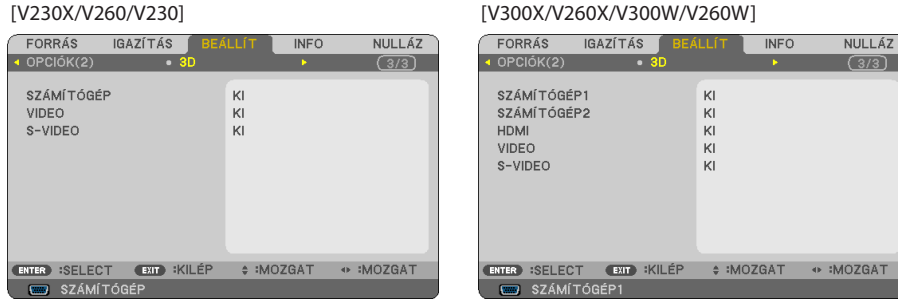

- 4. A  $\nabla$  gombbal válasszon bemeneti jelet, majd nyomja le az ENTER gombot.
- 5. A  $\nabla$  gombbal válassza ki a 3D lehetőséget, majd nyomja le az ENTER gombot. Megjelenik a 3D DETAIL SETTINGS (RÉSZLETES 3D BEÁLLÍTÁSOK) párbeszédablak.
- 6. A  $\nabla$  gomb lenyomásával válassza ki az ON (BE) lehetőséget. Ezután a kiválasztott bemeneten érkező jel három dimenzióban jelenik meg.
- 7.  $A \nabla$  gomb lenyomásával válassza ki a GLASSES (SZEMÜVEG) lehetőséget, majd nyomja le az ENTER gombot. Megjelenik a GLASSES (SZEMÜVEG) beállítási párbeszédablak.

8. A  $\nabla$  gombbal válassza ki a szemüveggel kompatibilis rendszert, majd nyomja le az ENTER gombot.

 $(\rightarrow$  7[5](#page-84-0). oldal)

 Szükség szerint állítsa be a 3Düzemmóddal kapcsolatos egyéb olyan lehetőségeket, mint például a FORMAT (FORMÁTUM) vagy az L/R INVERT (BAL/JOBB CSERE).

9. Nyomja le egyszer a MENU (MENÜ) gombot.

 Ekkor a projektor menüje eltűnik.

#### **A3Dtartalomforrásául szolgálóbemenetijel(aV230X/V260/V230modelleken:COMPUTER/VIDEO/S-VIDEO, aV300X/ V260X/V300W/V260W modelleken: COMPUTER 1/COMPUTER 2/HDMI/VIDEO/S-VIDEO) kiválasztása**

Ez alatt a pont alatt bemeneti jelenként lehet választani a 3D üzemmód ON (BE) és OFF (KI) beállítása között.

*MEGJEGYZÉS:*

A 3D jel támogatottként való elfogadásáról meg lehet győződni a következő módszerek bármelyikét alkalmazva:

- A forrás kiválasztása után a képfelület jobb felső sarkában megjelenő 3D jelzést leolvasva.
- Az INFO (INFORMÁCIÓ) → SOURCE (FORRÁS) → 3D SIGNAL (3D JEL) menüpontot megkeresve, majd a SUPPORTED (TÁMOGATOTT) jelzést leolvasva.

#### **Az NVIDIA® 3DVisionTM rendszer használata (csak a V300X/V300W modellen)**

1. Számítógép előkészítése

(1) Készítse elő és állítsa be az NVIDIA**®** 3D Vision™ rendszer használatához szükséges eszközöket. Bővebb felvilágosítás az NVIDIA**®** webhelyén található.

 http://www.nvidia.com/object/3D\_Vision\_Requirements.html

(2) AzNVIDIA**®**webhelyérőltöltseleaprojektorralhasználható,megfelelővideokártyákegyikénekfrissítettmeghajtóprogramját, majd telepítse azt a számítógépre.

A három dimenziós tartalmak megtekintéséről szóló leírás a [48](#page-57-0). oldalon található.

Válassza ki a COMPUTER 1, COMPUTER 2 és HDMI bemeneti források egyikét.

#### *MEGJEGYZÉS:*

- A háromdimenziós tartalmak maximális megtekintési távolsága a képernyő felületétől mért 10 m, a következő korlátozásokkal:
	- A projektor fényereje: legalább 2000 lumen
	- Vetítési felület fényvisszaverési hatásfoka: 1
	- Néző helyzete: Egyenesen a vetítési felülettel szemben
	- -Külsőfény: Nincs
	- Folyadékkristály-rekeszes szemüveg: A külön választható 3D szemüveg (NP02GL) használata
- Három dimenziós tartalmak számítógépről való lejátszásakor az elégtelen központi és grafikus processzorok esetenként gyenge teljesítményt nyújtanak, így az elvárások szerinti megjelenítés nehézségekbe ütközhet. Ellenőrizze, megfelel-e a számítógép a három dimenziós tartalomhoz mellékelt használati útmutatóban rögzített követelményeknek.
- A DLP® linkkompatibilis folyadékkristály-rekeszes szemüvegek a három dimenziós tartalmak megtekintését a bal és a jobb szemnek szóló képekbe beágyazott, a vetítési felületről visszaverődő szinkronjelek vételével teszik lehetővé. A környezeti és az egyéb olyan tényezők függvényében, mint például a más forrásokból származó fény ereje és a megtekintési távolság, a folyadékkristály-rekeszes szemüvegek a szinkronjeleket nem feltétlenül képesek venni, ilyenkor pedig a három dimenziós tartalmak gyenge minőségben jelennek meg.
- A 3D üzemmód engedélyezett állapota mellett a trapéz alakú deformáció korrigálásának tartománya beszűkül.
- A 3D üzemmód engedélyezett állapota mellett az itt következő beállítási értékek érvénytelenek. WALLCOLOR(FALSZÍN),PRESET(ELŐBEÁLLÍTÁS),TEMPERATURE(SZÍNHŐMÉRSÉKLET)
- Arról, hogy az aktuálisan érkező bemeneti jel 3D-kompatibilis-e, az INFO (INFORMÁCIÓ) menü SOURCE (FORRÁS) alpontjában lehet tájékozódni.
- A "Kompatibilis bemeneti jelek táblázata" címszó alatt ([93.](#page-102-0) oldal) felsoroltaktól eltérő jelek a tartományon kívülre fognak esni, vagy két dimenzióban jelennek meg.

#### **A három dimenziós tartalmak megtekintésekor jelentkező hibák elhárítása**

Ha a tartalom nem három dimenzióban jelenik meg, vagy három dimenziós képek két dimenzióban jelennek meg, akkor haladjon végig az itt következő táblázaton. Tekintse át a három dimenziós tartalomhoz és a folyadékkristály-rekeszes szemüveghez mellékelt használati útmutatót is.

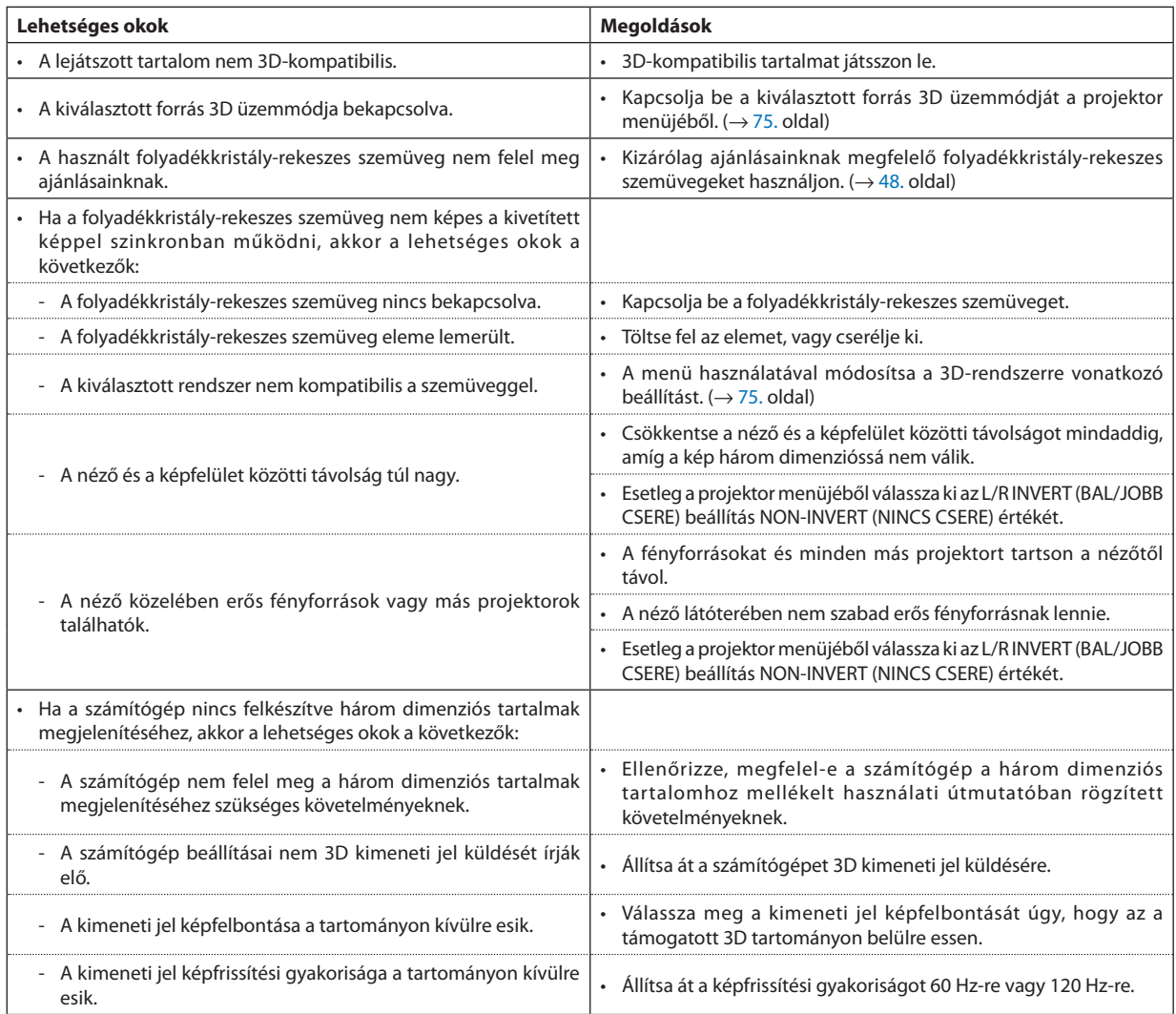

# 5. A projektor menüjének használata

# A menük használata

MEGJEGYZÉS: A váltott soros mozgóképek levetítése során a projektor menüje nem feltétlenül jelenik meg helyesen.

*1. A menü a projektor készülékdobozán vagy a távirányítón található MENU gomb lenyomásával vetíthető ki.*

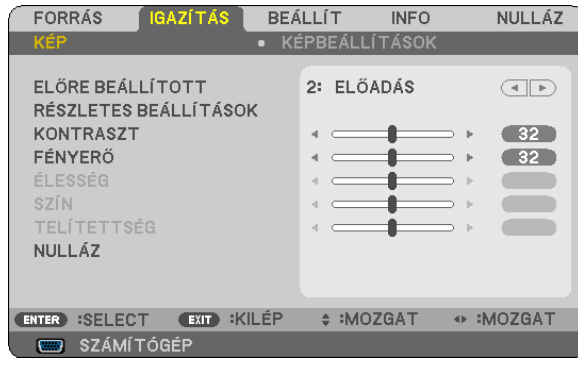

MEGJEGYZÉS: A műveletek végrehajtásához éppen kiadható olyan parancsok gombjainak a listája, mint például az ENTER, EXIT (KILÉPÉS),  $\triangle \triangledown$ ,  $\triangle \triangledown$ ,  $\triangle \triangledown$ , a menü alján mindig látható.

- *2. Az almenük a projektor készülékdobozán vagy a távirányítón található gombok lenyomásával érhetők el.*
- *3. Az első fül vagy az aktuális lista első eleme a projektor készülékdobozán vagy a távirányítón található ENTER gomb lenyomásával jelölhető ki.*
- *4. A beállítani vagy módosítani kívánt menüponthoz a projektor készülékdobozán vagy a távirányítón található gombokkal lehet elnavigálni. A kívánt fület kiválasztani a projektor készülékdobozán vagy a távirányítón található gombokkal lehet.*
- *5. Az almenü ablaka a projektor készülékdobozán vagy a távirányítón található ENTER gomb lenyomásával nyitható meg.*
- *6. A kívánt szintet beállítani, a kiválasztott lehetőséget be- vagy kikapcsolni a projektor készülékdobozán vagy a távirányítón található gombokkal lehet.*

A módosításokat a projektor a következő átállításig eltárolja.

*7. További beállítási műveletet elvégezni a 2–6. lépések megismétlésével, a menüt bezárni pedig a projektor készülékdobozán vagy a távirányítón található EXIT gomb lenyomásával lehet.*

MEGJEGYZÉS: A menü és az üzenetek kivetítése során a kapott jel és a beállítások függvényében több sornyi információ is elveszhet.

*8. A menü a MENU gomb lenyomásával zárhat be. A menü előző pontjára visszatérni az EXIT gomb lenyomásával lehet.*

# 2 A menüelemek

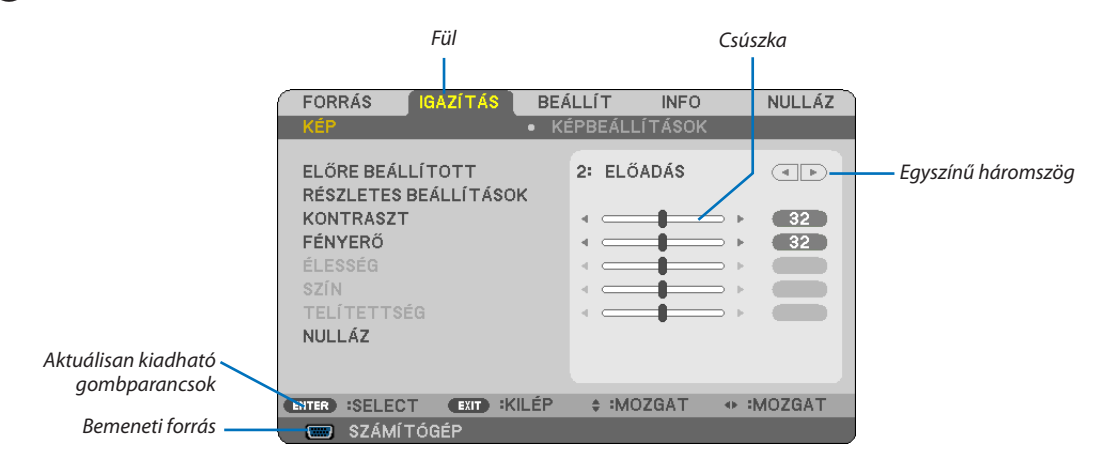

#### *Kiemelés*

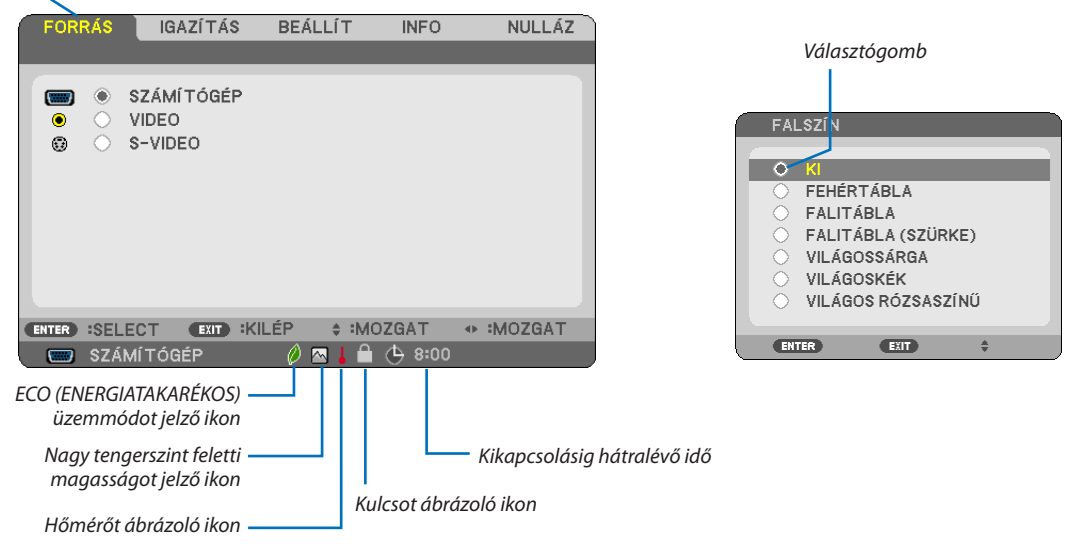

#### **A menü fülei és a párbeszédablakok jellemzően a következő elemekből állnak:**

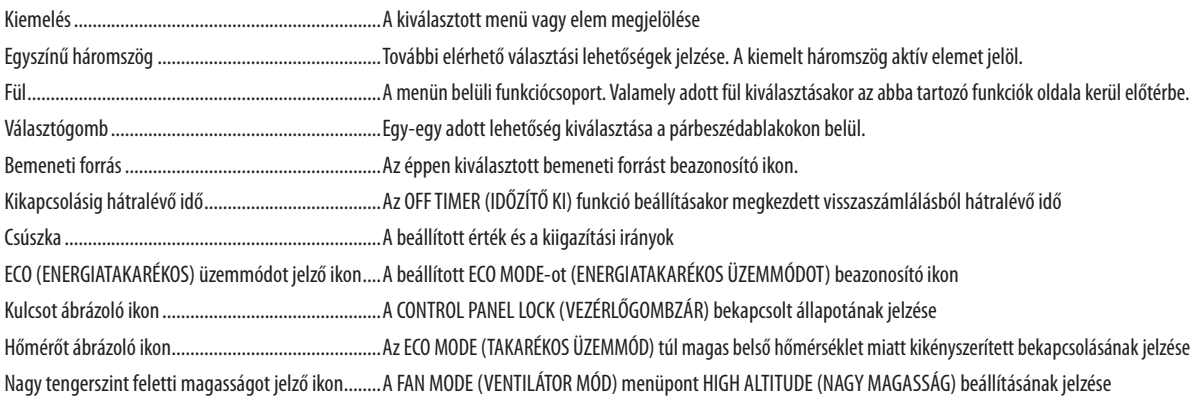

# 3 A menüelemek listája

Bizonyos elemek a bemeneti jel függvényében nem mindig érhetők el.

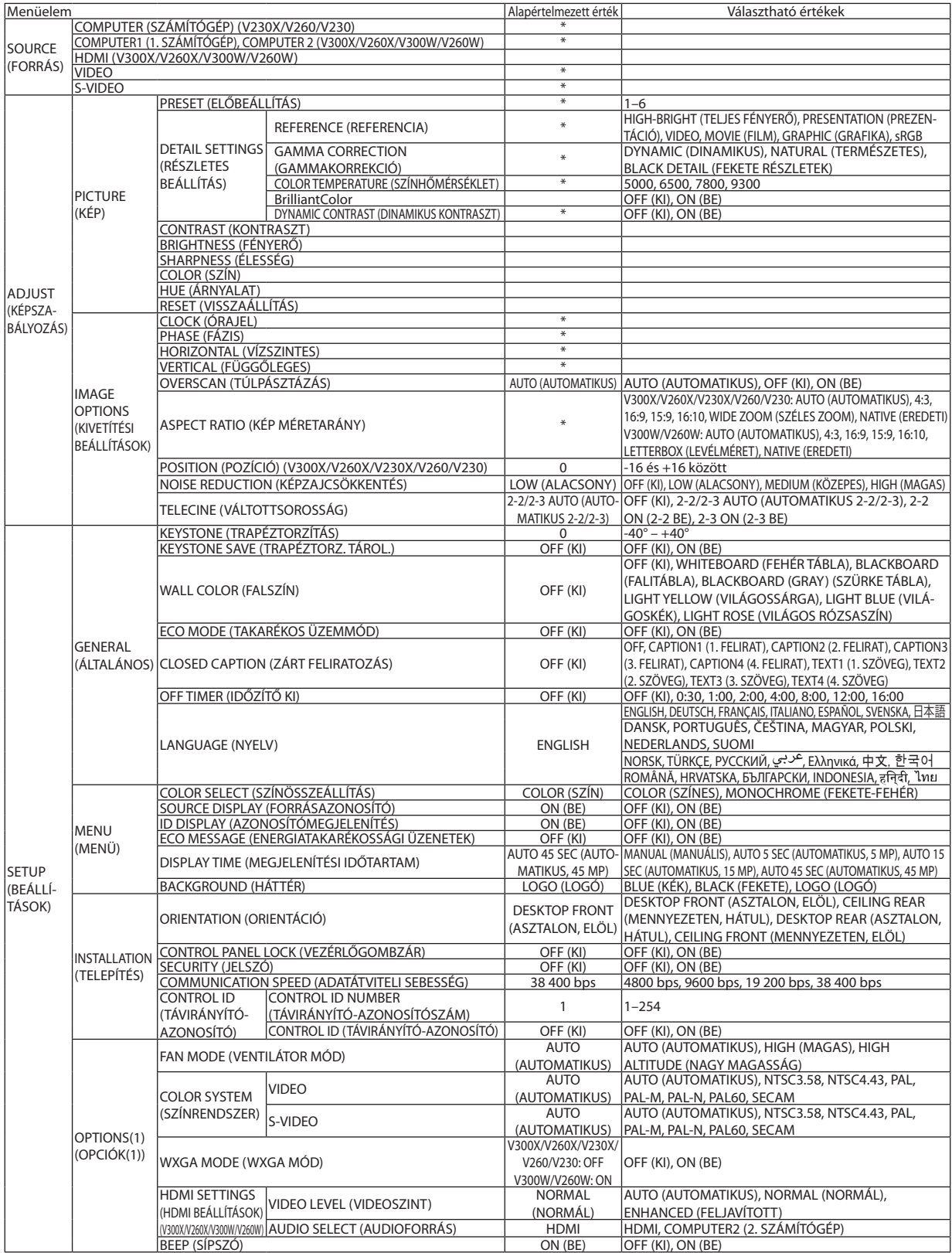

### 5. A projektor menüjének használata

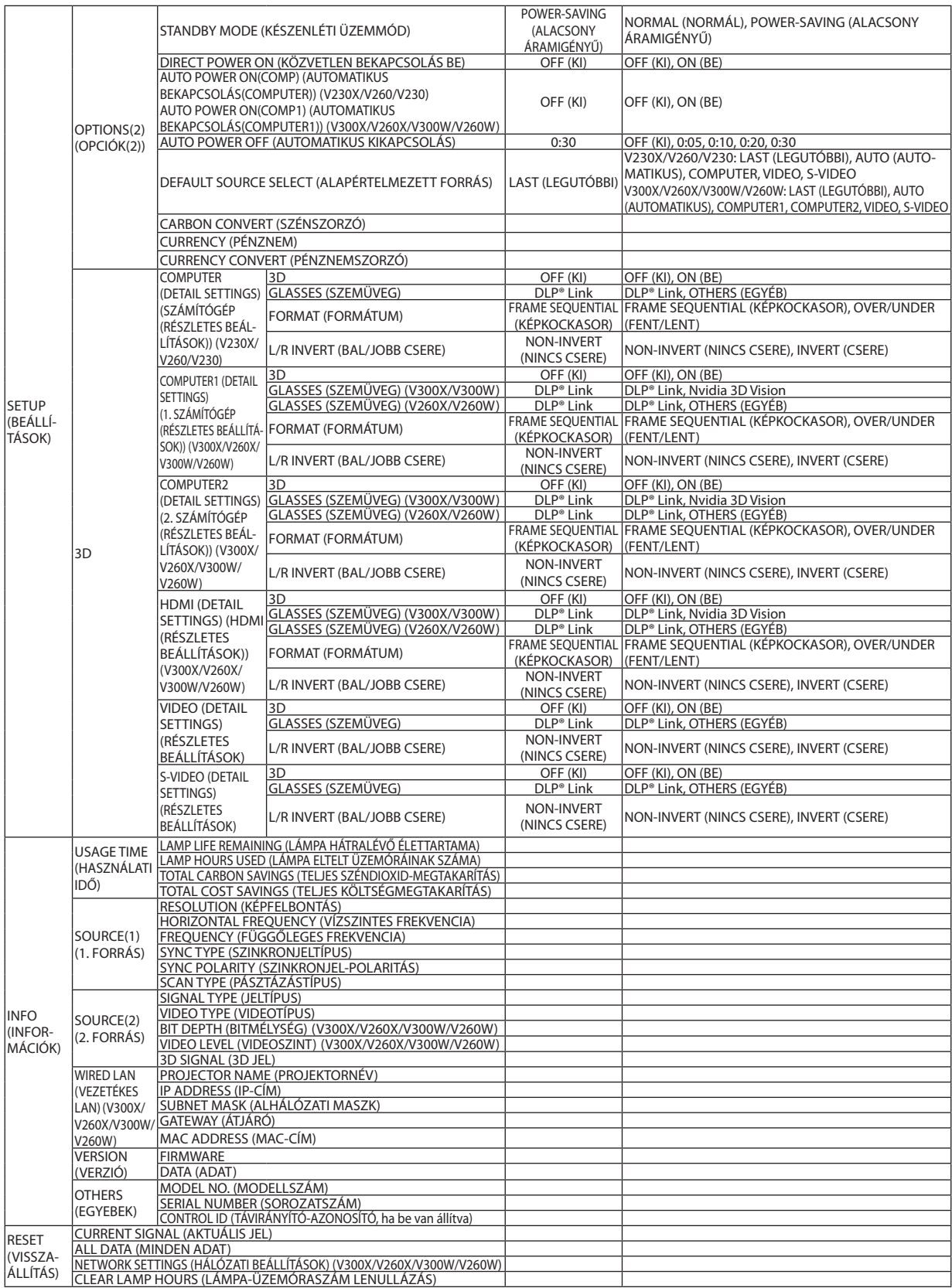

\* A csillaggal (\*) jelölt elemek alapértelmezett beállítása a bemeneti jel függvényében változó.

# 4 Menüleírások és funkciók: SOURCE (FORRÁS)

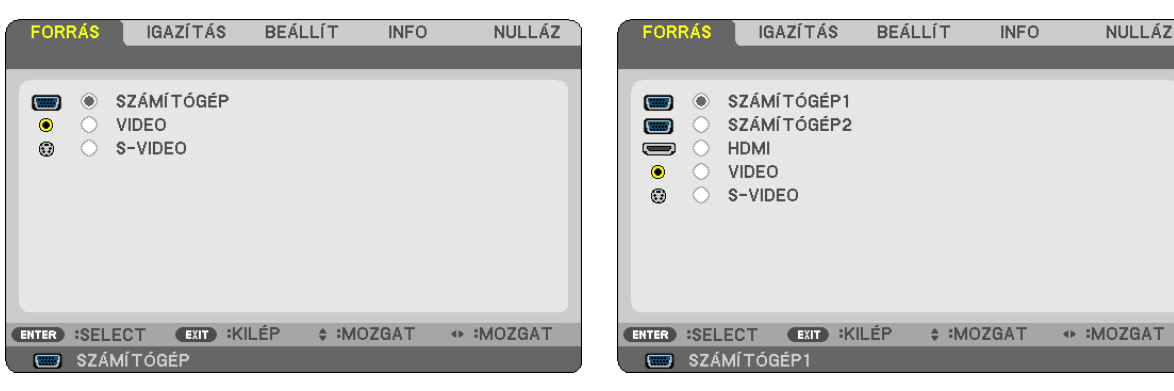

### **COMPUTER (SZÁMÍTÓGÉP) (V230X/V260/V230)**

A COMPUTER IN bemenetijel-csatlakozóba kötött számítógép kiválasztása. *MEGJEGYZÉS:*

- Ha a komponens bemeneti jelet a COMPUTER IN csatlakozóba kötötte be, akkor a COMPUTER (SZÁMÍTÓGÉP) menüpontot válassza ki.
- A projektor képes érzékelni, hogy RGB vagy komponens bemeneti jelet kap-e.

### **COMPUTER1 (1. SZÁMÍTÓGÉP) és COMPUTER2 (2. SZÁMÍTÓGÉP) (aV300X/V260X/V300W/V260W modelleken)**

A COMPUTER 1 IN, illetve a COMPUTER 2 IN bemenetijel-csatlakozóba kötött számítógép kiválasztása. *MEGJEGYZÉS:*

• Ha a komponens bemeneti jelet a COMPUTER 1 IN csatlakozóba kötötte be, akkor a COMPUTER 1 (1. SZÁMÍTÓGÉP) menüpontot válassza ki.

• A projektor képes érzékelni, hogy RGB vagy komponens bemeneti jelet kap-e.

#### **HDMI (V300X/V260X/V300W/V260W)**

A HDMI IN csatlakozóba bekötött HDMI-kompatibilis eszköz kiválasztása.

#### **VIDEO**

A VIDEO-bemenetbe kötött eszköz – videomagnó, DVD-lejátszó vagy dokumentumkamera – kiválasztása.

#### **S-VIDEO**

Az S-VIDEO-bemenetbe kötött eszköz – videomagnó vagy DVD-lejátszó – kiválasztása. MEGJEGYZÉS: A VIDEO-vagy S-VIDEO-bemeneti forrásból érkező képek gyors előre-vagy visszatekeréskor esetenként rövid időre kimerevednek.

#### [V230X/V260/V230] [V300X/V260X/V300W/V260W]

# 5 Menüleírások és funkciók: ADJUST (IGAZÍTÁS)

# **PICTURE (KÉP)**

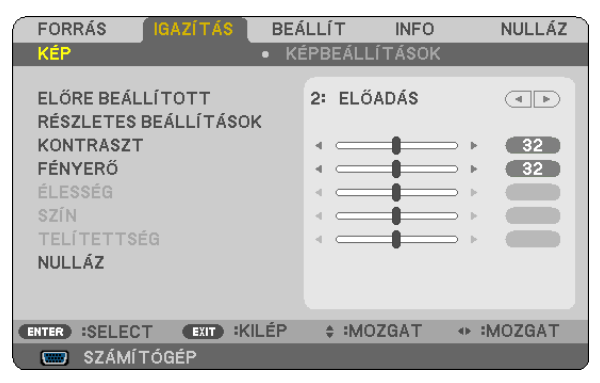

## **PRESET (ELŐRE BEÁLLÍTOTT)**

Ezen a funkción keresztül a kivetített képre optimalizált beállítások választhatók ki.

A sárga, a cián és a bíborvörös szín semleges telítettsége szabályozható.

Hétféle, különböző típusú képekre optimalizált gyári előbeállítás közül lehet választani, emellett aDETAIL SETTINGS (RÉSZLETES BEÁLLÍTÁSOK) menüpont kiválasztása után a felhasználó által szabályozható paraméterek beállításával testre szabhatók az egyes gamma- és színértékek is.

A beállítások a PRESET 1–PRESET 6 (ELŐRE BEÁLLÍTOTT 1–6.) pontok alatt tárolhatók el.

HIGH-BRIGHT (TELJES FÉNYERŐ) ......Erős fénnyel megvilágított helyiségben való használatra javasolt.

PRESENTATION (BEMUTATÓ) .............A PowerPoint-fájlok használatával megtartott bemutatókhoz javasolt.

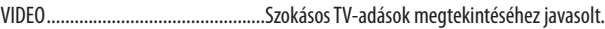

MOVIE (FILM) ...................................Filmekhez javasolt.

GRAPHIC (GRAFIKUS) .......................Grafikákhoz javasolt.

sRGB ................................................Szabványos színértékek

### **DETAIL SETTINGS (RÉSZLETES BEÁLLÍTÁSOK)**

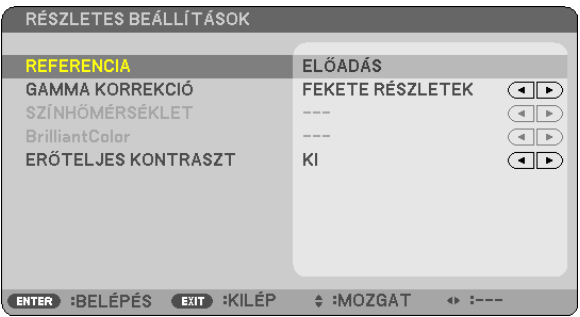

### **Az egyéni beállítások eltárolása: REFERENCE (REFERENCIA)**

A funkció használatával a PRESET 1–PRESET 6 (ELŐRE BEÁLLÍTOTT 1–6.) pontok alatt tárolt egyéni beállítások adhatók meg. Először a REFERENCE (REFERENCIA) menüpont alatt válassza ki a kiindulási alapként használni kívánt előbeállítást, majd állítsa be aGAMMACORRECTION(GAMMAKORREKCIÓ), a COLORTEMPERATURE (SZÍNHŐMÉRSÉKLET), a Brilliant Color és aDYNAMIC CONTRAST (DINAMIKUS KONTRASZT) értéket.

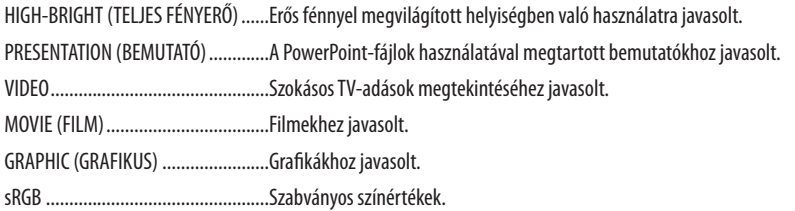

#### **A gammakorrekciós mód kiválasztása: GAMMA CORRECTION (GAMMAKORREKCIÓ)**

Az ajánlott módok a következők:

DYNAMIC (DINAMIKUS) ....................Erős képkontrasztot biztosít. NATURAL (TERMÉSZETES) .................A kép természetes reprodukálása. BLACK DETAIL (FEKETE RÉSZLETEK) .....A sötét árnyalatú képterületek részletesebb megjelenítése.

### **A színhőmérséklet beállítása: COLOR TEMPERATURE (SZÍNHŐMÉRSÉKLET)**

Ez a funkció a kívánt színhőmérséklet beállítását teszi lehetővé.

#### *MEGJEGYZÉS:*

- Ezalehetőségnemérhetőelolyankor,amikoraREFERENCE(REFERENCIA)menübőlelőzőlegkiválasztott tételaPRESENTATION (BEMUTATÓ)vagya HIGH-BRIGHT(TELJESFÉNYERŐ).
- Ez a lehetőség nem érhető el akkor, amikor a WALL COLOR (FALSZÍN) beállítás értéke nem OFF (KI).

#### **A fehér területek fényességének beállítása: BrilliantColor**

Ennek a funkciónak a révén a fehér területek fényessége állítható. Homályosabbá válva a kép természetesebb benyomást kelt. OFF (KI) ........................... A BrilliantColor funkció kikapcsolása.

ON (BE) ........................... A fehér területek fényességének fokozása.

#### *MEGJEGYZÉS:*

- • A BrilliantColor funkciónemérhetőelolyankor,amikoraREFERENCE(REFERENCIA)menübőlelőzőlegkiválasztott tétela HIGH-BRIGHT(TELJESFÉNYERŐ).
- A BrillianColor pont ON (BE) értéke kiválasztható olyankor, amikor a REFERENCE (REFERENCIA) menü előzőleg kiválasztott tétele a PRESENTATION (BEMUTATÓ).

### **Fényerő- és kontrasztszabályozás: DYNAMIC CONTRAST (DINAMIKUS KONTRASZT)**

A DYNAMIC CONTRAST (DINAMIKUS KONTRASZT) funkció bekapcsolásával lehetővé válik a kontrasztarány megfelelő szintre való kiigazítása.

#### **CONTRAST (KONTRASZT)**

A kép intenzitásának beállítása a bemeneti jelnek megfelelően.

#### **BRIGHTNESS (FÉNYERŐ)**

A háttérraszter-intenzitás fényerőszintjének beállítása.

#### **SHARPNESS (ÉLESSÉG)**

A kép részletességének szabályozása.

#### **COLOR (SZÍN)**

A színtelítettségi szint növelése vagy csökkentése.

#### **HUE (ÁRNYALAT)**

A színszint módosítása +/– zöld és +/− kék szélsőértékek között. A piros szint referenciaként szolgál.

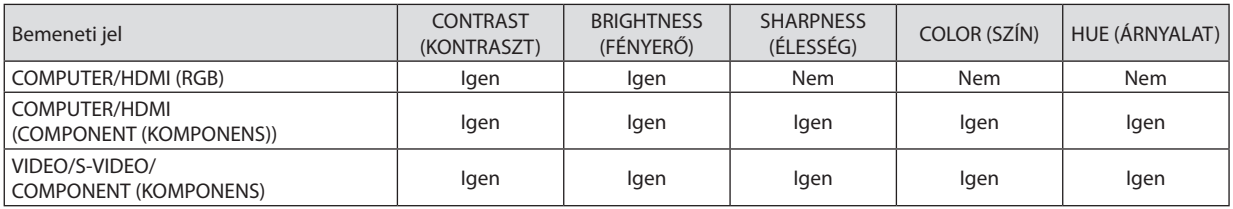

HDMI: csak a V300X/V260X/V300W/V260W modelleken Igen = szabályozható, Nem = nem szabályozható

### **RESET (VISSZAÁLLÍTÁS)**

A PICTURE (KÉP) menüben megadott beállítási értékek és paraméterek visszaállítása a gyári alapértelmezés szerintiekre, az előre beállított számok és a PRESET (ELŐBEÁLLÍTÁS) menün belüli REFERENCE (REFERENCIA) almenü kivételével.

A DETAIL SETTINGS (RÉSZLETES BEÁLLÍTÁS) menüben megadott beállítási értékek és paraméterek – az aktuálisan kiválasztott PRESET (ELŐBEÁLLÍTÁS) kivételével – nem állnak vissza.

### <span id="page-69-0"></span>**IMAGE OPTIONS (KIVETÍTÉSI BEÁLLÍTÁSOK)**

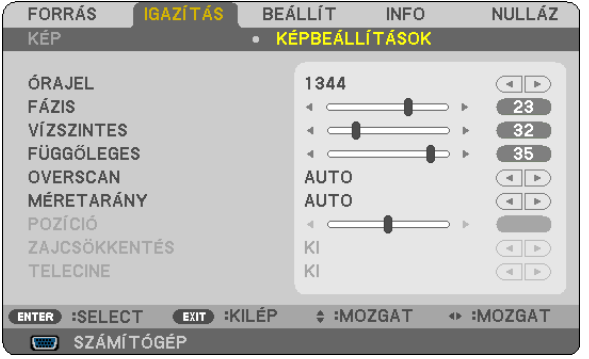

### **Az órajel és a fázis beállítása: CLOCK (ÓRAJEL) és PHASE (FÁZIS)**

Ezzel a két beállítással az órajel és a fázis szabályozható manuálisan.

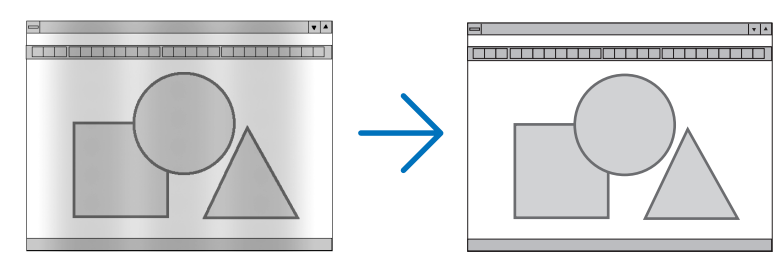

CLOCK (ÓRAJEL) ............... A funkció használatával a számítógépes képek finomhangolása végezhető el, és az esetleg megjelenő függőleges sávok távolíthatók el. A funkcióval kiigazíthatók a kép vízszintes sávozását meggátoló órajel-frekvenciák. A kiigazítás a számítógép első alkalommal való csatlakoztatásakor válhat szükségessé.

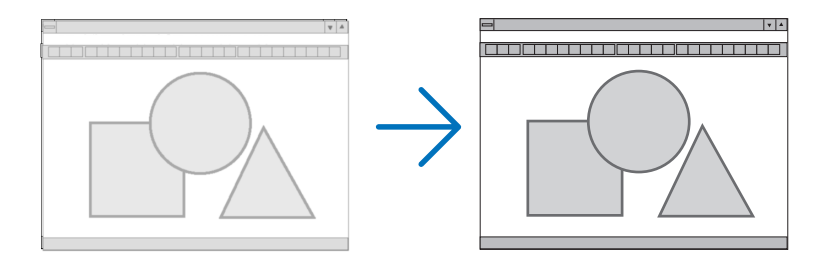

PHASE (FÁZIS) .................Ennek a funkciónak a használatával az órajel fázis igazítható ki, és a képzaj, a képpont-interferencia, valamint a szellemképhatás mértéke csökkenthető. (Nyilvánvalóan ez utóbbiról van szó akkor, ha a kép egy része vibrálva jelenik meg.)

A PHASE (FÁZIS) beállításhoz csak a CLOCK (ÓRAJEL) beállítás elvégzése után kezdjen hozzá.

### <span id="page-70-0"></span>**A vízszintes és a függőleges pozíció beállítása: HORIZONTAL (VÍZSZINTES) és VERTICAL (FÜGGŐLEGES)**

A kép vízszintes és függőleges helyzetének szabályozása.

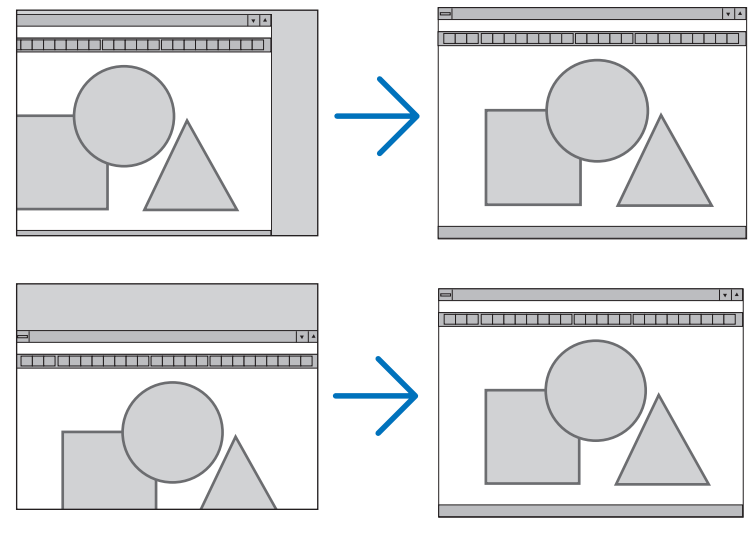

- A PHASE (FÁZIS) és a CLOCK (ÓRAJEL) paraméter beállítása során a kép esetenként eltorzulhat. Ez nem hiba.
- A PHASE (FÁZIS), CLOCK (ÓRAJEL), HORIZONTAL (VÍZSZINTES) és VERTICAL (FÜGGŐLEGES) paramétereknek az aktuális bemeneti jelre vonatkozóan manuálisan beállított értékeit a készülék memóriájában eltárolja, majd az azonosfelbontású, vízszintes ésfüggőlegesfrekvenciájú jel következő alkalommal való kivetítésekor a vonatkozó beállításokat előhívja és alkalmazza.

 A memóriában tárolt, kiigazított értékek a RESET (VISSZAÁLLÍTÁS) menü CURRENT SIGNAL (AKTUÁLIS JEL) és ALL DATA (MINDEN ADAT) pontjának kiválasztásával állíthatók vissza az alapértelmezés szerintiekre.

### **A túlpásztázási arány beállítása: OVERSCAN (TÚLPÁSZTÁZÁS)**

Itt a beérkező jelnek megfelelő túlpásztázási beállítás adható meg.

- AUTO (AUTOMATIKUS) ..... A megfelelő mértékben túlpásztázott kép megjelenítése (gyári beállítás).
	- OFF (KI) ........................... A kép megjelenítése túlpásztázás nélkül.
	- ON (BE) ........................... A kép túlpásztázása.

#### *MEGJEGYZÉS:*

- Az OVERSCAN (TÚLPÁSZTÁZÁS) funkció a VIDEO- és az S-VIDEO-bemeneti jel használata esetén nem választható ki.
- Az OVERSCAN (TÚLPÁSZTÁZÁS) menü nem érhető el akkor, ha az ASPECT RATIO (KÉPMÉRETARÁNY) menüből előzőleg kiválasztott tétel a NATIVE (EREDETI).

### **A kép méretarányának kiválasztása: ASPECT RATIO (KÉP MÉRETARÁNYA)**

A"kép méretaránya"fogalom a kivetített kép szélességének és magasságának egymáshoz viszonyított arányára utal. A projektor a bemeneti jel tulajdonságait automatikusan azonosítja, és azt a megfelelő méretarányban jeleníti meg.

• Az alábbi táblázatban a legtöbb számítógép által támogatott jellemző felbontások és képméretarányok szerepelnek.

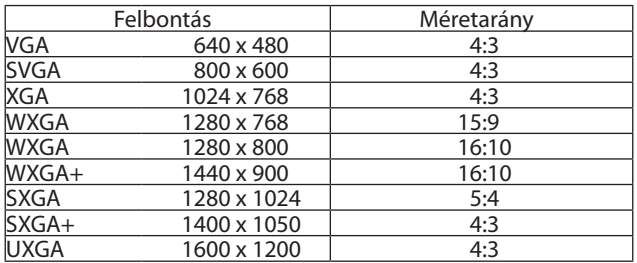

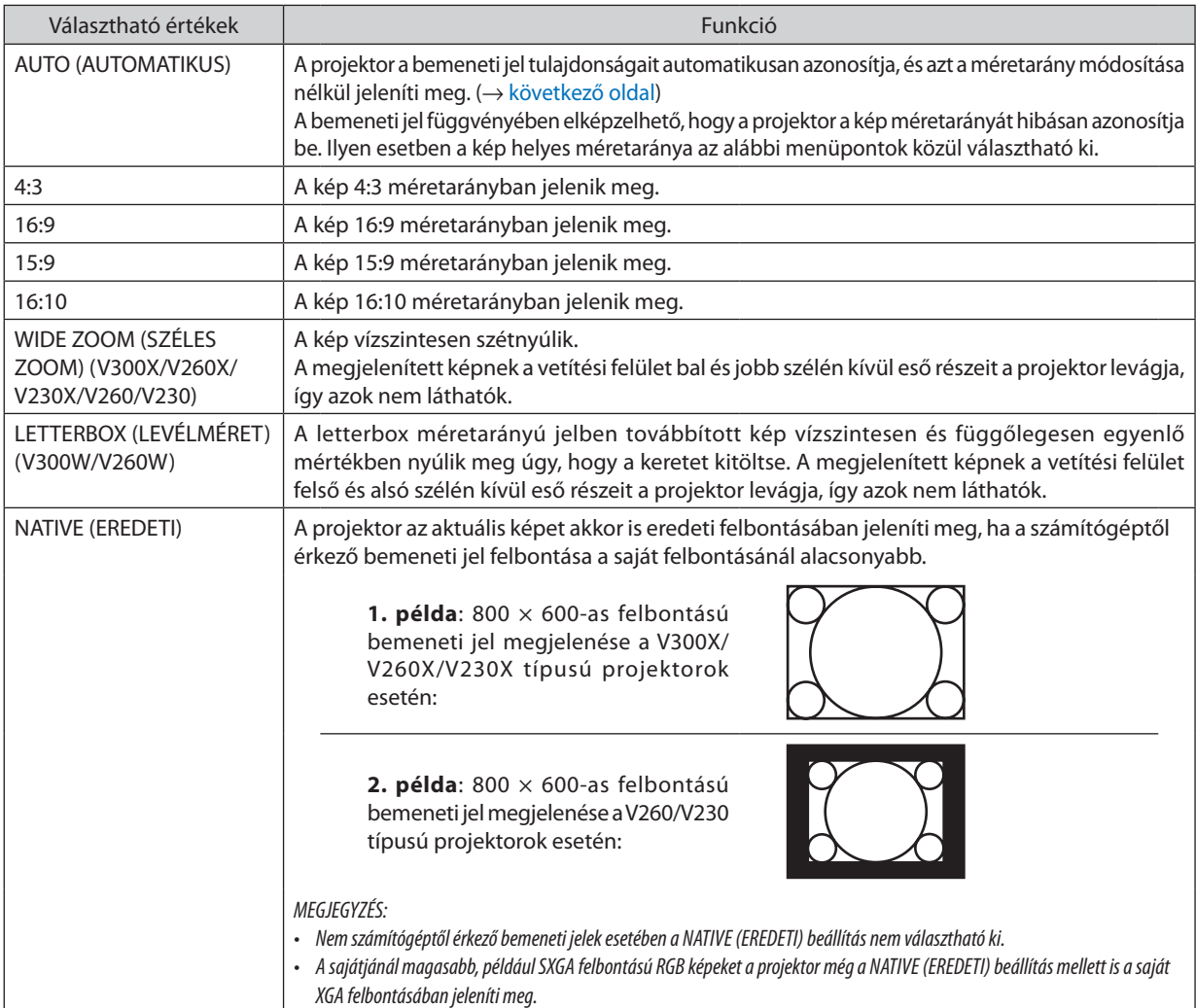

# **Mintakép megjelenítése a helyes méretarány automatikus meghatározása mellett**

# **V300X/V260X/V230X/V260/V230**

Számítógéptől érkező bemeneti jel

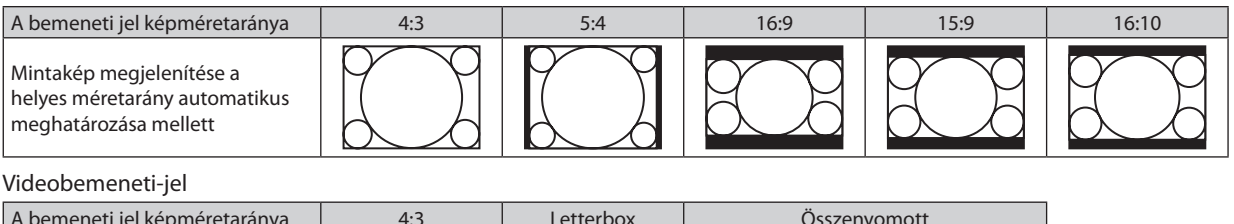

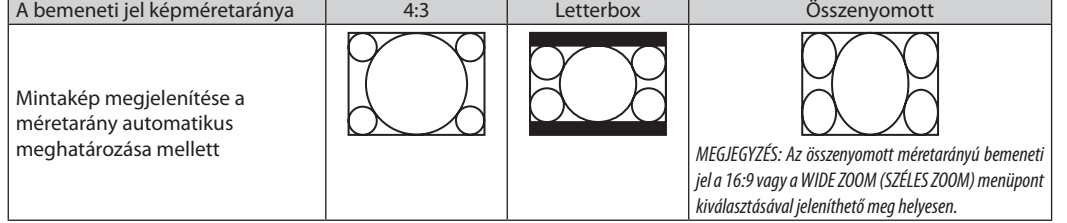
#### **V300W/V260W**  $\mathcal{S}$  – for the top final field of the menetic state  $\mathcal{S}$

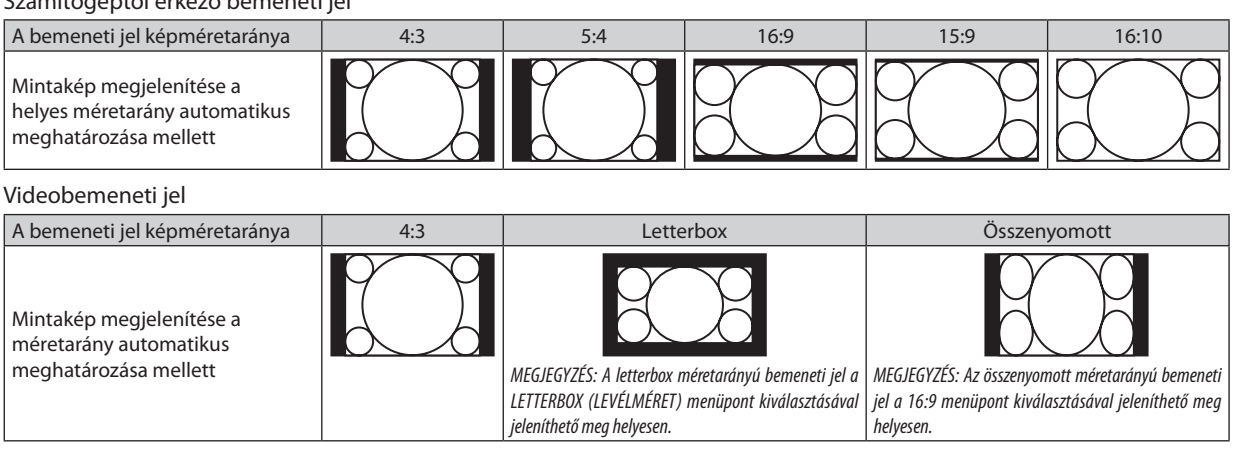

TIPP:

• A "letterbox" fogaloma4:3méretarányúnál szélesebb,avideoforrásokesetébenszabványosnaktekinthetőképeket takarja.

A letterbox bemeneti jelek méretaránya a szélesvásznú filmekének ("1,85:1") vagy az extra szélesvásznú mozifilmekének ("2,35:1") felel meg.

• Az "összenyomott" kifejezés azt a zsugorítást takarja, amelynek a révén a 16:9 méretarányú képek 4:3 vetítési felületen jeleníthetők meg.

#### **A kép függőleges pozíciójának módosítása: POSITION (POZÍCIÓ) (V300X/V260X/V230X/V260/V230)**

Csak akkor használható, ha az ASPECT RATIO (KÉP MÉRETARÁNYA) menüből kiválasztott érték 16:9, 15:9 vagy 16:10.

Ha az ASPECT RATIO (KÉP MÉRETARÁNYA) menüből kiválasztott érték 16:9, 15:9 vagy 16:10, akkor a kép felett és alatt fekete sávok jelennek meg.

A függőleges pozíció a fekete terület teteje és alja között állítható.

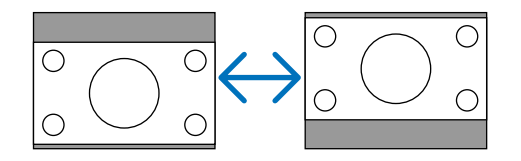

#### **A képzajcsökkentés bekapcsolása: NOISE REDUCTION (KÉPZAJCSÖKKENTÉS)**

Ennek a funkciónak a révén a képzajcsökkentési szint állítható be. A projektor gyári beállításai minden egyes jel esetében az optimális szintnek felelnek meg. Adott jelre vonatkozó egyéni beállítást akkor válasszon, ha a képzaj észrevehető. Választani az OFF (KI), LOW (ALACSONY), MEDIUM (KÖZEPES) és HIGH (MAGAS) értékek között lehet.

MEGJEGYZÉS: Ez a funkció az RGB-jelre nem alkalmazható. A legjobb képminőség a képzajcsökkentés kikapcsolásával biztosított nagyobb sávszélesség révén érhető el. A képzajcsökkentés bekapcsolt állapota mellett a kép lágyabb.

#### **Váltottsorosság szerinti beállítás: TELECINE (VÁLTOTTSOROSSÁG)**

Ennek a funkciónak a révén mozgóképek jeleníthetők meg videofilmként. A folyamat a képsebességnek a képkockák váltott soros mezőkre való szétbontásával elért növelését eredményezi.

MEGJEGYZÉS: Ez a funkció csak SDTV-jel kiválasztása esetén vehető igénybe.

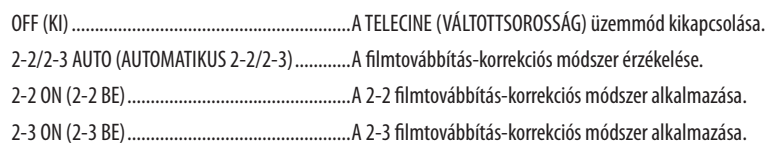

#### MEGJEGYZÉS: Ez a funkció a 480p, 576p, 720p, 1080i és az RGB-jelekre nem alkalmazható.

### <span id="page-73-0"></span>6 Menüleírások és funkciók: SETUP (BEÁLLÍTÁSOK)

#### **GENERAL (ÁLTALÁNOS)**

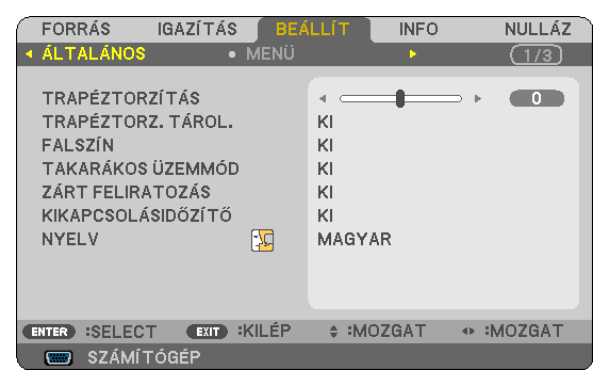

#### **A trapéz alakú deformáció manuális korrigálása: KEYSTONE (TRAPÉZTORZÍTÁS)**

A függőleges torzítás manuálisan is korrigálható. ( $\rightarrow$  [26](#page-35-0). oldal)

TIPP: A menüpont kijelölése után a beállításra szolgáló csúszka az ENTER gomb lenyomásával jeleníthető meg.

#### **A függőleges trapéz alakú deformáció korrekciójának elmentése: KEYSTONE SAVE (TRAPÉZTORZ. TÁROL.)**

Ezen a menüponton keresztül az aktuális trapézkorrekció-beállítások menthetők el.

OFF (KI) ........................... A trapéz alakú deformáció korrekciójára vonatkozó beállításokat a projektor nem menti el, azok visszaállnak a nulla értékre.

ON (BE) ........................... A projektor elmenti a trapéz alakú deformáció korrekciójára vonatkozó beállításokat.

A módosítások egyszeri elmentéssel az összes bemeneti forrásra érvényesülnek, azokat a projektor kikapcsoláskor tárolja el.

#### **A falszínkorrekció használata: WALL COLOR (FALSZÍN)**

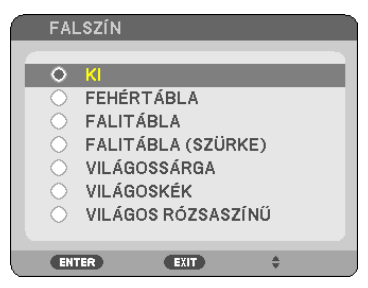

Ez a funkció adaptív színkorrekciót tesz lehetővé azokban a helyzetekben, amelyekben a vetítés céljára igénybevett felület nem fehér színű.

#### *MEGJEGYZÉS:*

<sup>•</sup> Az OFF (KI) értéktől eltérő színbeállítások kiválasztásával a fényesség csökken.

A 3D üzemmód bekapcsolt állapota mellett a WALL COLOR (FALSZÍN) menü nem érhető el.

#### <span id="page-74-0"></span>**Az energiatakarékos üzemmód beállítása: ECO MODE (TAKARÉKOS ÜZEMMÓD)**

Ezen a menüponton keresztül az ECO MODE (TAKARÉKOS ÜZEMMÓD) kapcsolható be és ki. Az ON (BE) érték kiválasztásával meghosszabbítható a lámpa élettartama, továbbá az OFF (KI) beállítás mellettihez képest csökkenthető a ventilátorzaj is.

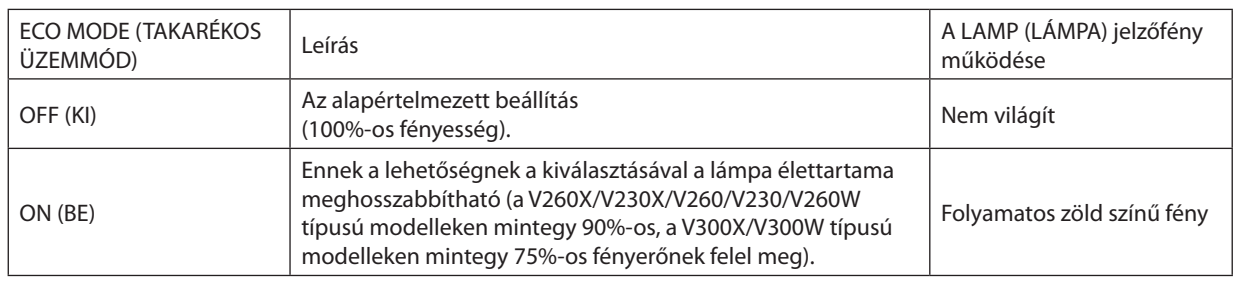

*MEGJEGYZÉS:*

- • A LAMPLIFEREMAINING (LÁMPA HÁTRALÉVŐ ÉLETTARTAMA)ésaLAMP HOURS USED (LÁMPA ELTELT ÜZEMÓRÁINAKSZÁMA)értékeka USAGETIME(HASZNÁLATI IDŐ)fülről olvashatókle. AzINFO (INFORMÁCIÓ)→USAGETIME(HASZNÁLATI IDŐ) fületkeressemeg. (→ *[77](#page-86-0).*oldal)
- A közvetlenül a bekapcsolást követő 90 másodpercre a projektor ECO MODE (TAKARÉKOS ÜZEMMÓD) beállítása mindia az ON (BE) értékre áll. Ezen időszak alatt a lámpaállapotot még az ECO MODE (TAKARÉKOS ÜZEMMÓD) menüpont értékének átállítása sem befolyásolja.
- Ha eltelik 45 másodpercúgy, hogy a projektornem vetít ki mást, mint kék színű, fekete színű vagy az emblémát ábrázoló hátteret, akkor az ECOMODE (TAKARÉKOS ÜZEMMÓD) beállítás automatikusan átvált az ON (BE) értékre. Jel beérkezése után a projektor visszaáll az OFF (KI) értékre.
- • A projektormeleghelyiségbenvalóhasználatmiatti túlhevülésekorelőfordulhat,hogyannakvédelmeérdekébenazECOMODE(TAKARÉKOS ÜZEMMÓD)beállításazeredeti OFF (KI) értékről az ON (BE) értékre vált át. Ez az úgynevezett "kikényszerített energiatakarékos üzemmód". ON (BE) üzemmódban a projektor kevésbé fényes képet vetít ki. Az ON (BE) üzemmódot a LAMP (LÁMPA) jelzőfény folyamatos világítással jelzi. A projektor hőmérsékletének normalizálódása után az ECO MODE (TAKARÉKOS ÜZEMMÓD) beállítás visszaáll az OFF (KI) értékre. A hőmérőt ábrázoló **L**ikon jelzi, hogy az ECO MODE (TAKARÉKOS ÜZEMMÓD) beállítás értéke a túl magas belső hőmérséklet miatt automatikusan átállt az ON (BE) értékre.

#### **A zárt feliratozás beállítása: CLOSED CAPTION (ZÁRT FELIRATOZÁS)**

Ebben a menüben számos olyan feliratozási mód közül lehet választani, amelyekben a Videó vagy S-Video forrásból érkező képekre szövegek vetíthetők rá.

OFF (KI) ....................................................Kilépés a zárt feliratozási módból.

CAPTION 1–4 (1–4. FELIRATOZÁS) ...........Szöveg rávetítése a képre.

TEXT 1–4 (1–4. SZÖVEG) ..........................Szövegmegjelenítés.

*MEGJEGYZÉS:*

- A zárt feliratozás nem lehetséges a következő helyzetekben:
	- üzenetek és menük megjelenítésekor;
	- képek kinagyításakor, megállításakor vagy elnémításakor.
- Előfordulhat, hogy a feliratok bizonyos részei lemaradnak a vetítési felületről ilyen esetekben próbálja meg azokat a vásznon belül áthelyezni.
- A projektor nem támogatja az opcionális bővített karaktereket zárt feliratozásnál.

#### **A kikapcsolásidőzítő használata: OFF TIMER (IDŐZÍTŐ KI)**

Az OFF TIMER (IDŐZÍTŐ KI) funkció beállításakor megkezdett visszaszámlálásból hátralévő idő jelzése a menü alján látható.

- *1. Válassza ki a 30 perc és 16 óra közötti tartományba eső időhosszok OFF (KI), 0:30, 1:00, 2:00, 4:00, 8:00, 12:00, 16:00 – közül a kívánságának megfelelőt.*
- *2. Nyomja le a távirányító ENTER gombját.*
- *3. Megkezdődik a hátralévő idő visszaszámlálása.*

#### *4. A visszaszámlálás végén a projektor automatikusan kikapcsol.*

*MEGJEGYZÉS:*

- A visszaszámlálás az időzítési menü OFF (KI) pontjának kiválasztásával vagy a projektor manuális kikapcsolásával szakítható meg.
- Amikor a projektor automatikus kikapcsolásáig hátralévő idő hossza 3 percre csökken, a vetítési felületen megjelenik a THE PROJECTOR WILL TURN OFF WITHIN 3 MINUTES (A PROJEKTOR 3 PERCEN BELÜL KIKAPCSOL) üzenet.

#### **A menü nyelvének kiválasztása: LANGUAGE (NYELV)**

A vetítési felületen megjelenő utasítások nyelve 27 lehetőség közül választható ki.

MEGJEGYZÉS: Ezt a beállítást a RESET (VISSZAÁLLÍTÁS) menüből kiadott parancsok nem befolyásolják.

#### **MENU (MENÜ)**

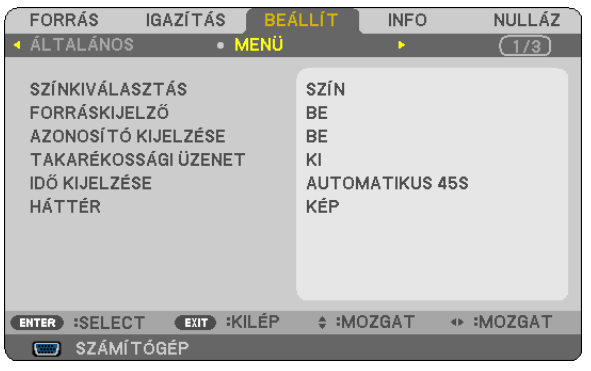

#### **A menü színösszeállításának kiválasztása: COLOR SELECT (SZÍNÖSSZEÁLLÍTÁS)**

Kétféle színösszeállítás – COLOR (SZÍNES) és MONOCHROME (FEKETE-FEHÉR) – választható.

#### **A bementi forrás beazonosításának engedélyezése és letiltása: SOURCE DISPLAY (FORRÁSAZONOSÍTÓ)**

Ezen a menüponton keresztül a bemeneti forrásoknak – például COMPUTER, VIDEO, S-VIDEO és NO INPUT (NINCS BEMENET) (Nincs bemenet) – a vetítési felület jobb felső részén való megjelenítése engedélyezhető és tiltható le. Az ON (BE) érték mellett a következők jelennek meg:

- Közvetlenül a bemeneti forrás kiválasztása után annak neve például COMPUTER (SZÁMÍTÓGÉP) jelenik meg.
- Ha nem érkezik jel, akkor a NO INPUT (NINCS BEMENET) jelzés látható.

#### **A távirányító-azonosító be- és kikapcsolása: ID DISPLAY (AZONOSÍTÓ MEGJELENÍTÉS)**

ID DISPLAY (AZONOSÍTÓMEGJELENÍTÉS) ...........Ezen a menüponton keresztül a távirányító ID SET gombjának lenyomásakor megjelenő azonosítószám engedélyezhető és tiltható le.

#### **Az energiatakarékossági üzenetek engedélyezése és tiltása: ECO MESSAGE (ENERGIATAKARÉKOSSÁGI ÜZENETEK)**

Ezen a menüponton keresztül az alábbi, a projektor bekapcsolásakor megjelenő üzenetek kapcsolhatók be és ki.

Az energiatakarékossági üzenetek az erőforrások kímélésére szólítják fel a felhasználót. Ha az ECO MODE (TAKARÉKOS ÜZEMMÓD) menüben beállított érték az OFF (KI), akkor az üzenet az ON (BE) üzemmód kiválasztását kéri.

Az ON (BE) üzemmódnak az ECO MODE (TAKARÉKOS ÜZEMMÓD) menüből való kiválasztása után

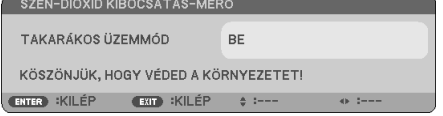

Az üzenet az ENTER vagy az EXIT gomb lenyomásával zárható be, ugyanakkor 30 másodperc letelte után beavatkozás nélkül is eltűnik.

Az OFF (KI) üzemmódnak az ECO MODE (TAKARÉKOS ÜZEMMÓD) menüből való kiválasztása után

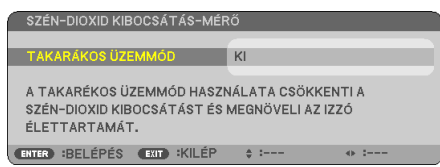

Az ENTER gomb lenyomásával az ECO MODE (TAKARÉKOS ÜZEMMÓD) menü jeleníthető meg. (→ [65](#page-74-0). oldal) Az üzenet az EXIT gombbal zárható be.

#### **A menü megjelenítési időtartamának beállítása: DISPLAY TIME (MEGJELENÍTÉSI IDŐTARTAM)**

Ezen a menüponton keresztül az állítható be, mennyit várjon a projektor a menü kikapcsolásával az utolsó gomblenyomás után. Az előre beállított választási lehetőségek a következők: MANUAL (MANUÁLIS), AUTO5 SEC (AUTOMATIKUS, 5 MP), AUTO 15 SEC (AUTOMATIKUS, 15 MP), valamint AUTO 45 SEC (AUTOMATIKUS, 45 MP). A gyári alapértelmezésszerinti érték az AUTO 45 SEC (AUTOMATIKUS, 45 MP).

#### **A háttérszín vagy -logó megválasztása: BACKGROUND (HÁTTÉR)**

Ennek a funkciónak a használatával kék/fekete színű háttér vagy logó vetíthető ki olyankor, amikor a projektor nem kap bemeneti jelet. Az alapértelmezett háttér a LOGO (LOGÓ).

#### TIPP: A logó módosítható.

A logó módosítására vonatkozóan részletesebb felvilágosítás a NEC saját vagy kijelölt szervizállomásaitól kérhető. Ha az Ön közelében nem található ilyen, akkor kérdezze meg a forgalmazót.

MEGJEGYZÉS: Ezt a beállítást a RESET (VISSZAÁLLÍTÁS) menüből kiadott parancsok nem befolyásolják.

#### **INSTALLATION (TELEPÍTÉS)**

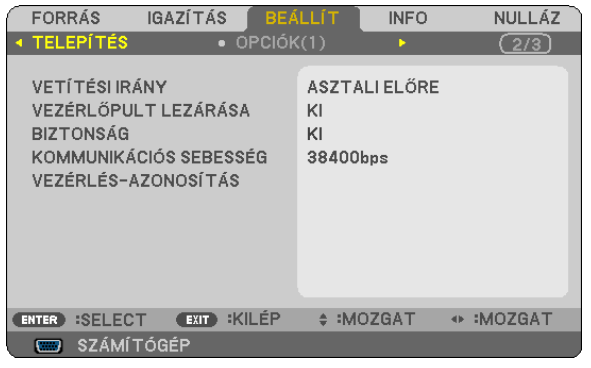

#### **A projektor helyzetének meghatározása: ORIENTATION (ORIENTÁCIÓ)**

Ebben a menüpontban a kép orientációja állítható be a projektor elhelyezésének megfelelően. A választható lehetőségek a következők: DESKTOP FRONT (ASZTALON, ELÖL), CEILING REAR (MENNYEZETEN, HÁTUL), DESKTOP REAR (ASZTALON, HÁTUL) vagy CEILING FRONT (MENNYEZETEN, ELÖL).

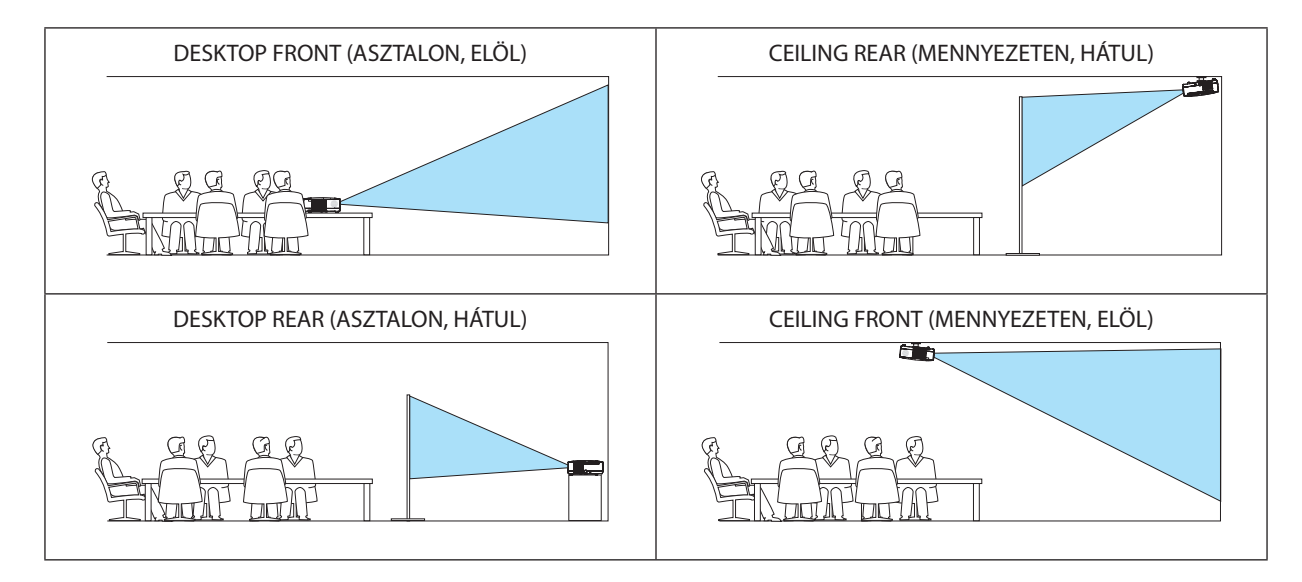

#### **A készülékdoboz gombjainak hatástalanítása: CONTROL PANEL LOCK (VEZÉRLŐGOMBZÁR)**

Ezen a menüponton keresztül a CONTROL PANEL LOCK (VEZÉRLŐGOMBZÁR) funkció kapcsolható be és ki.

#### *MEGJEGYZÉS:*

- A CONTROL PANEL LOCK (VEZÉRLŐGOMBZÁR) beállítása a távvezérlő működésére nincs hatással.
- A vezérlőgombok zárolása a projektor EXIT gombját körülbelül 10 másodpercen át lenyomva tartva oldható fel.

TIPP: A CONTROL PANEL LOCK (VEZÉRLŐGOMBZÁR) bekapcsolt állapotát a menü jobb alsó részén látható illelki.

#### **A jelszavas védelem bekapcsolása: SECURITY (JELSZÓ)**

Ezen a menüponton keresztül a SECURITY (JELSZÓ) funkció állítható be. A projektor csak a helyes kód megadása után vetít képet.  $(\rightarrow$  [34.](#page-43-0) oldal)

MEGJEGYZÉS: Ezt a beállítást a RESET (VISSZAÁLLÍTÁS) menüből kiadott parancsok nem befolyásolják.

#### <span id="page-78-0"></span>**Az adatátviteli sebesség beállítása: COMMUNICATION SPEED (ADATÁTVITELI SEBESSÉG)**

Ebben a menüpontban aD-Sub 9P típusú PC CONTROL port átvitelisebessége állítható be. A port a 4800 és 38400 bps közötti tartományba eső sebességértékeket támogatja; az alapértelmezett érték a 38400 bps. A sebességértéket a csatlakoztatni kívánt eszköznek megfelelően válassza meg (az eszköztípus függvényében elképzelhető, hogy nagyobb kábelhossz mellett ajánlott alacsonyabb átviteli sebességet választani).

MEGJEGYZÉS: Az adatátviteli sebességre vonatkozó beállítást a RESET (VISSZAÁLLÍTÁS) menüből kiadott parancsok nem befolyásolják.

#### **A projektor azonosítójának beállítása: CONTROL ID (TÁVIRÁNYÍTÓ-AZONOSÍTÓ)**

Egyetlen CONTROL ID(TÁVIRÁNYÍTÓ-AZONOSÍTÓ) funkcióval működő távirányítóvaltöbb projektoris egymástól függetlenül, önállóan vezérelhető, azokhoz közös azonosítót rendelve pedig kényelmes párhuzamos vezérlésük valósítható meg. Mindehhez az egyes projektorokba be kell vinni az azonosítószámokat.

CONTROL ID NUMBER (TÁVIRÁNYÍTÓ-AZONOSÍTÓSZÁM) ...........1 és 254 között válassza ki a projektorhoz hozzárendelni kívánt számot.

CONTROL ID (TÁVIRÁNYÍTÓ-AZONOSÍTÓ) ..................................Az OFF (KI) érték kiválasztásával a CONTROL ID (TÁVIRÁNYÍTÓ-AZONOSÍTÓ) funkció letiltható, míg az ON (BE) érték kiválasztásával engedélyezhető.

#### MEGJEGYZÉS:

- A CONTROLID (TÁVIRÁNYÍTÓ-AZONOSÍTÓ) funkció ON (BE) beállítása mellett a projektor csak az azt támogató távirányítóval, vagy ilyen hiányában a készülékdobozon lévő gombokkal vezérelhető.
- Ezt a beállítást a RESET (VISSZAÁLLÍTÁS) menüből kiadott parancsok nem befolvásoliák.
- A CONTROL ID (TÁVIRÁNYÍTÓ-AZONOSÍTÓ) funkció kikapcsolására szolgáló menü a projektor ENTER gombját mintegy 10 másodpercen át lenyomva tartva jeleníthető meg.

#### **Távirányító-azonosító hozzárendelése és módosítása**

- *1. Kapcsolja be a projektort.*
- *2. Nyomja le a távirányító ID SET gombját.*

*Megjelenik a CONTROL ID (TÁVIRÁNYÍTÓ-AZONOSÍTÓ) párbeszédablak.*

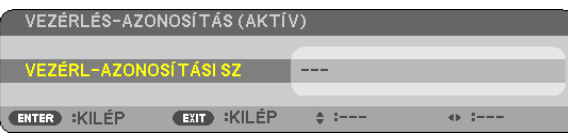

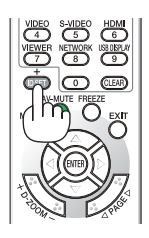

*Ha a projektor vezérelhető az aktuális távirányító-azonosítóval, akkor a párbeszédablakban az ACTIVE (AKTÍV) felirat, míg ha nem, akkor az INACTIVE (INAKTÍV) felirat látható. Az inaktív projektorhoz a vezérléshez szükséges távirányító-azonosító az alábbi eljárás (3. lépés) lebonyolításával rendelhető hozzá.*

#### *3. A távirányítón az ID SET gomb nyomva tartása mellett nyomja le a számbillentyűk valamelyikét.*

#### *Példa:*

*A 3-as szám a távirányító 3-as számbillentyűjének lenyomásával osztható ki.*

*A No ID (Nincs azonosító) felirat azt jelenti, hogy valamennyi projektor egyetlen távirányítóval, párhuzamosan vezérelhető. Ez az érték a "000" szám bevitelével vagy a CLEAR (TÖRLÉS) gomb lenyomásával adható meg.*

TIPP: Az azonosítók az 1 és 254 közötti tartományba esnek.

#### *4. Engedje fel az ID SET gombot.*

*A CONTROL ID (TÁVIRÁNYÍTÓ-AZONOSÍTÓ) párbeszédablakban megjelenik az új érték.*

#### *MEGJEGYZÉS:*

• Az elemek lemerülését vagy eltávolítását követően az azonosítók néhány nap alatt törlődnek.

• Az elemek eltávolítása után a megadott azonosítók a távirányító bármely gombjának szándékolatlan lenyomásakor törlődnek.

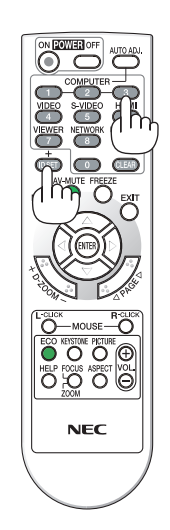

#### <span id="page-79-0"></span>**OPTIONS(1) (OPCIÓK(1))**

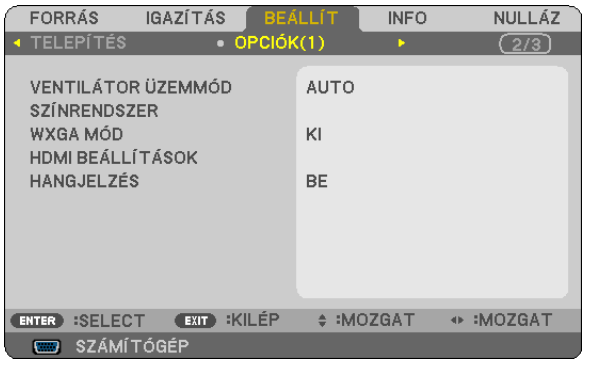

#### **A ventilátor-üzemmód kiválasztása: FAN MODE (VENTILÁTOR MÓD)**

Ezen a menüponton keresztül a ventilátor fordulatszámát meghatározó három üzemmód – AUTO (AUTOMATIKUS), HIGH (MAGAS) és HIGH ALTITUDE (NAGY MAGASSÁG) – közül lehet választani.

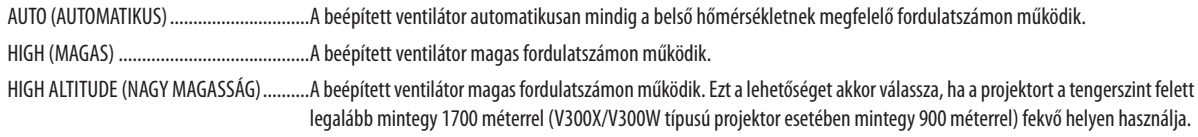

#### MEGJEGYZÉS:

- Ha szeretné a projektor belső hőmérsékletét gyorsan lecsökkenteni, akkor válassza ki a HIGH (MAGAS) üzemmódot.
- A projektor több napon át tartó folyamatos használata esetén ajánlott a HIGH (MAGAS) üzemmódot kiválasztani.
- A tengerszint felett legalább mintegy 1700 méterrel (V300X/V300W típusú projektor esetében mintegy 900 méterrel) fekvő helyen való projektorhasználat esetén ajánlott a FAN MODE (VENTILÁTOR MÓD) HIGH ALTITUDE (NAGY MAGASSÁG) értékét alkalmazni. Ennek elmulasztása a projektor túlhevüléséhez, következésképpen hibás működéshez vezethet.

| Nagy magasság    | V300X/V300W                                                                                                    | V260X/V230X/V260/V230/V260W                                                           |
|------------------|----------------------------------------------------------------------------------------------------|---------------------------------------------------------------------------------------|
| 3600 m<br>2600 m | FAN MODE (VENTILÁTOR MÓD):<br>HIGH ALTITUDE (NAGY MAGASSÁG)<br>$5^\circ - 30^\circ C$<br>(csak az ECO MODE, azaz TAKARÉKOS ÜZEMMÓD ON,<br>azaz BE értéke mellett) | FAN MODE (VENTILÁTOR MÓD):<br>HIGH ALTITUDE (NAGY MAGASSÁG)<br>$5^\circ - 30^\circ C$ |
| 2600 m<br>1700 m | FAN MODE (VENTILÁTOR MÓD):<br>HIGH ALTITUDE (NAGY MAGASSÁG)<br>$5^\circ - 35^\circ C$                                                                             | FAN MODE (VENTILÁTOR MÓD):<br>HIGH ALTITUDE (NAGY MAGASSÁG)<br>$5^\circ - 35^\circ C$ |
| 1700 m<br>900 m  |                                                                                                    | FAN MODE (VENTILÁTOR MÓD):<br><b>AUTO (AUTOMATIKUS)</b>                               |
| 900 m            | FAN MODE (VENTILÁTOR MÓD): AUTO (AUTOMATIKUS)<br>$5^\circ - 40^\circ C$                                                                                           | $5^\circ - 40^\circ C$                                                                |

<sup>·</sup> A tengerszint felett mintegy 1700 méterrel (V300X/V300W típusú projektor esetében mintegy 900 méterrel) vagy annál magasabban fekvő helyeken a HIGH ALTITUDE (NAGY MAGASSÁG) üzemmód beállítása nélkül a projektorhasználat túlmelegedéshez, majd a projektor kéldísához vezethet. Ilyenkor a projektort néhány perces várakozás után kapcsolja vissza.

A tengerszint felett mintegy 1700 méternél (V300X/V300W típusú projektor esetében mintegy 900 méternél) nem magasabban fekvő helyeken a HIGH ALTITUDE (NAGY MAGASSÁG) üzemmód beállítása a projektorhasználat során a lámpa túlságos lehűléséhez, így a kép vibrálásához vezethet. A FAN MODE (VENTILÁTOR MÓD) menüpontban váltson át az AUTO (AUTOMATIKUS) üzemmódra.

• A projektor nagy tengerszint feletti magasságban vagy alacsony légköri nyomáson való használata esetenként a részegységek élettartamának lerövidüléséhez vezethet.

Ezt a beállítást a RESET (VISSZAÁLLÍTÁS) menüből kiadott parancsok nem befolyásolják.

#### **Videoszabvány-választás: COLOR SYSTEM (SZÍNRENDSZER)**

Ezen a menüponton keresztül közvetlenül választható videoszabvány.

Szokásos esetben az AUTO (AUTOMATIKUS) lehetőséget válassza ki. A videoszabvány legördülő menüből, a VIDEO- és az S-VIDEO-bemenetre vonatkozóan külön-külön választható ki.

#### **A WXGA mód engedélyezése és letiltása: WXGA MODE (WXGA MÓD)**

Az ON (BE) érték kiválasztását követően a bemeneti jel felismerése során a WXGA (1280 × 768) felbontás magasabb prioritást kap. A WXGA MODE (WXGA MÓD) menüpont ON (BE) beállítása mellett a V300X/V260X/V230X/V260/V230 típusú projektorok az XGA (1024 x 768) felbontást nem mindig ismerik fel megfelelően. Ha így adódik, válassza ki az OFF (KI) beállítást.

#### **HDMI SETTINGS (HDMI BEÁLLÍTÁSOK) (V300X/V260X/V300W/V260W típusú projektorok esetén)**

Az olyan HDMI eszközök video- és audioszintjére vonatkozó beállítások meghatározása, mint például a DVD-lejátszók.

VIDEO LEVEL (VIDEOSZINT) ......................Az AUTO (AUTOMATIKUS) értéket akkor válassza ki, ha a videoszintet automatikusan szeretné érzékeltetni. Ha nem biztos, hogy az automatikus érzékelés megfelelően fog működni, akkor a NORMAL (NORMÁL) mód kiválasztásával tiltsa le a HDMI eszköz feljavítási funkcióját, vagy az ENHANCED (FELJAVÍTOTT) mód kiválasztásával kapcsolja be a képkontraszt javítását és a sötét árnyalatú képterületek részletesebb megjelenítését. AUDIO SELECT (AUDIOFORRÁS).................A HDMI érték kiválasztásával a HDMI IN bementen érkező, míg a COMPUTER 2 (2. SZÁMÍTÓGÉP) érték kiválasztásával a COMPUTER2 bementen érkező audiojelre lehet átkapcsolni.

#### **A gomblenyomást nyugtázó és a hibákat jelző hangjelzés engedélyezése: BEEP (SÍPSZÓ)**

Ezen a menüponton keresztül az alább felsorolt műveletek elvégzésekor hallható sípszó kapcsolható be és ki.

- A főmenü megjelenítése
- Váltás a bemeneti források között
- A POWER ON vagy a POWER OFF gomb lenyomása

#### <span id="page-81-0"></span>**OPTIONS(2) (OPCIÓK(2))**

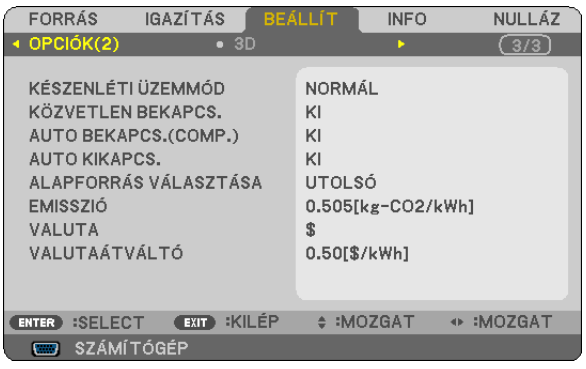

#### **Az alacsony áramigényű STANDBY MODE (KÉSZENLÉTI ÜZEMMÓD) kiválasztása**

A projektoron kétféle – NORMAL (NORMÁL) és POWER-SAVING (ALACSONY ÁRAMIGÉNYŰ) – készenléti üzemmód közül lehet választani.

A POWER-SAVING (ALACSONY ÁRAMIGÉNYŰ) üzemmódban a projektor olyan állapotra áll át, amelyben kevesebb áramot fogyaszt, mint a NORMAL (NORMÁL) üzemmódban. A gyári alapértelmezésszerint beállított projektorokon a POWER-SAVING (ALACSONY ÁRAMIGÉNYŰ) üzemmód van érvényben.

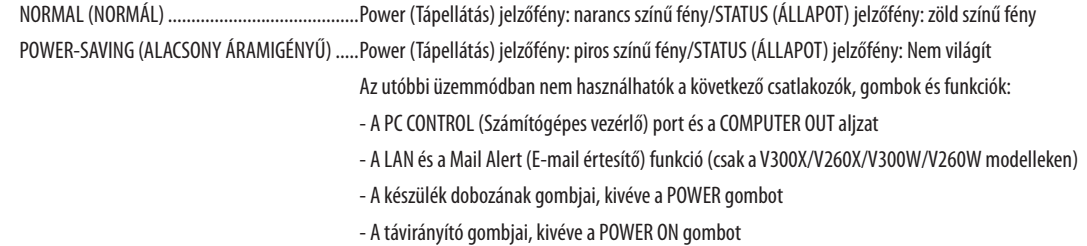

MEGJEGYZÉS:

- • A CONTROLPANELLOCK(VEZÉRLŐGOMBZÁR),aCONTROLID (TÁVIRÁNYÍTÓ-AZONOSÍTÓ)ésaz AUTO POWER ON(COMP) (AUTOMATIKUS BEKAPCSOLÁS(COMPUTER)) funkció bekapcsolt állapota mellett a STANDBY MODE (KÉSZENLÉTI ÜZEMMÓD) beállítása nem lehetséges.
- A CO<sub>2</sub>-kibocsátás csökkentését leíró érték kiszámításakor a projektor a készenléti üzemmódban fogyasztott áram mennyiségét nem veszi figyelembe.
- Ezt a beállítást a RESET (VISSZAÁLLÍTÁS) menüből kiadott parancsok nem befolyásolják.

#### **A közvetlen bekapcsolás engedélyezése: DIRECT POWER ON (KÖZVETLEN BEKAPCSOLÁS)**

A projektor automatikus bekapcsolása a tápkábel aktív hálózati aljzatba való csatlakoztatásakor – így szükségtelen minden egyes alkalommal lenyomni vagy a távirányítón, vagy a projektor dobozán található POWER gombot.

#### <span id="page-82-0"></span>**A projektor bekapcsolása számítógépről érkező bemeneti jel érzékelésekor: AUTO POWER ON(COMP) (AUTOMATIKUS BEKAPCSOLÁS(COMPUTER)) aV230X/V260/V230 modelleken,AUTO POWER ON(COMP1) (AUTOMATIKUS BEKAPCSOLÁS(COMPUTER1)) a V300X/V260X/V300W/V260W modelleken**

A COMPUTER IN (illetve a V300X/V260X/V300W/V260W modellek esetében a COMPUTER 1 IN) bemenethez csatlakoztatott számítógépről érkező jel érzékelésekor a projektor képes a készenléti üzemmódból automatikusan bekapcsolni, egyben kivetíteni a számítógép képét.

Ennek a funkciónak köszönhetően szükségtelen minden alkalommal vagy a távirányítón, vagy a projektor dobozán található POWER gombot lenyomni.

MEGJEGYZÉS:

- A számítógépről érkező bemeneti jel leválasztásakor a projektor nem kapcsol ki. Ezt a funkciót ajánlott az AUTO POWER OFF (AUTOMATIKUS KIKAPCSOLÁS) funkcióval együtt használni.
- A funkció nem érhető el a következő helyzetekben:
	- amikor a COMPUTER IN (a V300X/V260X/V300W/V260W modellek esetében a COMPUTER 1 IN) alizaton keresztül komponens iel érkezik
	- amikor a projektor zöld jelre ültetett RGB-szinkronjelet vagy kompozit szinkronjelet kap.
- • AprojektorkikapcsolásautánazAUTOPOWERON(COMP)(AUTOMATIKUSBEKAPCSOLÁS(COMPUTER))/AUTOPOWERON(COMP1)(AUTOMATIKUSBEKAPCSOLÁS(COMPUTER1)) funkció 3 másodperces várakozást követően, a projektorhoz számítógépről érkező bemeneti jelet csatlakoztatva vehető jaénybe. Ha a projektor kikapcsolásakor a számítógépről még mindig érkezik jel, akkor az AUTO POWER ON(COMP) (AUTOMATIKUS BEKAPCSOLÁS(COMPUTER))/AUTO POWER ON (COMP1) (AUTOMATIKUS BEKAPCSOLÁS(COMPUTER1)) funkció nem vehető igénybe, azaz a projektor készenléti üzemmódban marad.

#### **Az energiagazdálkodás engedélyezése: AUTO POWER OFF (AUTOMATIKUS KIKAPCSOLÁS)**

Ennek a funkciónak a bekapcsolását követően a projektor automatikusan kikapcsol, ha a megadott (5, 10, 20 vagy 30 perc) hosszúságú időtartam anélkül telik el, hogy akár legalább az egyik bemenetén jelet kapna, akár felhasználói műveletre kerülne sor.

#### **Az alapértelmezett bemeneti forrás kiválasztása: DEFAULT SOURCE SELECT (ALAPÉRTELMEZETT FORRÁS)**

Alapértelmezettként a projektor minden egyes bekapcsoláskor egy adott bemenetről vár jelet – ugyanakkor erre a szerepre bármely bemenet kijelölhető.

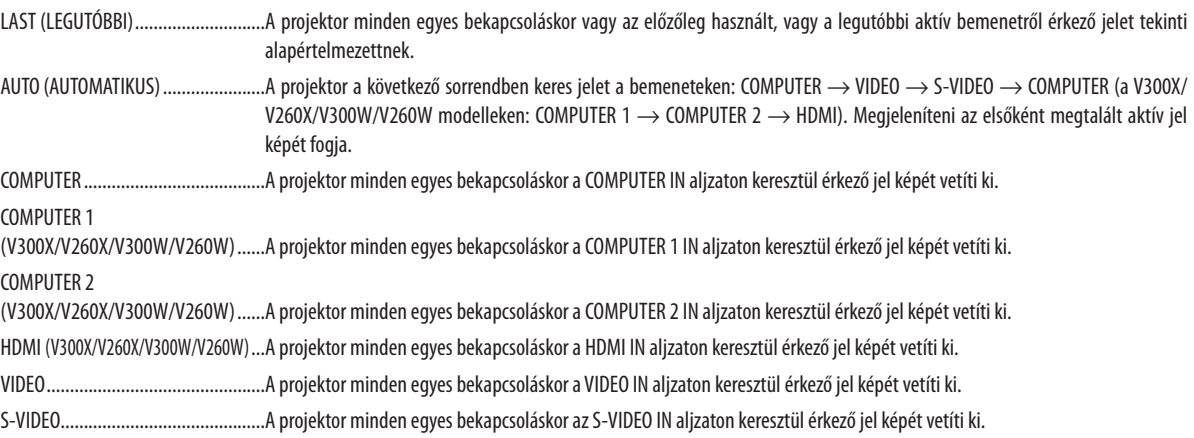

#### **A szén-dioxid-kibocsátási tényező beállítása: CARBON CONVERT (SZÉNSZORZÓ)**

A szén-dioxid-megtakarítási számításban alkalmazott a szén-dioxid-kibocsátási tényező beállítása. Az"Üzemanyagok elégetése során keletkező CO2-kibocsátás" című OECD-kiadvány 2008-as kiadásában foglaltak alapján beállított kezdeti érték 0,505 kg CO2/kWh.

#### **A pénznem kiválasztása: CURRENCY (PÉNZNEM)**

Az elektromos áram ára mellett megjelenített pénznemjelzés (4 különböző pénznem választható).

 \$ ......................................................USA dollár € .....................................................Euró JP¥ ..................................................Japán jen RMB¥ ..............................................Kínai jüan

#### **A pénznemre és a pénznemszorzóra vonatkozó beállítás módosítása: CURRENCY CONVERT (PÉNZNEMSZORZÓ)**

A CARBON METER (SZÉN-DIOXID-MÉRŐ) funkcióban alkalmazott pénznem és pénznemszorzó módosítása. A beállított kezdeti értékek a következők:

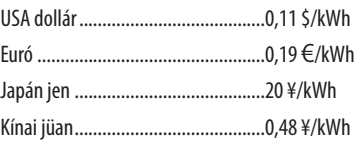

Az amerikai dollárban, euróban és japán jenben megadott kezdeti beállítások az "Energiaárak és -adók (2010 második negyedéve)" című OECD-kiadványon alapulnak.

A kínai jüanban megadott kezdeti beállítás a "Kínai adatok gyűjteménye (2010)" című JETRO-kiadványon alapul.

#### **3D**

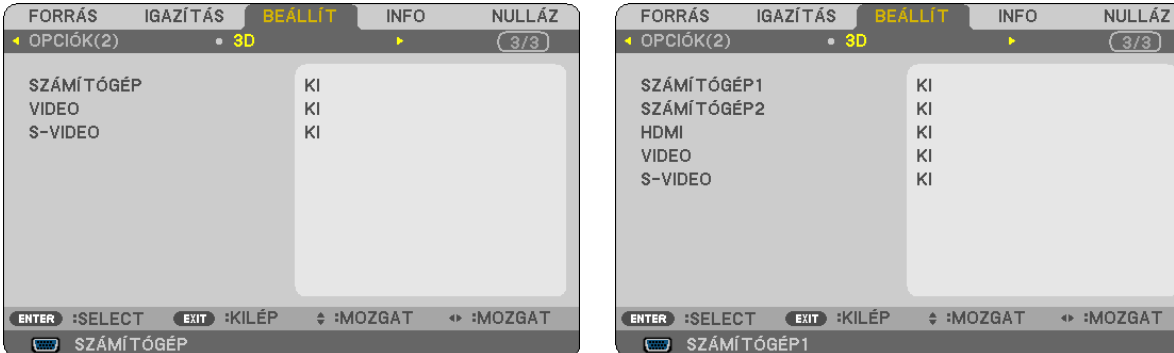

#### **A3Dtartalomforrásául szolgálóbemenetijel(aV230X/V260/V230modelleken:COMPUTER/VIDEO/S-VIDEO, aV300X/ V260X/V300W/V260W modelleken: COMPUTER 1/COMPUTER 2/HDMI/VIDEO/S-VIDEO) kiválasztása**

#### **3D**

Ez alatt a pont alatt bemeneti jelenként lehet választani a 3D üzemmód ON (BE) és OFF (KI) beállítása között.

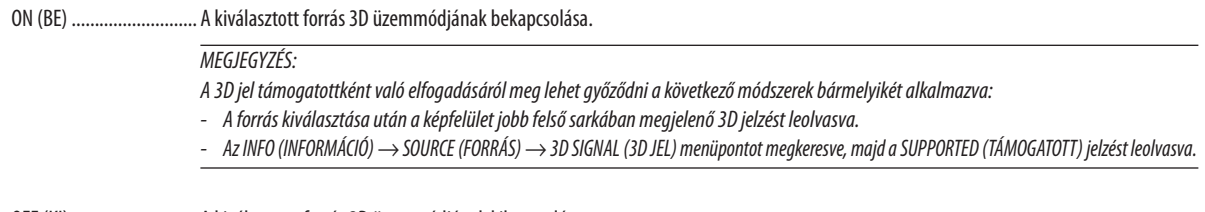

OFF (KI) ........................... A kiválasztott forrás 3D üzemmódjának kikapcsolása.

működő szemüvegek.

#### **GLASSES (SZEMÜVEG)**

A 3D szemüveggel kompatibilis rendszer kiválasztása.

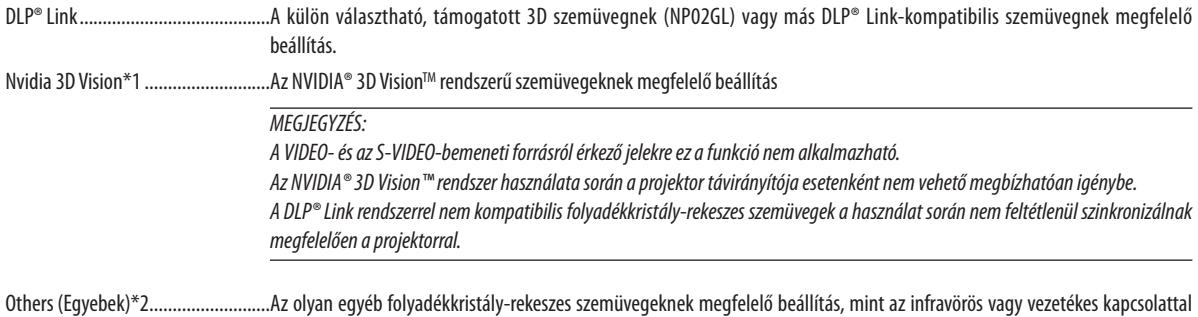

\*1: Csak a V300X/V300W típusú projektorokon

\*2: A V300X/V300W-től eltérő típusú projektorokon

#### **FORMAT (FORMÁTUM)**

Választás a két formátum – FRAME SEQUENTIAL (KÉPKOCKASOR) és OVER/UNDER (FENT/LENT) – között.

FRAME SEQUENTIAL (KÉPKOCKASOR) ...............A szokásos beállítás. (A három dimenziós képkockasoron belül az egyik és a másik szemnek szánt képek váltakozva szerepelnek.) OVER/UNDER (FENT/LENT) ...............................A fent/lent formátumú három dimenziós tartalmak megtekintésére alkalmas beállítás.

#### [V230X/V260/V230] [V300X/V260X/V300W/V260W]

*MEGJEGYZÉS:*

A VIDEO- és az S-VIDEO-bemeneti forrásról érkező jelekre ez a funkció nem alkalmazható. Ez a lehetőség csak akkor érhető el, ha a GLASSES (SZEMÜVEG) menüből előzőleg kiválasztott tétel a DLP® Link.

#### **L/R INVERT (BAL/JOBB CSERE)**

Ezt a beállítást akkor változtassa meg, ha a három dimenziós tartalmak megtekintése nehézségekbe ütközik.

NON-INVERT (NINCS CSERE) .............................A szokásos beállítás. INVERT (CSERE) ................................................A bal és a jobb szemnek szánt képek megjelenítési sorrendjének felcserélése.

*MEGJEGYZÉS:*

Ez a lehetőség csak akkor érhető el, ha a GLASSES (SZEMÜVEG) menüből előzőleg kiválasztott tétel a DLP® Link.

## <span id="page-86-0"></span>7 Menüleírások és funkciók: INFO (INFORMÁCIÓK)

Az aktuális bemeneti jel és a lámpahasználat állapotának megjelenítése. Ezen a lapon három (aV300X/V260X/V300W/V260W típusú projektorok esetében négy) alfül található. A közölt információk a következők:

TIPP: Az INFO (INFORMÁCIÓ) lap megjeleníthető a távirányító HELP gombjának lenyomásával.

#### **USAGE TIME (HASZNÁLATI IDŐ)**

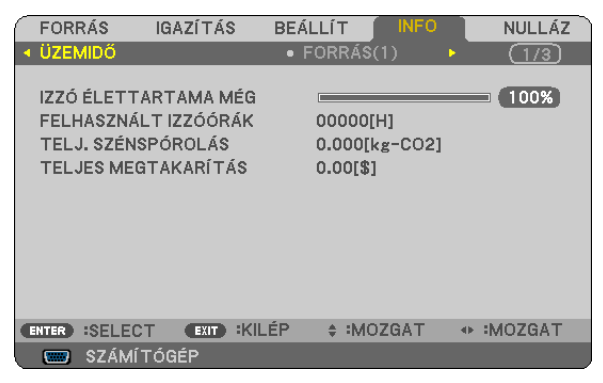

LAMP LIFE REMAINING (LÁMPA HÁTRALÉVŐ ÉLETTARTAMA)\* LAMP HOURS USED (LÁMPA ELTELT ÜZEMÓRÁINAK SZÁMA) TOTAL CARBON SAVINGS (TELJES SZÉN-DIOXID-MEGTAKARÍTÁS (kg)) TOTAL COST SAVINGS (TELJES KÖLTSÉGMEGTAKARÍTÁS)

A folyamatjelző sávról a lámpa hátralévő élettartama százalékos arányban olvasható le.

 Az érték tájékoztatást ad a hátralévő használatidejéről. Amikor a lámpa hátralévő élettartama eléri a 0 értéket, a LAMP LIFE REMAINING (LÁMPA HÁTRALÉVŐ ÉLETTARTAMA) folyamatjelző sáv 0%-ról 100 órára vált át, ezután pedig megkezdődik a visszaszámlálás.

 Miután a lámpa hátralévő élettartamának ideje elérte a 0 órát, a projektort sem az ECO MODE (TAKARÉKOS ÜZEMMÓD) ON (BE), sem annak OFF (KI) értéke mellett nem lehet bekapcsolni.

Úgy a projektor bekapcsolásakor, mint a magán a projektoron vagy a távirányítón található POWER gomb lenyomásakor egy percen át üzenet látható, amely a lámpa cseréjének szükségességre hívja fel a figyelmet.

 Ez az üzenet a projektor vagy a távirányító bármely gombjának lenyomásával elutasítható.

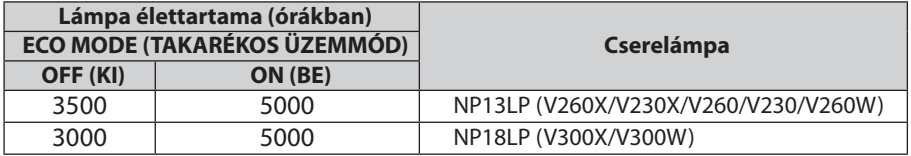

TOTAL CARBON SAVINGS (TELJES SZÉN-DIOXID-MEGTAKARÍTÁS)

 A becsült szén-dioxid-megtakarítási adat kilogrammban. A szén-dioxid-megtakarítás számításában lévő szén-dioxidkibocsátási tényező az OECD 2008-os kiadványán alapul.

#### <span id="page-87-0"></span>**SOURCE 1 (1. FORRÁS)**

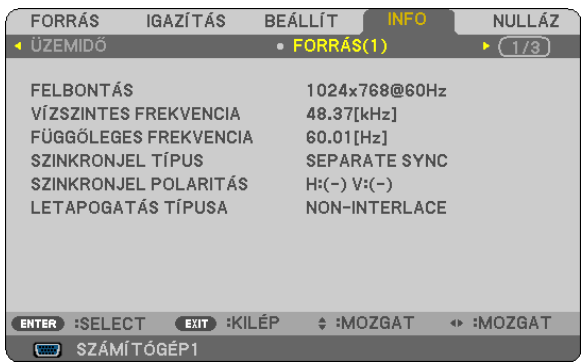

RESOLUTION (KÉPFELBONTÁS) HORIZONTAL FREQUENCY (VÍZSZINTES FREKVENCIA) VERTICAL FREQUENCY (FÜGGŐLEGES FREKVENCIA) SYNC TYPE (SZINKRONJELTÍPUS) SYNC POLARITY (SZINKRONJEL-POLARITÁS) SCAN TYPE (PÁSZTÁZÁSTÍPUS)

#### **SOURCE 2 (2. FORRÁS)**

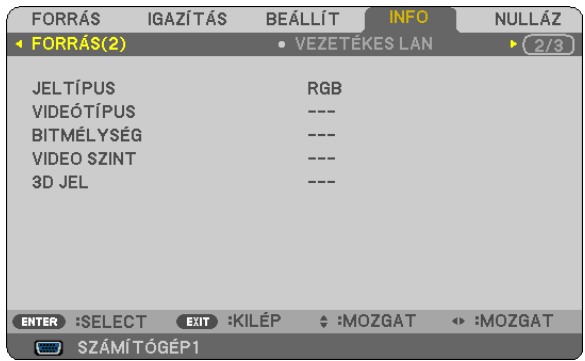

SIGNAL TYPE (JELTÍPUS) VIDEOTYPE (VIDEOTÍPUS) BIT DEPTH (BITMÉLYSÉG) (V300X/V260X/V300W/V260W) VIDEO LEVEL (VIDEOSZINT) (V300X/V260X/V300W/V260W) 3D SIGNAL (3D JEL)

#### **WIRED LAN (VEZETÉKES LAN) (csak V300X/V260X/V300W/V260W) VERSION (VERZIÓ)**

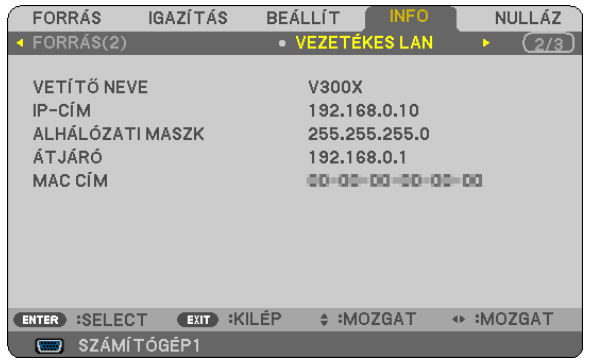

PROJECTOR NAME (PROJEKTORNÉV) IP ADDRESS (IP-CÍM) SUBNET MASK (ALHÁLÓZATI MASZK) GATEWAY (ÁTJÁRÓ) MAC ADDRESS (MAC-CÍM)

#### **FORRÁS IGAZÍTÁS BEÁLLÍT NULLÁZ** · EGYEBEI  $\overline{\phantom{0} \cdot (3/3)}$ **VERSION FIRMWARE** 1.00 DATA 1.00 **ENTER** :SELECT **EXIT KILÉP** # :MOZGAT + :MOZGAT SZÁMÍTÓGÉP1

FIRMWARE verziója DATA (ADAT)

#### OTHERS (EGYEBEK)

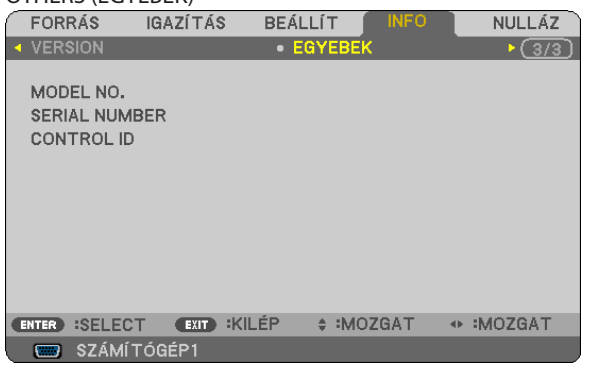

MODEL NO. (MODELLSZÁM) SERIAL NUMBER (SOROZATSZÁM) CONTROL ID (TÁVIRÁNYÍTÓ-AZONOSÍTÓ, ha be van állítva)

### <span id="page-88-0"></span>8 Menüleírások és funkciók: RESET (VISSZAÁLLÍTÁS)

#### [V230X/V260/V230] [V300X/V260X/V300W/V260W]

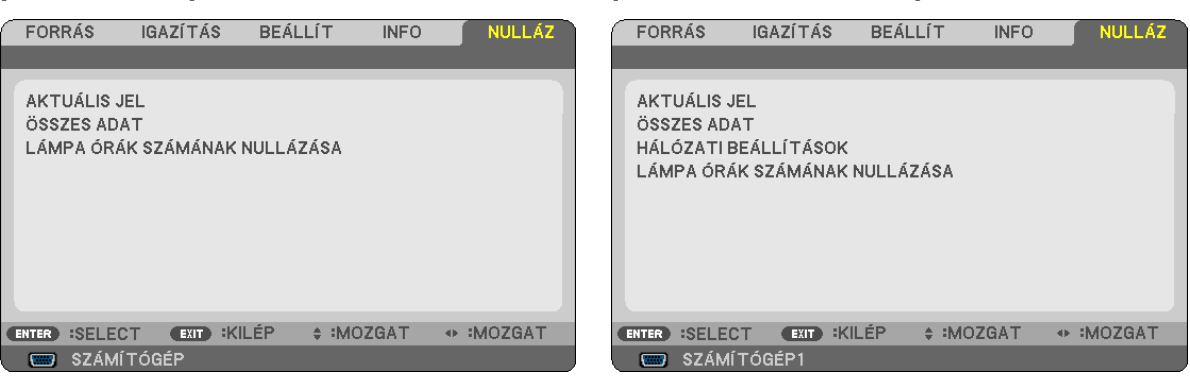

#### **Visszaállás a gyári alapértelmezésekre: RESET (VISSZAÁLLÍTÁS)**

ARESET (VISSZAÁLLÍTÁS)funkció használatával egy adott vagy az összesbemenetiforrásparaméterei ésbeállításai visszaállíthatók a gyári alapértelmezésekre, kivéve a következőket:

#### CURRENT SIGNAL (AKTUÁLIS JEL)

Az aktuális bemeneti jel paramétereinek visszaállítása a gyári alapértelmezés szerinti szintekre.

A visszaállítható tételek a következők: PRESET (ELŐBEÁLLÍTÁS), CONTRAST (KONTRASZT), BRIGHTNESS (FÉNYERŐ), COLOR (SZÍN), HUE (ÁRNYALAT), SHARPNESS (ÉLESSÉG), ASPECT RATIO (KÉP MÉRETARÁNY), HORIZONTAL (VÍZSZINTES), VERTICAL (FÜGGŐLEGES), CLOCK (ÓRAJEL), PHASE (FÁZIS), NOISE REDUCTION (KÉPZAJCSÖKKENTÉS) és TELECINE (VÁLTOTTSOROSSÁG).

#### [ALL DATA] (MINDEN ADAT)

Az összes bemeneti jelre vonatkozó minden paraméter és beállítás visszaállítása a gyári alapértelmezés szerinti szintekre. Minden érték visszaállítható, **KIVÉVE** a következőket: LANGUAGE (NYELV), BACKGROUND] (HÁTTÉR), SECURITY (JELSZÓ), COMMUNICATIONSPEED(ADATÁTVITELISEBESSÉG),CONTROL ID(TÁVIRÁNYÍTÓ-AZONOSÍTÓ),STANDBYMODE(KÉSZENLÉTI ÜZEMMÓD), FAN MODE (VENTILÁTOR MÓD), LAMP LIFE REMAINING (LÁMPA HÁTRALÉVŐ ÉLETTARTAMA), LAMP HOURS USED (LÁMPA ELTELT ÜZEMÓRÁINAK SZÁMA), TOTAL CARBON SAVINGS (TELJES SZÉN-DIOXID-MEGTAKARÍTÁS), CARBON CONVERT (SZÉNSZORZÓ), CURRENCY (PÉNZNEM), [CURRENCY CONVERT], valamint NETWORK SETTINGS (HÁLÓZATI BEÁLLÍTÁSOK) (csak a V300X/V260X/V300W/V260W típusú projektorokon).

A lámpahasználati időértékek nullára állításáról az alábbi "A lámpa üzemóraszámának törlése: CLEAR LAMP HOURS (LÁMPA-ÜZEMÓRASZÁM LENULLÁZÁS)" címszó alatt olvasható tájékoztatás.

#### **ANETWORKSETTINGS (HÁLÓZATIBEÁLLÍTÁSOK)fül adataink törlése (csak aV300X/V260X/V300W/V260W típusú projektorokon)**

A DHCP, az IP ADDRESS (IP-CÍM), a SUBNET MASK (ALHÁLÓZATI MASZK) és a GATEWAY (ÁTJÁRÓ) mező visszaállítása az alapértelmezett értékre.

### **A lámpa üzemóraszámának törlése: CLEAR LAMP HOURS (LÁMPA-ÜZEMÓRASZÁM LENULLÁZÁS)**

A lámpahasználatot mérő óra visszaállítása nullára. Ennek a lehetőségnek a kiválasztásakor megerősítési almenü jelenik meg. Válassza ki a YES (IGEN) lehetőséget, majd nyomja le az ENTER gombot.

#### MEGJEGYZÉS: A lámpa eltelt üzemóráinak számlálását a RESET (VISSZAÁLLÍTÁS) menüből kiadott parancsok nem befolyásolják.

MEGJEGYZÉS: A lámpa élettartamának leteltét követő további 100 órás használat után a projektor kikapcsol és készenléti üzemmódba lép. Ebben a helyzetben az üzemórákat számláló óraa menüből nem állítható vissza nullára, ezért kialakulása után a műveletet a távirányító HELP gombját 10 másodpercen át lenyomva tartva végezze el. A műveletre feltétlenül a lámpa kicserélése után kerítsen sort.

# 6. Karbantartás

Ez a szakasz azokat az egyszerű karbantartási eljárásokat írja le, amelyeknek keretén belül a lencsék és a készülékdoboz tisztítását, valamint a lámpa és a szűrők cseréjét el kell végezni.

### A készülékdoboz és a lencsék tisztítása

#### *1. Tisztítása előtt a projektort kapcsolja ki.*

*2. A készülékdobozt nedves törlőkendővel rendszeresen tisztítsa meg. Ha erősen beszennyeződött, használjon enyhe tisztítószert. Soha ne használjon erős tisztítószert, illetve olyan oldószereket, mint például az alkohol vagy a hígítók.*

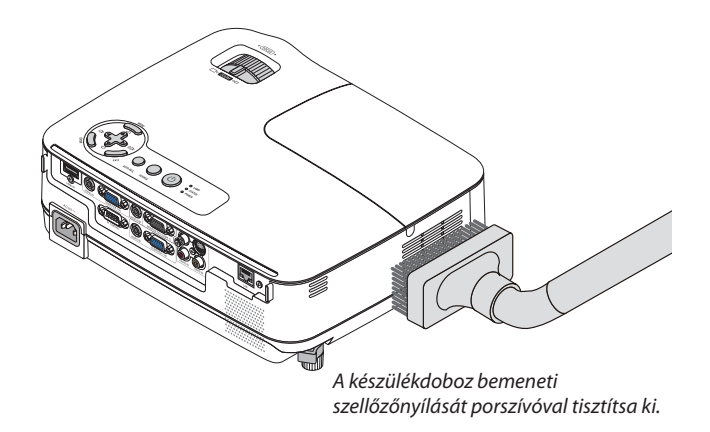

#### **Megjegyzés a lencse tisztítására vonatkozóan**

A lencsét objektívecsettel vagy lencsetisztító papírral tisztítsa, ügyelve arra, hogy felületét ne karcolja vagy sértse meg.

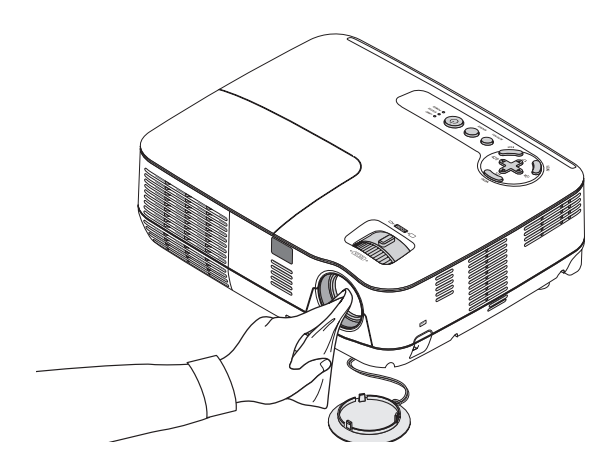

## A lámpa cseréje

A lámpa élettartamának leteltét a dobozon található LAMP (LÁMPA) LED piros fényű villogása jelzi. Elképzelhető, hogy a lámpa még ilyenkor is működik, a projektor optimális teljesítményének fenntartása érdekében azonban mindenképpen cserélje ki. A lámpa cseréje után ne felejtse el az üzemóráit számláló órát nullára állítani. (→ [79](#page-88-0). oldal)

### **FIGYELEM**

- A biztonság és a jó teljesítmény érdekében az előírt lámpát használja.
- NE ÉRINTSE MEG A LÁMPÁT közvetlenül használat után. Ilyenkor rendkívül forró. Kapcsolja ki a projektort, majd válassza le a hálózatról a tápkábelt. A lámpát kézbevétel előtt legalább egy órán át hagyja hűlni.
- EGYETLEN CSAVART SE TÁVOLÍTSON EL, kivéve a lámpafedél csavarját és a lámpaház három csavarját. Ellenkező esetben áramütést szenvedhet.
- A lámpaház üvegét ne törje el.
	- A lámpaház üvegén ne hagyjon ujjlenyomatot ez ugyanis nem kívánt árnyékokat és rossz képminőséget okozhat.
	- • A lámpa élettartamának leteltét követő további 100 órás használat után a projektor kikapcsol és készenléti üzemmódba lép. Ha előáll ez a helyzet, a lámpát mindenképpen cserélje ki. Az élettartamának letelte után tovább használt lámpa égője szétzúzódhat, az üvegcserepek pedig szétszóródhatnak a lámparekeszben. Ez utóbbiakat ne érintse meg, mert sérülést okozhatnak. Ha ez megtörténik, a lámpa cseréjére kérje meg a NEC forgalmazóinak egyikét.

\*MEGJEGYZÉS: Ez az üzenet a következő helyzetekben látható:

- a projektor bekapcsolását követő első percen át,
- $a(\bigcirc)$ projektor készülékdobozán található POWER vagy a távirányítón található POWER OFF gomb lenyomásakor.

Az üzenet a projektor dobozán vagy a távirányítón található gombok bármelyikének lenyomásával bezárható.

#### **A lámpa cseréje:**

A cseréhez szükséges szerszámok és külön beszerezhető lámpa:

- • Cserelámpa: NP13LP (V260X/V230X/V260/V230/V260W) NP18LP (V300X/V300W)
- Csillagfejű csavarhúzó

#### *1. Távolítsa el a lámpafedelet.*

- (1) Tekerje ki a lámpafedél csavarját.
	- A lámpafedél csavarja nem távolítható el.
- (2) Csúsztassa ki a lámpafedelet.

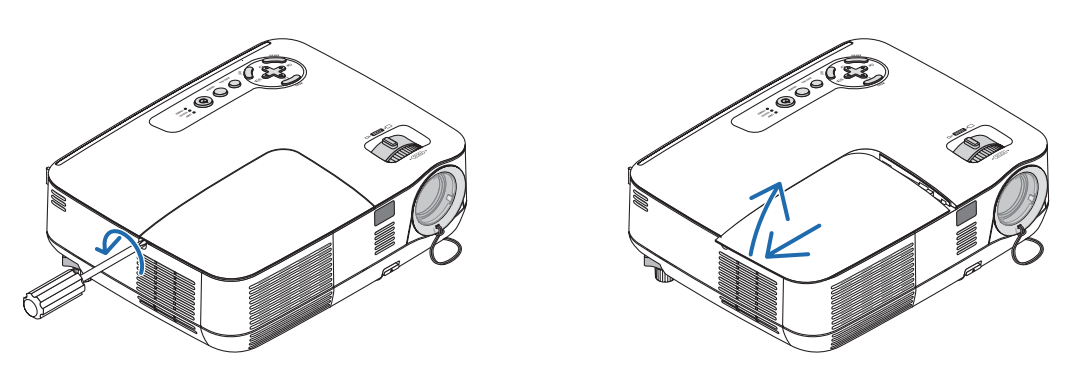

#### *2. Távolítsa el a lámpaházat.*

(1) Tekerje kifelé a lámpaházat rögzítő három csillagfejű csavart addig, amíg a csavarhúzóval szabadon nem forgathatók.

- A három csavar nem távolítható el.
- A készülékdobozon biztonsági retesz nyújt védelmet az áramütés veszélye ellen, ennek hatástalanításával ne kísérletezzen.
- (2) Fogja meg a lámpaházat, majd emelje ki.

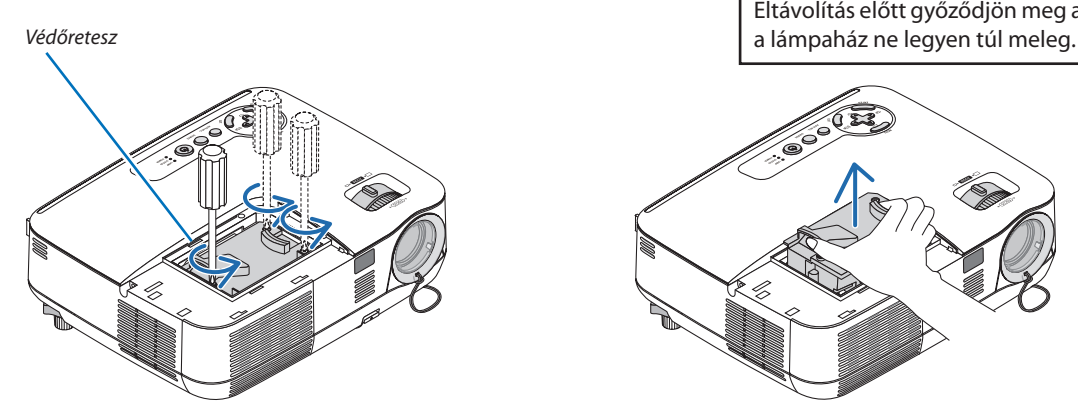

### **A**FIGYELMEZTETÉS:

Eltávolítás előtt győződjön meg arról, hogy

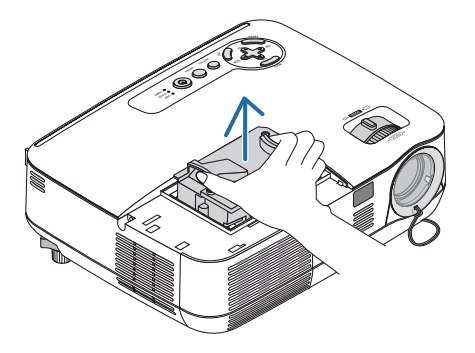

#### <span id="page-92-0"></span>*3. Szerelje be az új lámpaházat.*

(1) Helyezze be az új lámpaházat úgy, hogy beleilleszkedjen az aljzatba.

#### **FIGYELEM**

Ne használjon mást, mint NP18LP (V300X/V300W)/NP13LP (V260X/V230X/V260/V230/V260W) jelzetű NEC cserelámpát. Ezt NEC-forgalmazójától rendelheti meg.

- (2) Tetejét középen lenyomva rögzítse a lámpaházat.
- (3) A rögzítést erősítse meg a három csavarral.
	- A csavarokat feltétlenül húzza meg.

 A csavarok meghúzása során a készülékdobozt – felborulásának elkerülése érdekében – kezével szorítsa le.

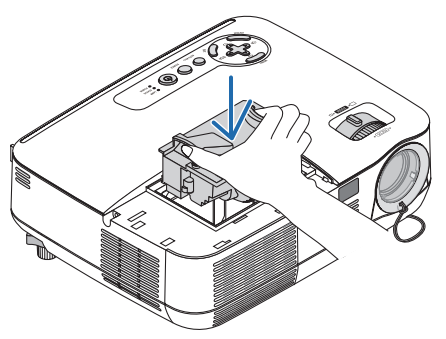

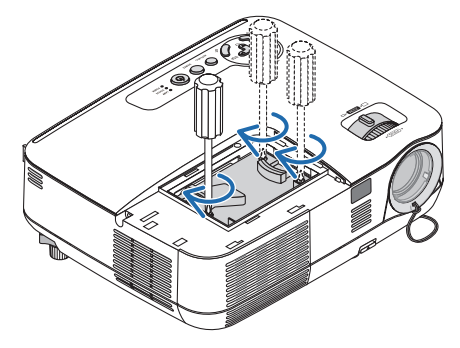

#### *4. Szerelje vissza a lámpafedelet.*

- (1) A lámpafedelet csúsztassa befelé mindaddig, amíg a helyére nem pattan.
- (2) Tekerje be a lámpafedél rögzítőcsavarját.
	- A csavart feltétlenül húzza meg.

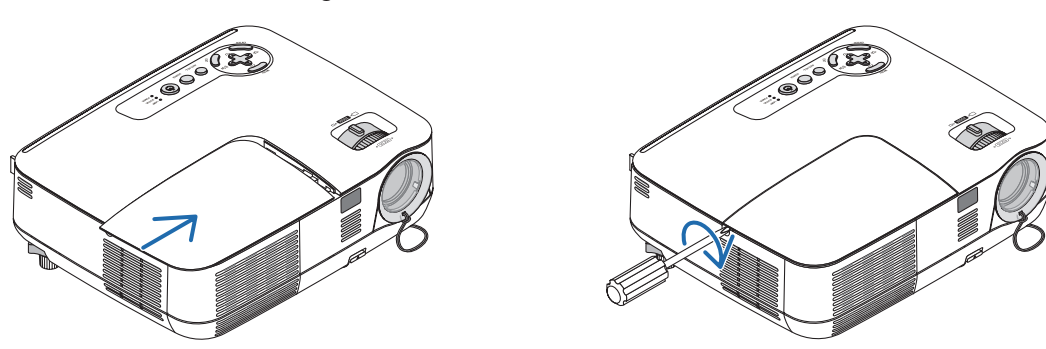

- *5. Csatlakoztassa a mellékelt tápkábelt a projektorhoz, majd kapcsolja azt be.*
- *6. Végül keresse meg a menü RESET (VISSZAÁLLÍTÁS)* → *CLEAR LAMP HOURS (LÁMPA-ÜZEMÓRASZÁM LENULLÁZÁS) pontját, és állítsa az üzemóraszámot nullára.*

MEGJEGYZÉS: A lámpa élettartamának leteltét követő további 100 órás használat után a projektor már nem kapcsolható be, így a menü sem jelenik meg. Ebben a helyzetben a lámpa üzemóráit számláló óra a távirányító HELP gombját 10 másodpercen át lenyomva tartva állítható vissza nullára. A lámpa üzemóráit számláló óra nullára állítása után a LAMP (LÁMPA) LED kialszik.

# <span id="page-93-0"></span>7. Melléklet

## Hibaelhárítás

Ez a szakasz a projektor üzembe helyezése és használata során esetlegesen felmerülő problémák megoldásához nyújt segítséget.

#### LED jelzések

#### Power (Tápellátás) jelzőfény

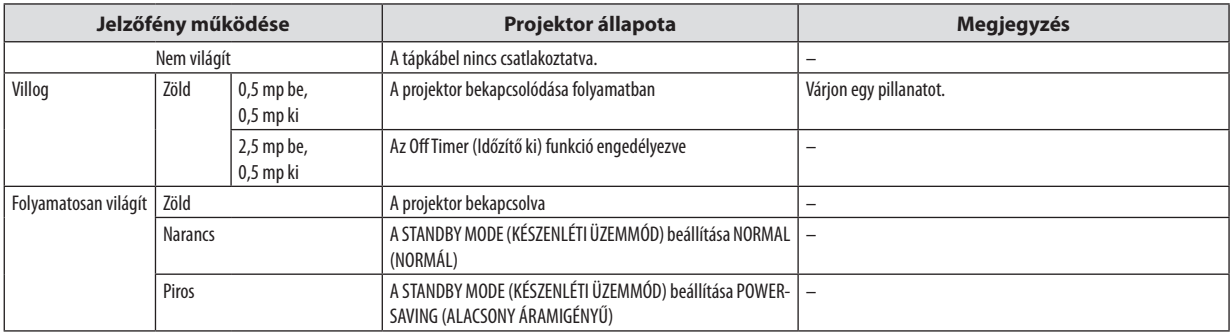

#### Status (Állapot) jelzőfény

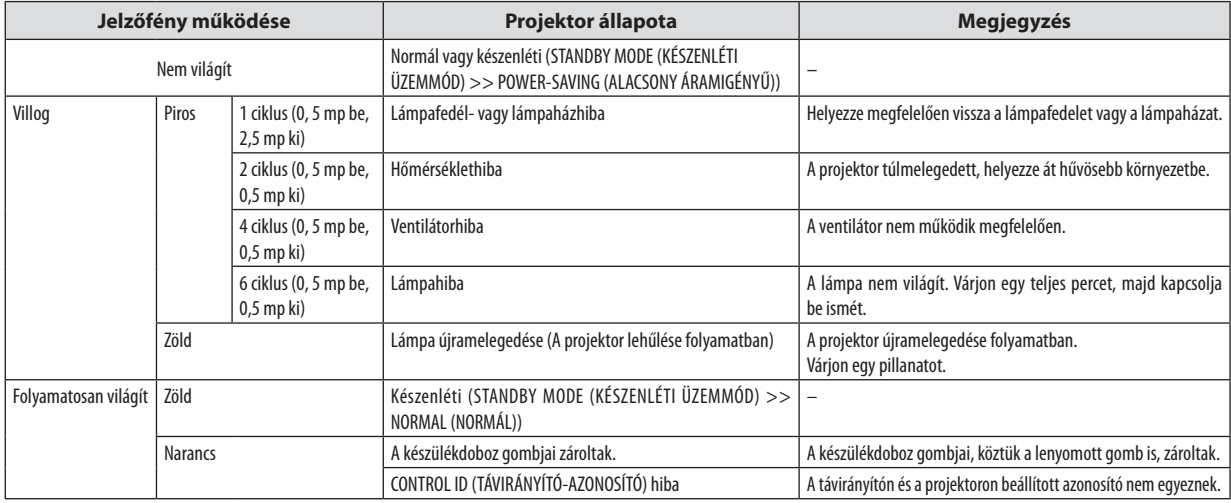

#### Lamp (Lámpa) jelzőfény

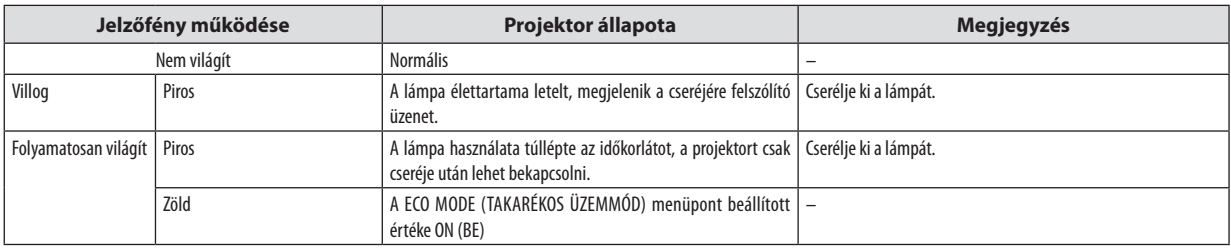

#### **Túlmelegedés elleni védelem**

Ha a projektor belsejének hőmérséklete túl magasra emelkedik, a túlmelegedés elleni védelmi funkció automatikusan lekapcsolja a lámpát, a STATUS (ÁLLAPOT) jelzőfény pedig villogni kezd (2 ciklus be-ki).

Ha ez a helyzet áll elő, tegye a következőket:

- • A hűtőventilátor leállása után válassza le a tápkábelt a hálózatról.
- • Ha az a helyiség, amelyben a bemutatót tartja, kimondottan túl meleg, vigye át a projektort hűvösebb környezetbe.
- • Ha eltömítődtek, tisztítsa ki a szellőzőnyílásokat.
- • Várjon mintegy 60 percet, amíg a projektor belseje kellően lehűl.

#### **Gyakori problémák és megoldásaik** (→"Power (Tápellátás)/Status (Állapot)/Lamp (Lámpa) jelzőfény", [84.](#page-93-0) oldal)

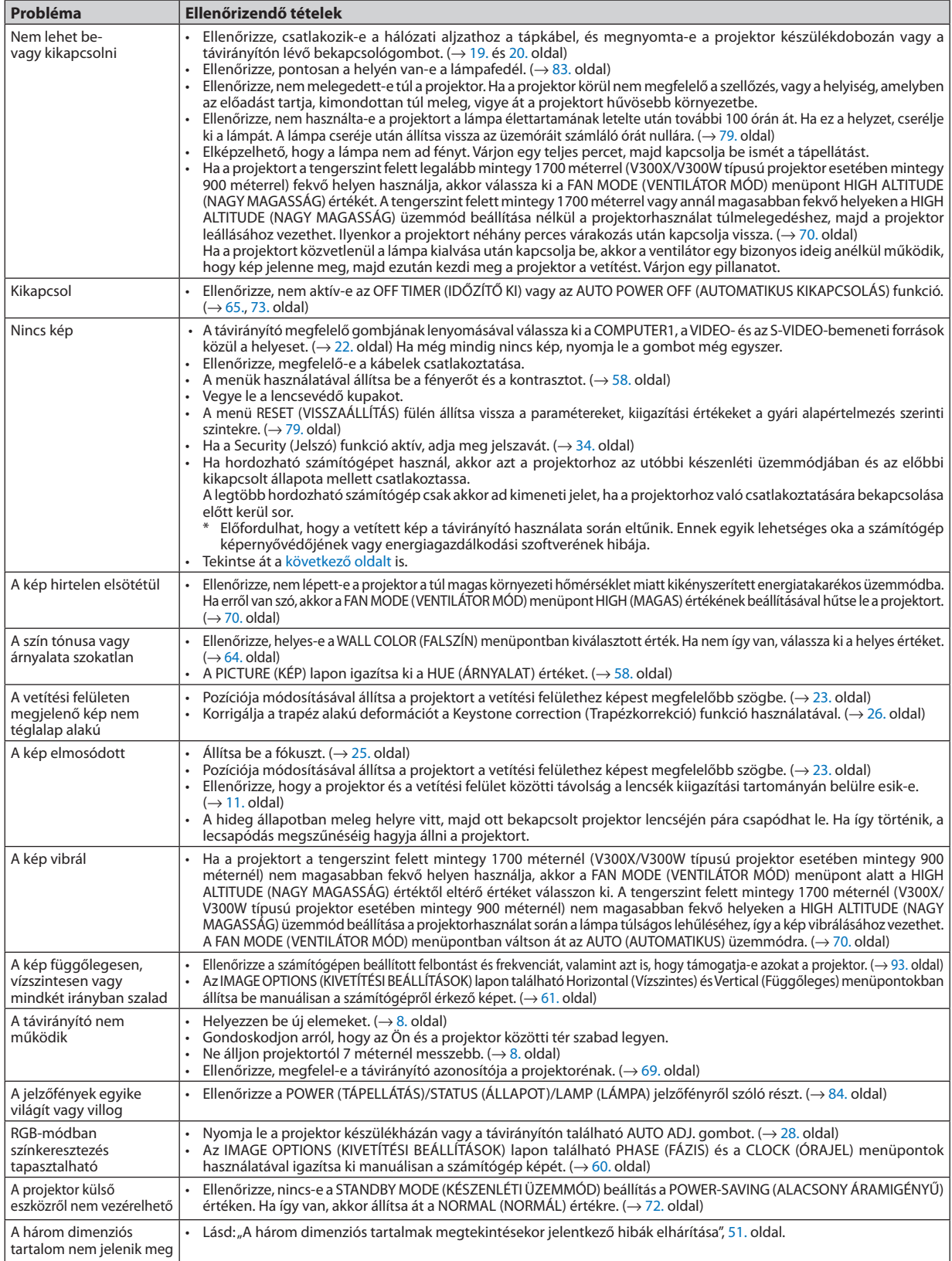

További felvilágosítást a forgalmazóktól kérhet.

#### <span id="page-95-0"></span>**Ha nincs kép, vagy a kép nem helyesen jelenik meg**

A számítógép és a projektor bekapcsolásának folyamata

 Ha hordozható számítógépet használ, akkor azt a projektorhoz az utóbbi készenléti üzemmódjában és az előbbi kikapcsolt állapota mellett csatlakoztassa.

 A legtöbb hordozható számítógép csak akkor ad kimeneti jelet, ha a projektorhoz való csatlakoztatására bekapcsolása előtt kerül sor.

MEGJEGYZÉS: Az aktuális jel vízszintes frekvenciája leolvasható a projektor menüjének INFO (INFORMÁCIÓ) lapján. Ha a kijelzett érték "0 kHz", akkor a számítógép nem ad kimeneti jelet.  $(\rightarrow$  [78](#page-87-0). oldal, vagy térjen át a következő lépésre)

Külső kijelző engedélyezése a számítógépeken

 A PC-kompatibilis hordozható számítógépek esetében a belső kijelzőn való képmegjelenítésből nem feltétlenül lehet következtetni a projektor felé irányuló kimeneti jel küldésére. A PC-kompatibilis hordozható számítógépek használata során a külső kijelzők funkcióbillentyűk lenyomásával kiadott parancsokkal engedélyezhetők éstilthatók le. Akülső kijelző be- és kikapcsolása általában az "Fn" billentyű nyomva tartása mellett a 12 funkcióbillentyű egyikét lenyomva oldható meg. A NEC laptopokon például az Fn + F3, míg a Dell laptopokon az Fn + F8 billentyűparanccsal lehet a külső kijelzőkre vonatkozó beállítások között váltogatni.

Számítógépek által adott, nem szabványos kimeneti jelek

 Ahordozható számítógépek által küldött, egyetlen iparágiszabványnak sem megfelelő jelek kivetített képe nem feltétlenül jelenik meg helyesen.Ha így alakul, akkor a projektoros kijelzés használatának idejére tiltsa le a számítógép LCDkijelzőjét. Amint az az előző lépés leírásában is olvasható, a belső LCD kijelző letiltásának és engedélyezésének módja hordozható számítógépenként eltérő. Részletesebb felvilágosítás a számítógép dokumentációjában található.

A Macintosh számítógépek használata során helytelenül megjelenő képek

 Állítsa be a projektorral használt Macintosh számítógép csatlakoztatására szolgáló (a projektorhoz nem mellékelt) adapter DIP-kapcsolóit a felbontásnak megfelelően. A beállítás után a módosításokat a Macintosh számítógép újraindításával érvényesítheti.

 A Macintosh számítógép és a projektor által támogatottól eltérő megjelenítési módok beállítása esetén a Macintosh adapter DIP-kapcsolóinak átállítása a kép enyhe ugrálását vagy eltűnését eredményezheti. Ha így történne, állítsa a DIPkapcsolókat 13 hüvelykesrögzített módba, majd indítsa újra a Macintosh számítógépet. Ezután állítsabe aDIP-kapcsolókon a megjeleníthető módok valamelyikét, majd indítsa ismét újra a Macintosh számítógépet.

MEGJEGYZÉS: A PowerBook számítógépeken nem található 15 eres mini D-Sub csatlakozóaljzat, ezért ezekhez meg kell vásárolni az Apple Computer által gyártott videoadapter kábelt.

- Tükrözés a PowerBook számítógépeken
	- \* Macintosh PowerBook számítógép használata esetén a kimenet felbontását csak akkor lehet az 1024 × 768-as értékre beállítani, ha a"tükrözés" funkció nem aktív. A tükrözésről részletesebb tájékoztatás a Macintosh számítógéphez mellékelt használati útmutatóban található.
- A Macintosh képernyő elrejtett mappái vagy ikonjai

 Elképzelhető, hogy a mappák vagy az ikonok a képernyőn nem jelennek meg. Ilyenkor válassza ki az Apple menü View (Nézet) → Arrange (Elrendezés) pontját, és rendezze el az ikonokat.

### Műszaki adatok

Ebben a szakaszban a projektor teljesítményét leíró műszaki információk találhatók meg.

#### **Optika**

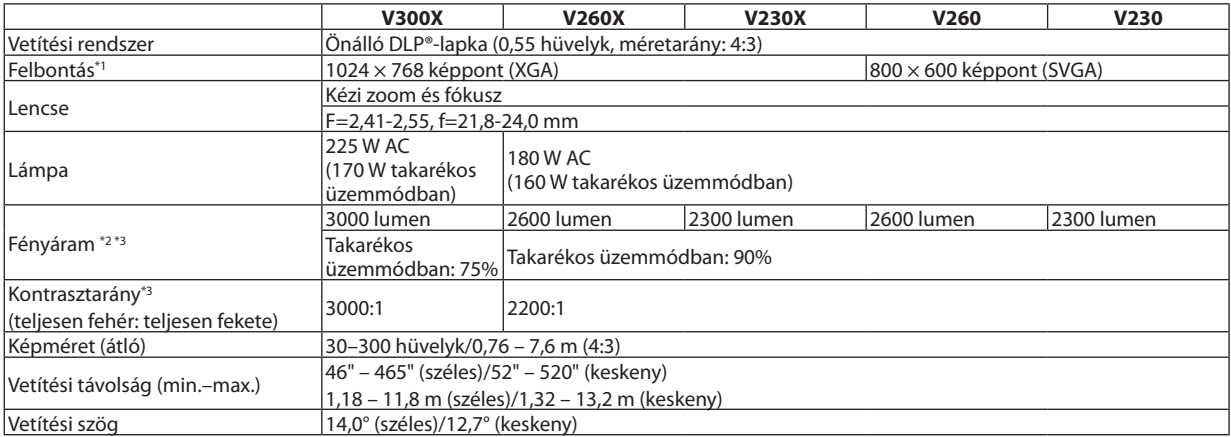

\* 1 A valós képpontok aránya 99,99%-nál nagyobb.

\* 2 A lumenben megadott fényáramértékek az PRESET (ELŐBEÁLLÍTÁS) menüpont HIGH-BRIGHT (TELJES FÉNYERŐ) értéke mellett érvényesek. Eltérő üzemmód kiválasztása esetén a fényáram kevéssel alacsonyabb is lehet.

\* 3 Az ISO21118-200 szabványnak megfelelően

#### **Elektronika**

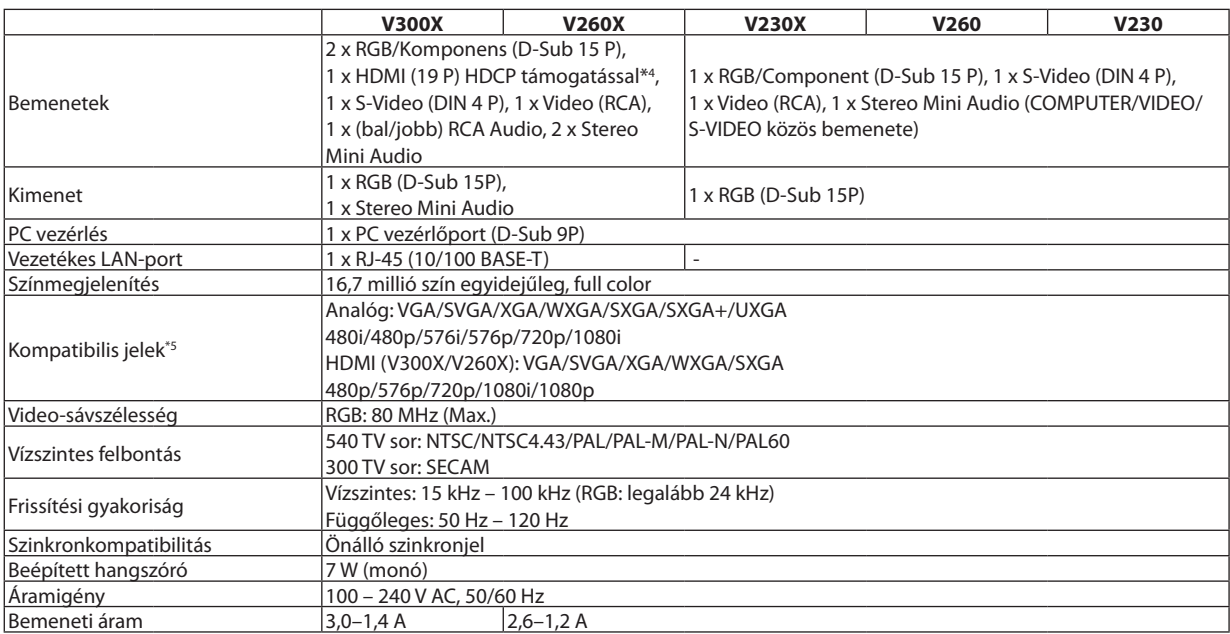

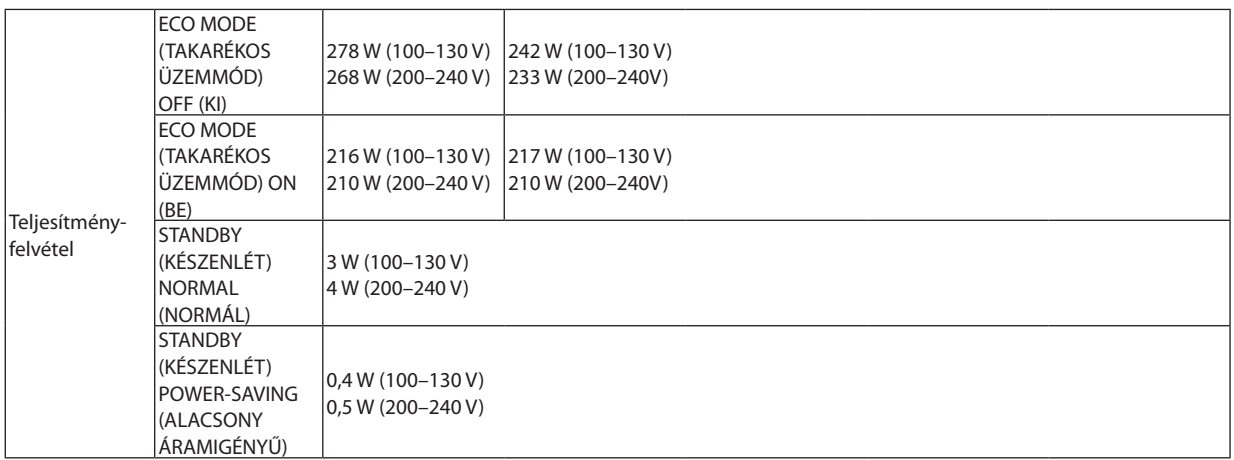

\* 4 HDMI® (Deep Color, Lip Sync) HDCP-vel

 Mi az a HDCP/HDCP technológia?

A HDCP a "High-bandwidth Digital Content Protection" angol kifejezés rövidítése, melynek jelentése: Nagy sávszélességű digitális tartalomvédelem. A HDCP (a széles sávon továbbított digitális tartalom védelme) rendszerrel megelőzhető a HDMI-n (nagy felbontású multimédia-csatoló) küldött videoadatok illegális másolása.

 Adott esetben abból, hogy a HDMI bemeneten keresztül érkező tartalom nem tekinthető meg, nem feltétlenül lehet a projektor működési hibájára következtetni. A HDCP megvalósítása magával hozza azt az eshetőséget, hogy bizonyos, a technológiával védett tartalmak – a HDCP közösség (Digital Content Protection, LLC) döntésének, szándékának megfelelően – nem jeleníthetők meg.

Videó: Deep Color; 8/10/12-bit, LipSync<br>Hang: LPCM; akár 2 ch, mintavételezési gyakoriság: 32/44.1/48 KHz, mintavételezési bitmélység: 16/20/24-bit Hang: LPCM; akár <sup>2</sup> ch, mintavételezési gyakoriság: 32/44.1/48 KHz, mintavételezési bitmélység: 16/20/24-bit \*5 <sup>A</sup> projektor az eredeti felbontásánál (V300X/V260X/V230X: <sup>1024</sup> <sup>×</sup> 768; V260/V230: <sup>800</sup> <sup>×</sup> 600) magasabb és alacsonyabb felbontású képeket méretezési technológia alkalmazásával jeleníti meg.

#### **Mechanikai jellemzők**

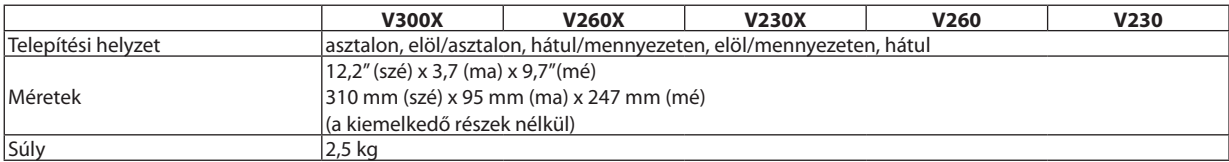

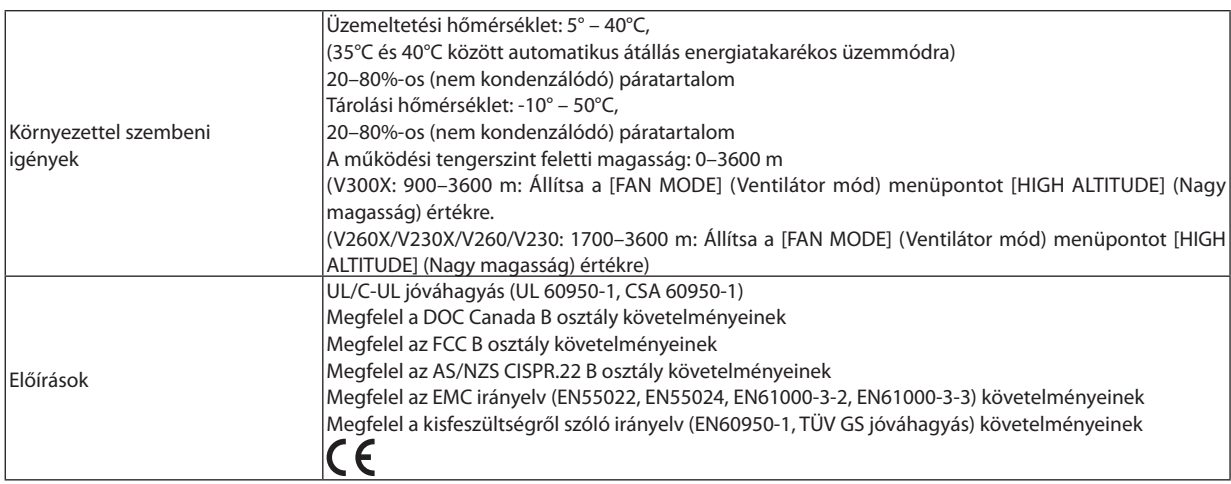

#### **Optika**

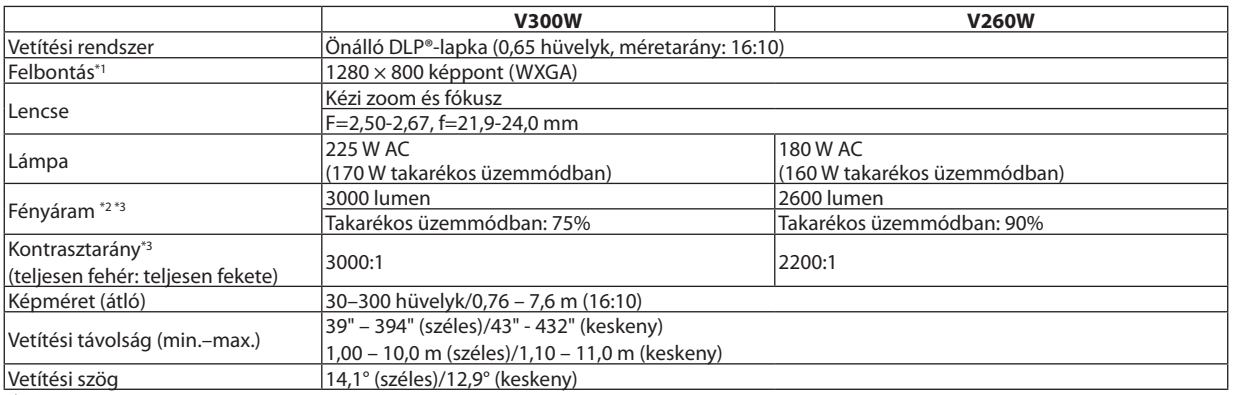

\* 1 A valós képpontok aránya 99,99%-nál nagyobb.

\* 2 A lumenben megadott fényáramértékek az PRESET (ELŐBEÁLLÍTÁS) menüpont HIGH-BRIGHT (TELJES FÉNYERŐ) értéke mellett érvényesek. Eltérő üzemmód kiválasztása esetén a fényáram kevéssel alacsonyabb is lehet.

\* 3 Az ISO21118-200 szabványnak megfelelően

#### **Elektronika**

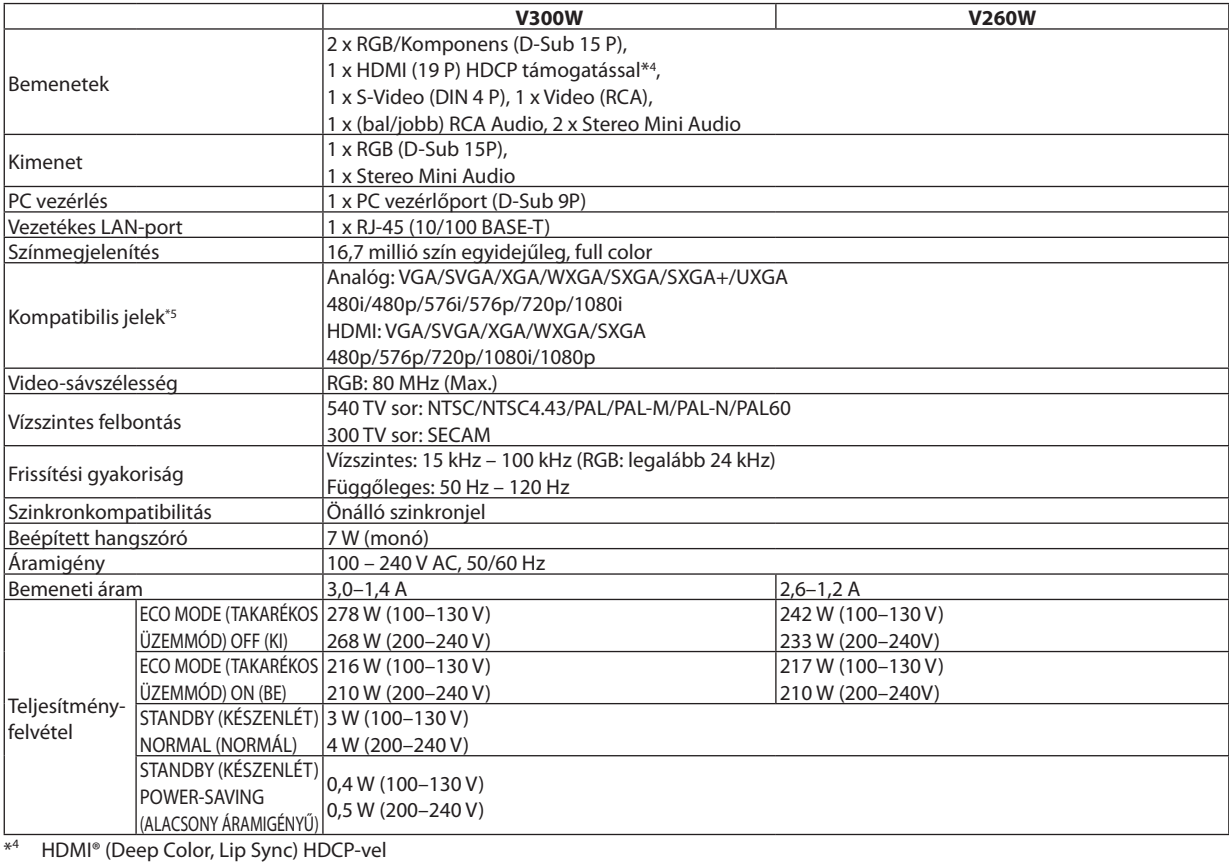

 HDMI® (Deep Color, Lip Sync) HDCP-vel Mi az a HDCP/HDCP technológia?

A HDCP a "High-bandwidth Digital Content Protection" angol kifejezés rövidítése, melynek jelentése: Nagy sávszélességű digitális tartalomvédelem. A HDCP (a széles sávon továbbított digitális tartalom védelme) rendszerrel megelőzhető a HDMI-n (nagy felbontású multimédia-csatoló) küldött videoadatok illegális másolása.

 Adott esetben abból, hogy a HDMI bemeneten keresztül érkező tartalom nem tekinthető meg, nem feltétlenül lehet a projektor működési hibájára következtetni. A HDCP megvalósítása magával hozza azt az eshetőséget, hogy bizonyos, a technológiával védett tartalmak – a HDCP közösség (Digital Content Protection, LLC) döntésének, szándékának megfelelően – nem jeleníthetők meg. Videó: Deep Color; 8/10/12-bit, LipSync

 Hang: LPCM; akár 2 ch, mintavételezési gyakoriság: 32/44.1/48 KHz, mintavételezési bitmélység: 16/20/24-bit

A projektor az eredeti felbontásánál (1280 X 800) magasabb és alacsonyabb felbontású képeket méretezési technológia alkalmazásával jeleníti meg.

#### **Mechanikai jellemzők**

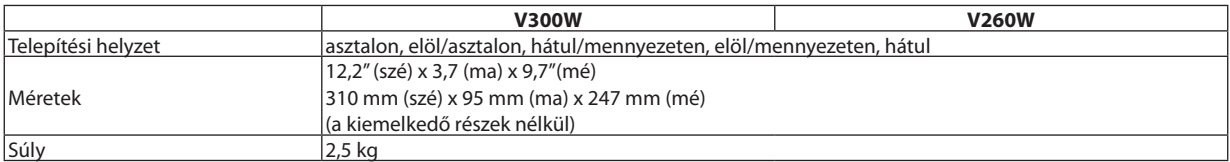

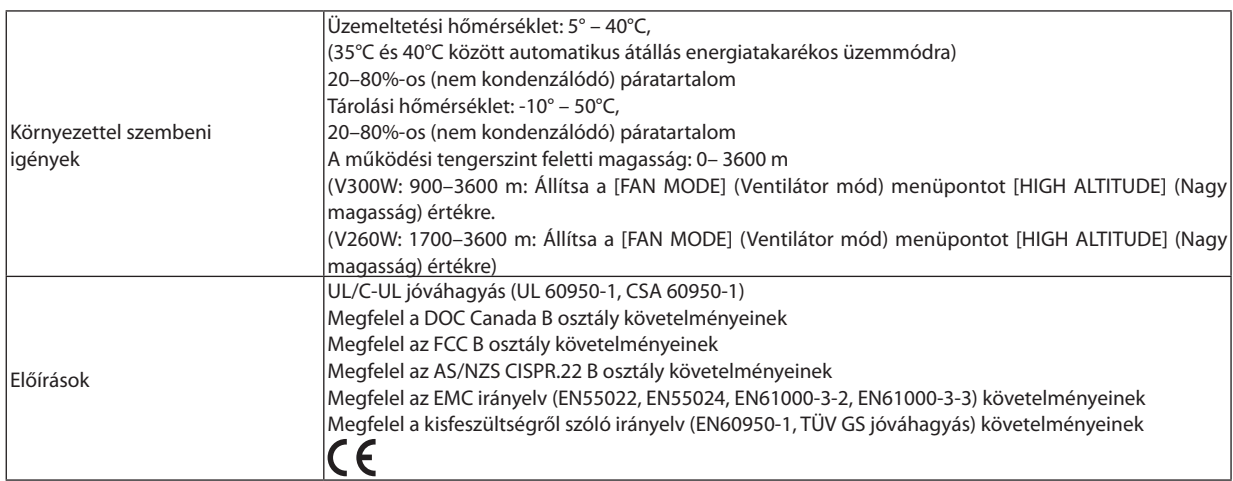

További információk a következő webhelyeken találhatók:

Egyesült Államok: [http://www.necdisplay.com](http://www.necdisplay.com/)/

Európa: [http://www.nec-display-solutions.com](http://www.nec-display-solutions.com/)/

Nemzetközi: [http://www.nec-display.com/global/index.htm](http://www.nec-display.com/global/index.html)l

Külön választható tartozékainkról bővebb információ webhelyünkön és kiadványunkban található.

A műszaki adatokat a gyártó minden előzetes bejelentés nélkül módosíthatja.

### A készülékdoboz méretei

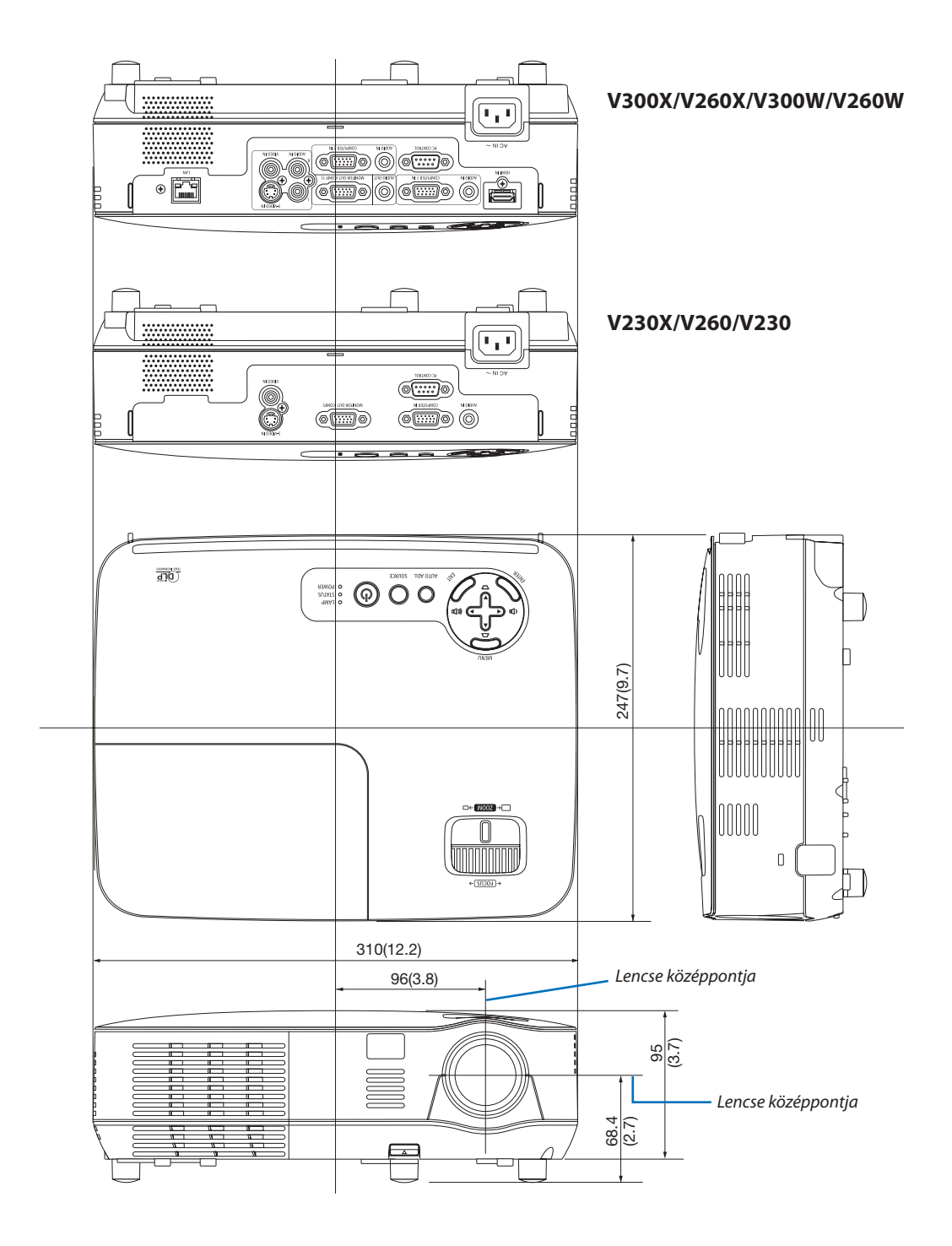

Mértékegység: mm (hüvelyk)

### A D-Sub COMPUTER bemeneti aljzat érkiosztása

15 érintkezős mini D-Sub aljzat

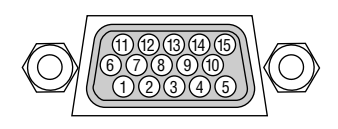

Jelszint Videojel: 0,7Vp-p (analóg) Szinkronjel: TTL-szint

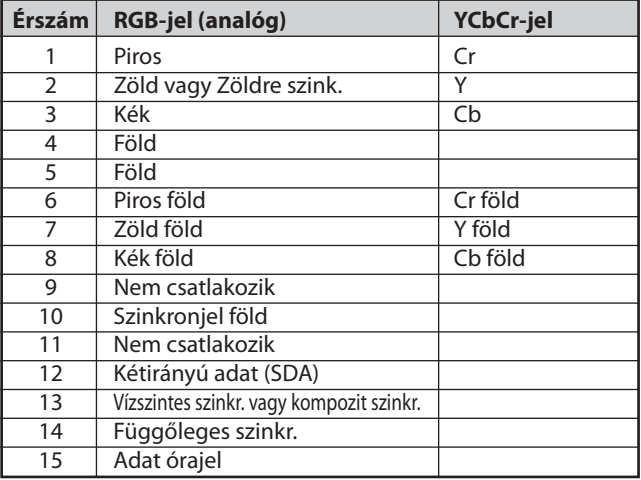

*COMPUTER 1 IN bemeneti aljzat (V300X/V260X/V300W/V260W)/ COMPUTER IN bemeneti aljzat (V230X/V260/V230)*

MEGJEGYZÉS: a 12-es és a 15-ös érre szükség van a DDC/CI funkció megvalósításához.

### <span id="page-102-0"></span>Kompatibilis bemeneti jelek táblázata

Vízszintes: 15KHz – 100KHz (RGB: legalább 24KHz)

Függőleges: 50 Hz – 120 Hz (A 85 Hz-es képfrissítési gyakoriságú jelek legnagyobb támogatott felbontása: 1024 x 768.)

#### **Analóg RGB**

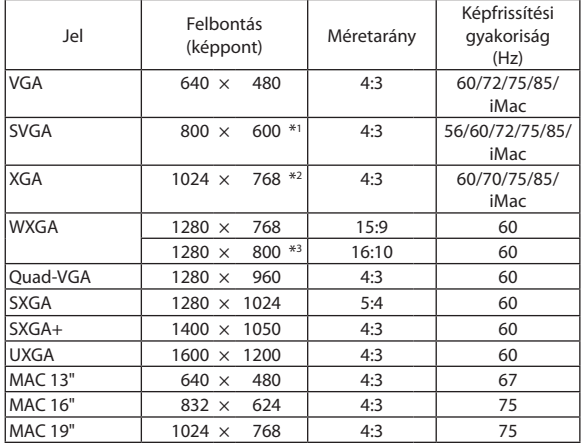

#### **HDMI**

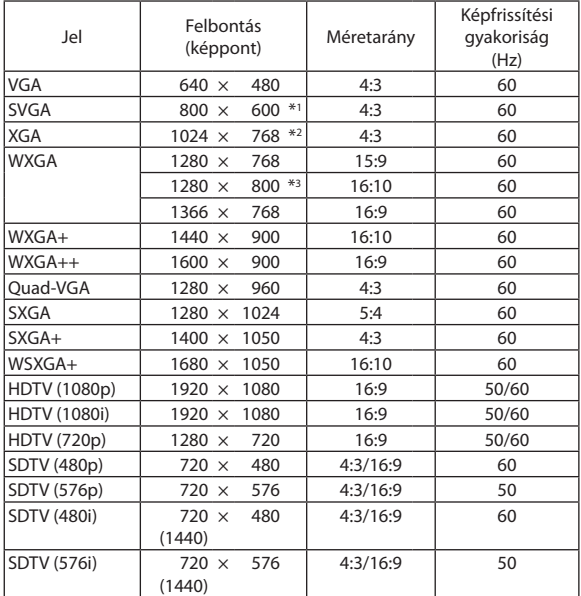

#### **Komponens**

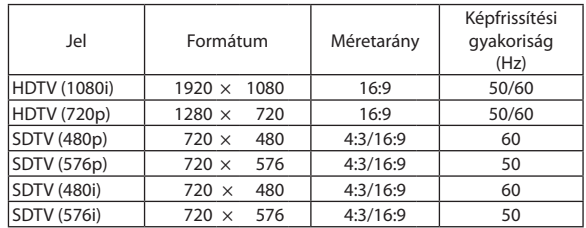

#### **Kompozit Videó/S-Video**

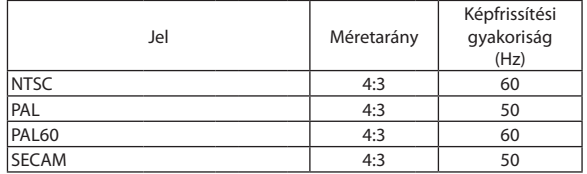

#### **3D számítógép**

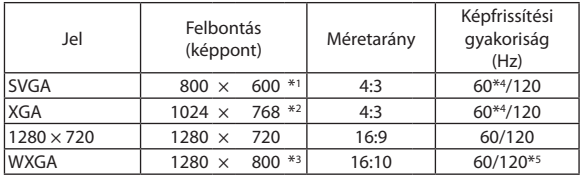

#### **3D komponens**

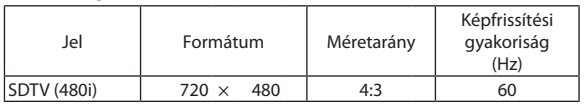

#### **3D kompozit videó/S-Video**

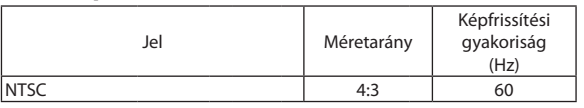

\*1 Az SVGA (V260/V230) modellek eredeti felbontása

\*2 Az XGA (V300X/V260X/V230X) modellek eredeti felbontása

\*3 Eredeti felbontás a WXGA (V300W/V260W) modellen

\*4 Az OVER/UNDER (FENT/LENT) jelek támogatásával

\*5 RB-jel (reduced blanking, csökkentett kioltású jel)

#### *MEGJEGYZÉS:*

- · Ha a kép felbontása magasabb vagy alacsonyabb, mint a projektor eredeti felbontása (V300X/V260X/V230X: 1024x768/ V260/V230: 800 x 600/ V300W/V260W: 1280 x 800), akkor a kép a méretezési technológia alkalmazásával jelenik meg.
- A zöld jelre ültetett és a kompozit szinkronjelek nem támogatottak.
- A táblázatban feltüntetettektől eltérő jelek megjelenítése nem feltétlenül lesz helyes. Ilyenkor módosítsa a számítógépen beállított képernyőfrissítési gyakoriságot vagy felbontást. A vonatkozó eljárásokról a számítógépes súgóból, a megjelenítés tulajdonságairól szóló szakaszból tájékozódhat.

### Számítógépes vezérlőkódok és kábelcsatlakozás

#### Számítógépes vezérlőkódok

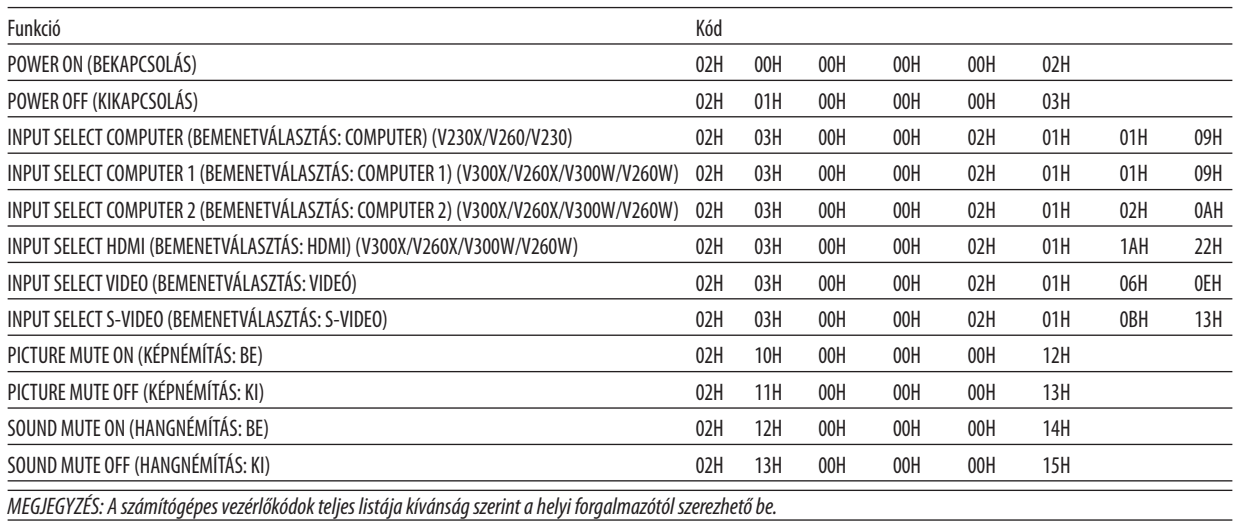

#### Kábelcsatlakozás

Kommunikációs protokoll

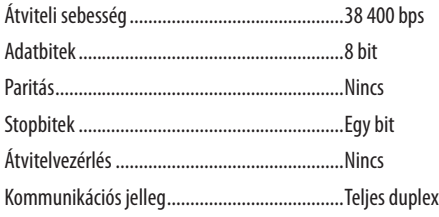

MEGJEGYZÉS: Azeszköztípus függvényébenelképzelhető,hogynagyobbkábelhosszmellettajánlottalacsonyabbátviteli sebességetválasztani.

#### PC vezérlési csatlakozóaljzat (D-SUB 9P)

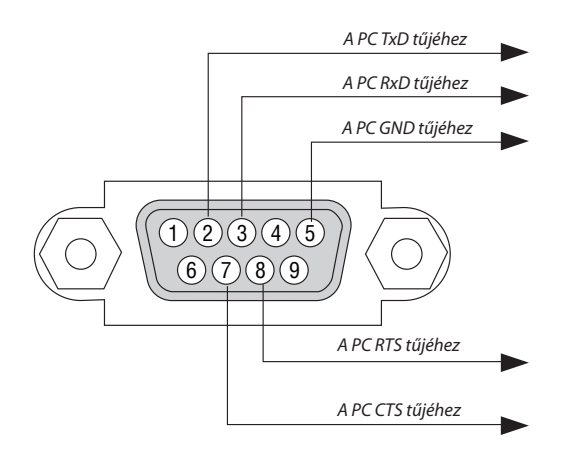

1. MEGJEGYZÉS: Az 1-es, a 4-es, a 6-os és a 9-es ér kihasználatlan.

2. MEGJEGYZÉS: A kábelkapcsolat leegyszerűsítése érdekében az RTS- és a CTS-eret kösse össze a kábel mindkét végén.

3. MEGJEGYZÉS: Nagyobb kábelhossz mellett a projektor menüjéből a 9600 bps-os átviteli sebességet ajánlott kiválasztani.

### Hibaelhárító ellenőrzőlista

Mielőtt felvenné a kapcsolatot a forgalmazók egyikével vagy a szerviz munkatársaival, a használati útmutató"Hibaelhárítás" című szakaszának figyelembevételével feltétlenül haladjon végig az alábbi ellenőrzőlista tételein. Ezzel problémájának hatékonyabb megoldásában segít bennünket.

\* Az ellenőrzés céljára nyomtassa ki ezt és a következő oldalt.

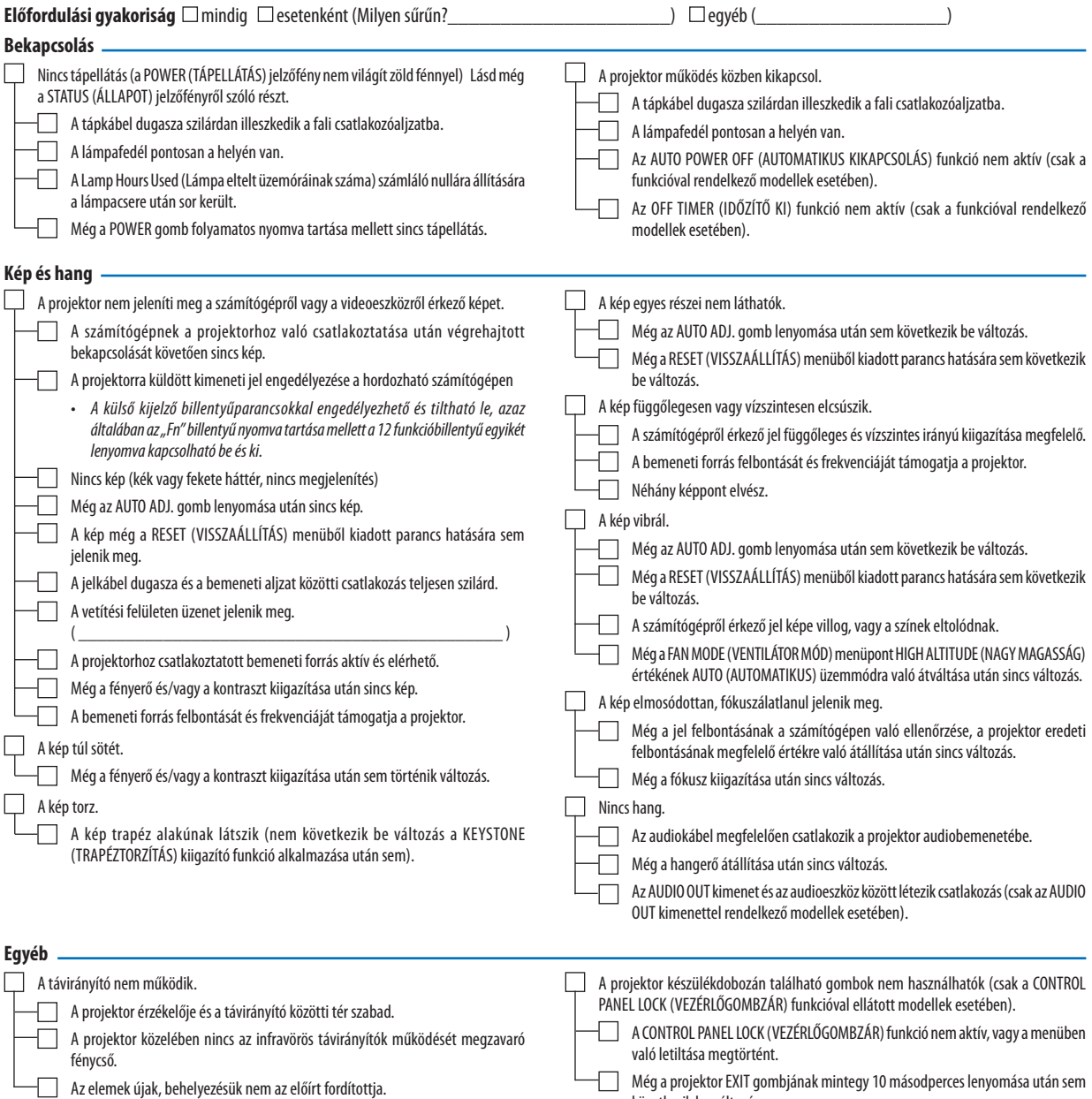

következik be változás.

#### **Az alábbi keretben írja le részletesen a problémát.**

#### **A projektor használatára és környezetére vonatkozó információk**

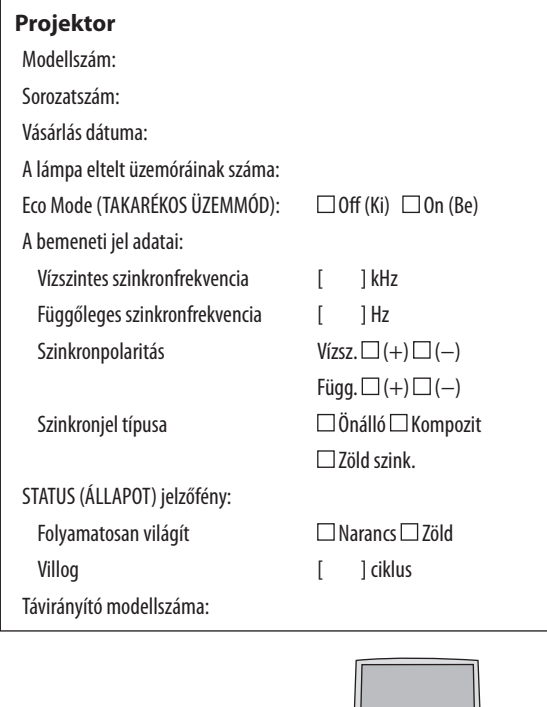

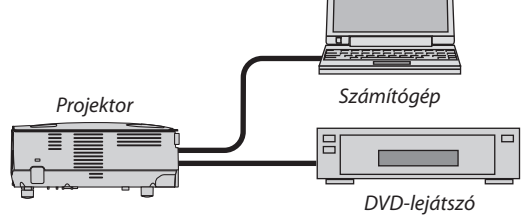

#### **Jelkábel**

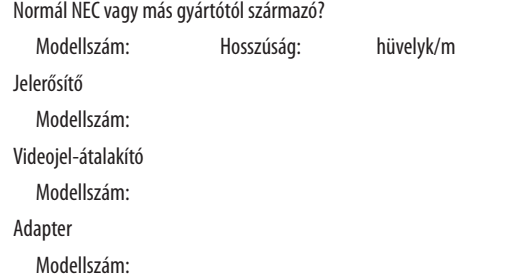

#### **Üzemeltetési környezet**

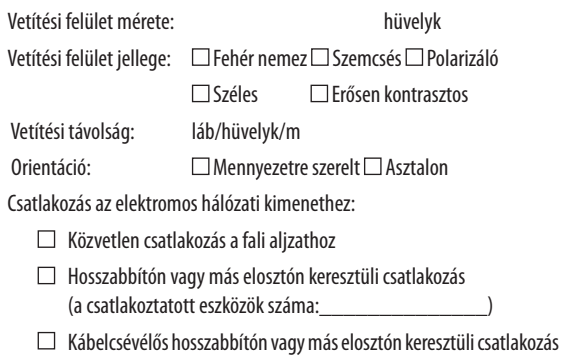

(a csatlakoztatott eszközök száma:\_\_\_\_\_\_\_\_\_\_\_\_\_\_)

### **Számítógép** Gyártó: Modellszám: Hordozható □/Asztali □ Eredeti felbontás: Képfrissítési gyakoriság: Videokártya: Egyéb:

#### **Videoeszköz**

Videomagnó, DVD-lejátszó, videokamera, videojáték vagy egyéb

Gyártó:

Modellszám:

### 8 TravelCare útmutató

#### TravelCare – szolgáltatás nemzetközi utazók részére

A termék tulajdonosa jogosult a NEC egyedi nemzetközi "TravelCare" garancia- és javítási szolgáltatására. A TravelCare szolgáltatásról részletesebb tájékoztatást webhelyünkön talál (csak angol nyelven). [http://www.nec-display.com/dl/en/pj\\_support/travel\\_care.htm](http://www.nec-display.com/dl/en/pj_support/travel_care.html)l

### 9 TCO tanúsítvány

E termékcsalád egyes modelljei TCO tanúsítvánnyal rendelkeznek. Minden TCO tanúsítvánnyal rendelkező modell jelölési címkéjén (a termék alján) megtalálható a TCO jelölés. A TCO tanúsítvánnyal rendelkező projektoraink listáját és a hozzájuk tartozó TCO tanúsítványokat (csak angol nyelven) a weboldalunkon találja meg: [http://www.nec-display.com/ap/en\\_projector/tco/index.htm](http://www.nec-display.com/ap/en_projector/tco/index.html)l. A TCO tanúsítvány, amelyet a TCO Development állít ki, egy információtechnológiai eszközökre vonatkozó, nemzetközi környezetvédelmi és ergonómiai szabvány.

Előfordulhat, hogy a TCO tanúsítvánnyal rendelkező termékeink listája még azelőtt frissül, hogy a TCO jelölés a termékre kerül. Ez az időbeli különbség azzal magyarázható, hogy a tanúsítvány megszerzésének időpontja nem egyezik a projektor gyártási időpontjával.

# **NEC**